# **Dell™ Color Laser Printer 1320c brugervejledning**

Dell™ Color Laser Printer 1320c brugervejledning [Hvordan man finder information](file:///C:/data/systems/prn1320c/dk/ug/ug_dan/section02.htm#715368)  [Om din printer](file:///C:/data/systems/prn1320c/dk/ug/ug_dan/section03.htm#476298)  [Installation af tonerpatroner og PHD-enhed \(printhoved-enhed\)](file:///C:/data/systems/prn1320c/dk/ug/ug_dan/section04.htm#325268)  [Tilslutning af din printer](file:///C:/data/systems/prn1320c/dk/ug/ug_dan/section05.htm#191561)  [Dell Printer Configuration Web Tool](file:///C:/data/systems/prn1320c/dk/ug/ug_dan/section06.htm#129826)  [Udskrivningsmedia-retningslinier](file:///C:/data/systems/prn1320c/dk/ug/ug_dan/section07.htm#327961)  [Ilægning af udskrivningsmedia](file:///C:/data/systems/prn1320c/dk/ug/ug_dan/section08.htm#133473)  [Operatørpanel](file:///C:/data/systems/prn1320c/dk/ug/ug_dan/section09.htm#405427)  [Printerindstillinger](file:///C:/data/systems/prn1320c/dk/ug/ug_dan/section10.htm#424971)  [Forklaring af Værktøjskassens menuer](file:///C:/data/systems/prn1320c/dk/ug/ug_dan/section11.htm#7181)  [Forklaring af din printer-software](file:///C:/data/systems/prn1320c/dk/ug/ug_dan/section12.htm#838522)  **Udskrivning** [Klargøring til delt udskrivning](file:///C:/data/systems/prn1320c/dk/ug/ug_dan/section14.htm#15311)  [Afhjælpning af papirstop](file:///C:/data/systems/prn1320c/dk/ug/ug_dan/section15.htm#667002)  **Fejlfindingsoversigt** [Installation af printerdrivere](file:///C:/data/systems/prn1320c/dk/ug/ug_dan/section17.htm#315276)  [Vedligeholdelse af din printer](file:///C:/data/systems/prn1320c/dk/ug/ug_dan/section18.htm#88500)  [Printer-specifikationer](file:///C:/data/systems/prn1320c/dk/ug/ug_dan/section19.htm#448534)  [Information om sikkerhed og regler](file:///C:/data/systems/prn1320c/dk/ug/ug_dan/section20.htm#893014)  [Tillæg](file:///C:/data/systems/prn1320c/dk/ug/ug_dan/section21.htm#563327) 

# **Bemærk, OBS og Forsigtig**

**BEMÆRK: BEMÆRK** angiver vigtig information, som hjælper dig med at gøre bedre brug af din printer.

**OBS: OBS** angiver enten potentiel skade på hardwaren eller tab af data og informerer dig om, hvordan problemet undgås.

**FORSIGTIG: FORSIGTIG angiver potentiel materialeskade, personskade eller død.**

**Informationen i dette dokument kan ændres uden varsel.**

**© 2008 Dell Inc. Alle rettigheder forbeholdes.**

Alle former for gengivelse uden skriftlig tilladelse fra Dell Inc. er strengt forbudt.

Dell, DELL logoet, Dell Precision, Dimension, Inspiron, Latitude, OptiPlex, PowerConnect, PowerCdge, PowerVault og XPS er varemærker tilhørende Dell Inc.;<br>Microsoft, Windows, Windows Server og Windows Vista er enten varemæ Adobe Systems Incorporated i USA og/eller andre lande.

Andre varemærker og firmanavne kan være anvendt i dette dokument til at referere til de firmaer, som har mærkerne og navnene på deres produkter. Dell Inc. fraskriver sig enhver ejendomsinteresse i andre varemærker og firmanavne end dets egne.

#### **UNITED STATES GOVERNMENT BEGRÆNSEDE RETTIGHEDER**

Denne software og dokumentation leveres med BEGRÆNSEDE RETTIGHEDER. Brug, duplikation eller offentliggørelse af regeringen er underkastet<br>begænsninger som nedfældet i punkt (c)(1)(ii) i Rights in Technical Data and Compute bestemmelsen i DFARS 252.227-7013 og er anvendelig i FRA-bestemmelserne: Dell Inc., One Dell Way, Round Rock, Texas, 78682, USA.

Dette udstyr er blevet afprøvet og fundet i oveensstemmelse med grænserne for et klasse B-digitalt apparat, i henhold til del 15 i FCC-reglerne.

November 2008 Rev. A00

# <span id="page-2-0"></span>**Dell™ Color Laser Printer 1320c brugervejledning**

Klik på linkene til venstre for information om egenskaberne, alternativerne og anvendelsen af din printer. Se "<u>[Hvordan man finder information](file:///C:/data/systems/prn1320c/dk/ug/ug_dan/section02.htm#715368)</u>" angående<br>information om anden dokumentation, som følger med din printer.

# **Set forfra**

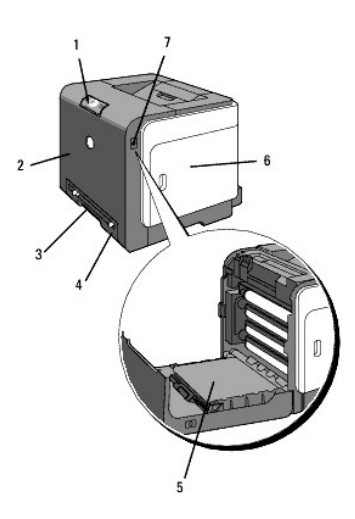

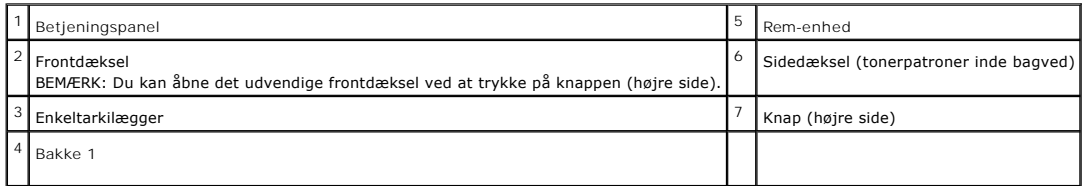

# **Set bagfra**

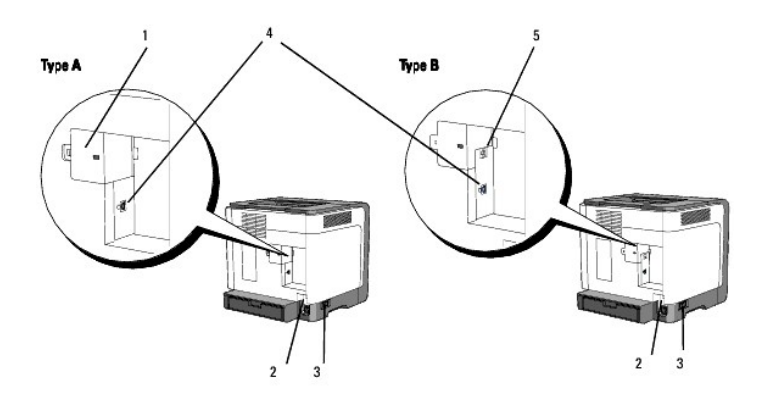

**BEMÆRK:** Hvis din printer er type B som vist på illustrationen, kan du bruge dit netværk som standard.

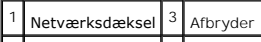

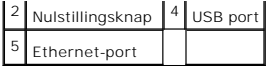

Bestilling af udskiftningstonerpatroner eller tilbehør fra Dell:

1. Dobbeltklik på ikonet på dit skrivebord.

 $\frac{\partial \Phi}{\partial t}$ 

2. Besøg Dell printertilbehør webstedet på **[www.dell.com/supplies](http://www.dell.com/supplies)** eller bestil Dell printertilbehør pr. telefon.

Få den bedste service ved at have din Dell servicetag klar.

Se "[Ekspres servicekode og servicetag nummer](file:///C:/data/systems/prn1320c/dk/ug/ug_dan/section02.htm#714677)" angående hjælp til at finde dit servicetagnummer.

**[Tilbage til Inholdsfortegnelse Side](file:///C:/data/systems/prn1320c/dk/ug/ug_dan/index.htm#ugtop)**

# <span id="page-4-0"></span>**Hvordan man finder information**

**BEMÆRK:** Det følgende er alternativer, som du behøver at købe separat.

- n USB-kabel
- n Ethernet-kabel

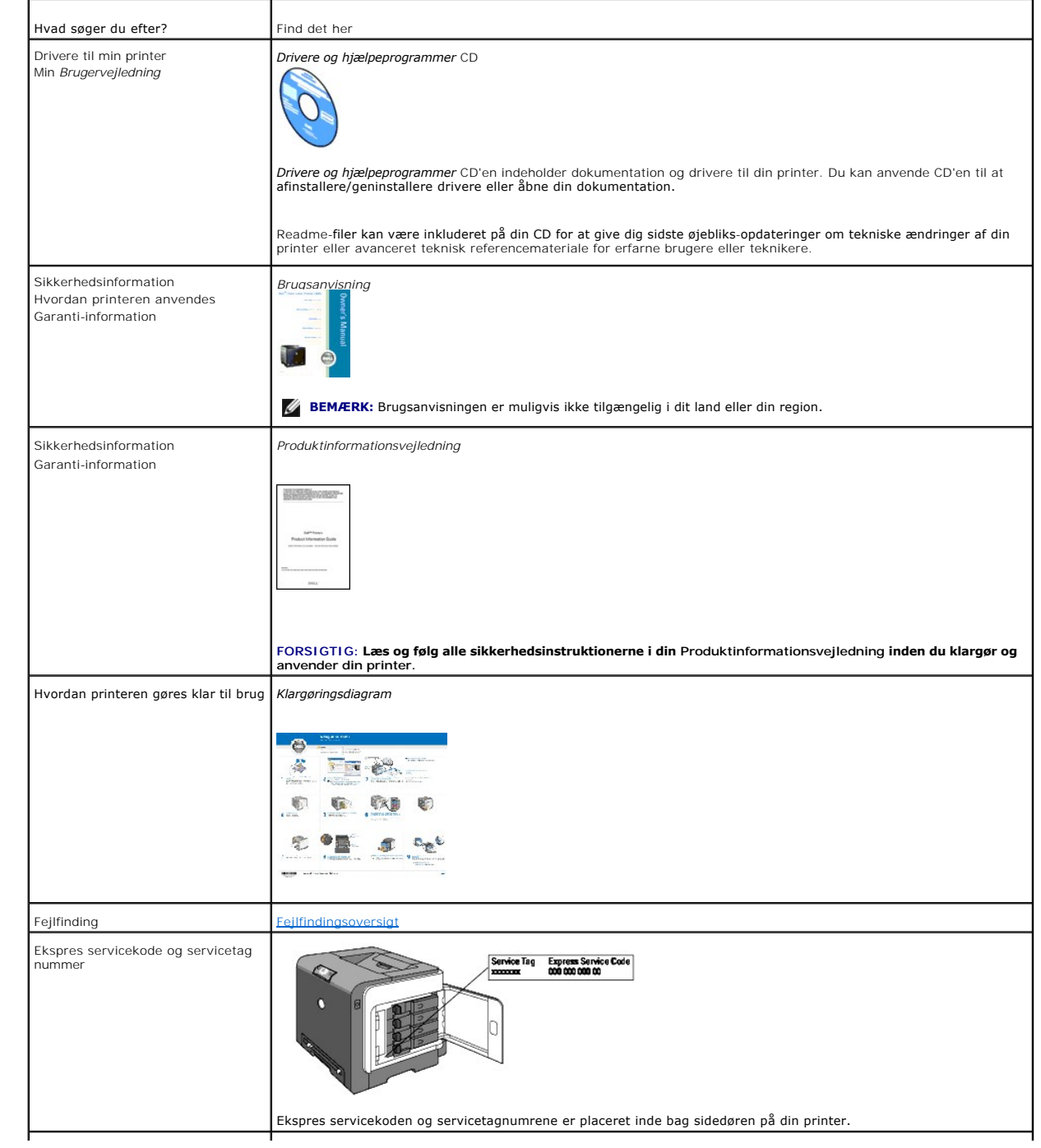

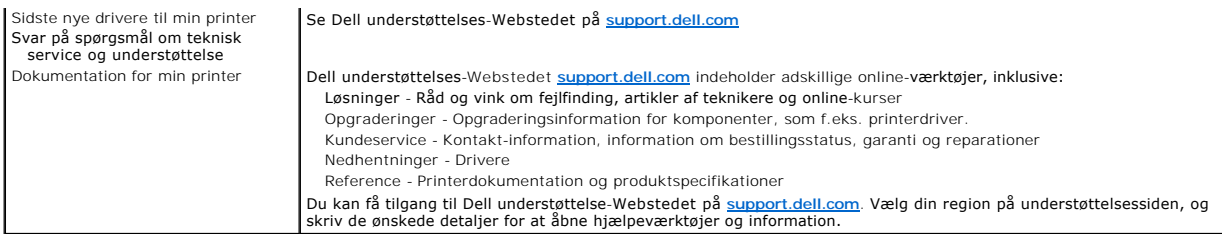

**[Tilbage til Inholdsfortegnelse Side](file:///C:/data/systems/prn1320c/dk/ug/ug_dan/index.htm#ugtop)**

<span id="page-6-0"></span>**[Tilbage til Inholdsfortegnelse Side](file:///C:/data/systems/prn1320c/dk/ug/ug_dan/index.htm#ugtop)**

# **Om din printer**

- [Operatørpanel](#page-6-1)
- **[Beskyttelse af din printer](#page-7-0)**

De følgende illustrationer viser standard Dell™ Color Laser Printer 1320c.

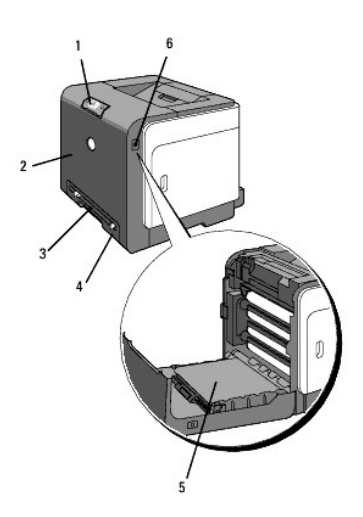

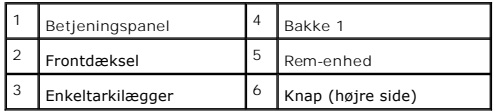

Sørg for at der er plads nok til at åbne printerbakken, dækslerne og alternativ. Det er også vigtigt at sørge for plads omkring printeren, så ordentlig ventilation sikres.

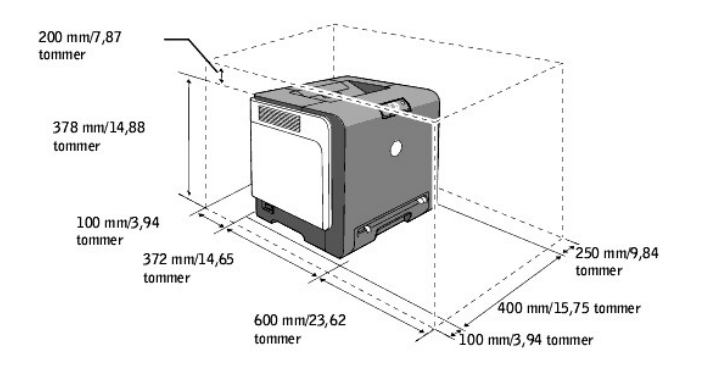

# <span id="page-6-1"></span>**Operatørpanel**

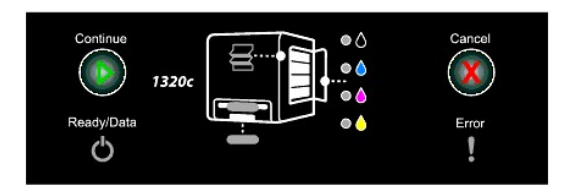

Se "[Operatørpanel](file:///C:/data/systems/prn1320c/dk/ug/ug_dan/section09.htm#405427)" angående oplysninger om betjeningspanelet.

# <span id="page-7-0"></span>**Beskyttelse af din printer**

Du kan anvende den ekstra Kensington-lås til at beskytte din printer imod tyveri.

Monter Kensington-låsen på sikkerhedsåbningen på din printer.

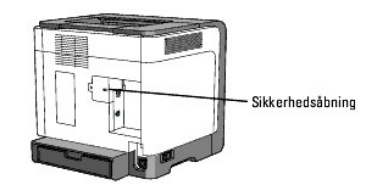

Se i betjeningsinstruktionerne der følger med Kensington-låsen for yderligere detaljer.

**[Tilbage til Inholdsfortegnelse Side](file:///C:/data/systems/prn1320c/dk/ug/ug_dan/index.htm#ugtop)**

**[Tilbage til Inholdsfortegnelse Side](file:///C:/data/systems/prn1320c/dk/ug/ug_dan/index.htm#ugtop)**

# **Installation af tonerpatroner og PHD-enhed (printhoved-enhed)**

- **O** [Installation af tonerpatroner](#page-8-0)
- **O** [Installation af PHD-enheden \(printhoved-enhed\)](#page-9-0)
- **FORSIGTIG: Inden du udfører nogen af de følgende procedurer, bør du læse og følge sikkerhedsforskrifterne i din**  *Produktinformationsvejledning***.**
- **OBS: For at beskytte tonerpatronernes tromler imod skarpt lys, skal du lukke frontdækslet inden for tre minutter. Hvis frontdækslet forbliver åbent i<br>mere end tre minutter, kan udskriftskvaliteten muligvis forringes.**
- **OBS:** Sørg for at der ikke er noget, der berører eller ridser overfladen (sort-farvet film) på rem-enheden. Ridser, snavs eller olie fra dine hænder på rem-enhedens film kan påvirke udskrivningskvaliteten.

# <span id="page-8-0"></span>**Installation af tonerpatroner**

1. Åbn sidedækslet op.

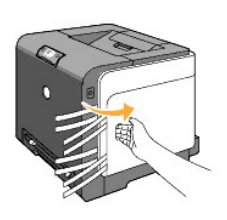

2. Træk de 4 bånd helt ud, og fjern dem.

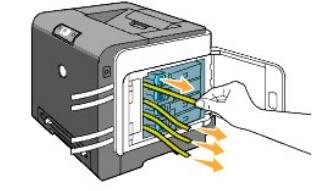

3. Tryk og skub de blå låse på de fire tonerpatroner hen på den låste position.

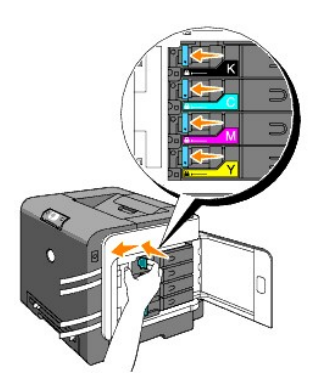

4. Luk sidedækslet i.

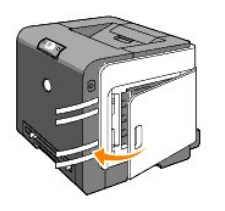

# <span id="page-9-0"></span>**Installation af PHD-enheden (printhoved-enhed)**

1. Tryk på knappen (højre side) og åbn frontdækslet.

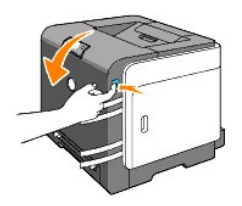

2. Drej de fire PHD-låsemekanismer mod urets retning for at låse enheden op.

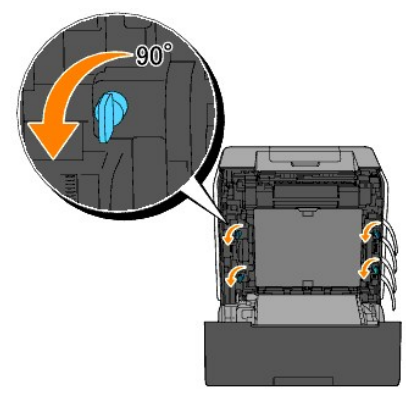

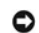

OBS: Undgå at røre ved rem-enheden.

3. Træk PHD-enheden ud af printeren.

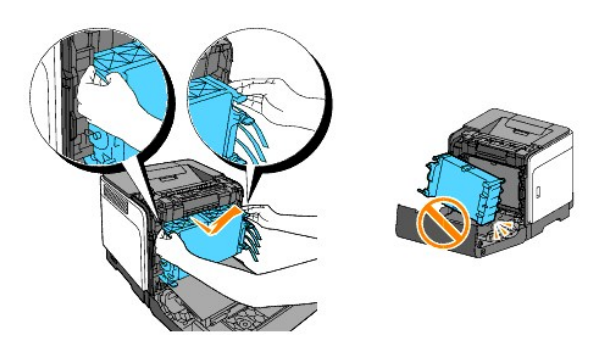

**OBS:** Du skal ikke fjerne beskyttelsesarket på PHD-enheden.

4. Fjern de fire gule bånd fuldstændig fra PHD-enheden.

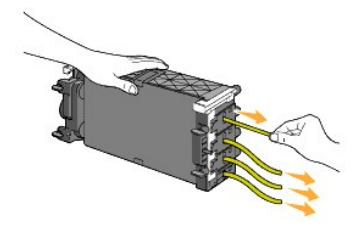

5. Anvend de små grå tapper til at sætte PHD-enheden tilbage, helt ind i printeren.

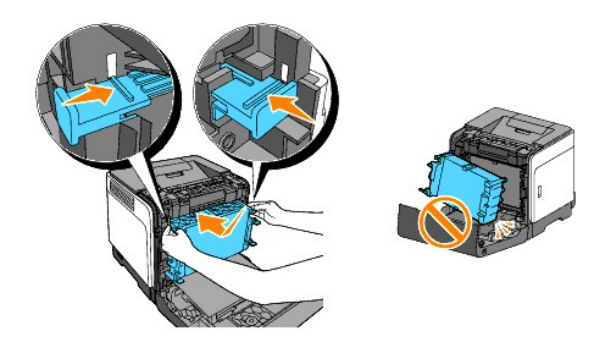

6. Drej de fire PHD-låsemekanismer i urets retning for at låse PHD-enheden og fjern derefter beskyttelsesarket.

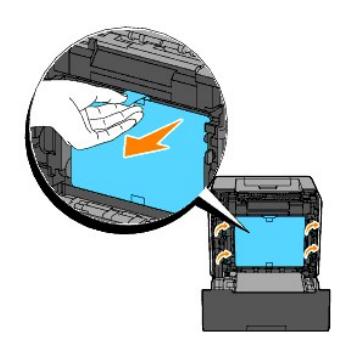

7. Luk frontdækslet.

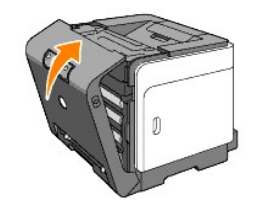

**[Tilbage til Inholdsfortegnelse Side](file:///C:/data/systems/prn1320c/dk/ug/ug_dan/index.htm#ugtop)**

# <span id="page-11-0"></span>**Tilslutning af din printer**

- [Valg af det rigtige kabel](#page-11-1)
- [Tilslutning af printeren direkte til en computer](#page-11-2)
- **O** [Tænd for printeren](#page-12-0)
- [Tilslutning af printeren til et netværk](#page-12-1)
- **O** [Anvendelse af Nulstillingsknappen](#page-15-0)

# <span id="page-11-1"></span>**Valg af det rigtige kabel**

Dit Dell™ Color Laser Printer 1320c forbindelseskabel skal opfylde følgende krav:

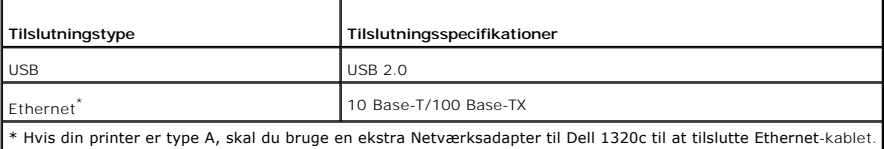

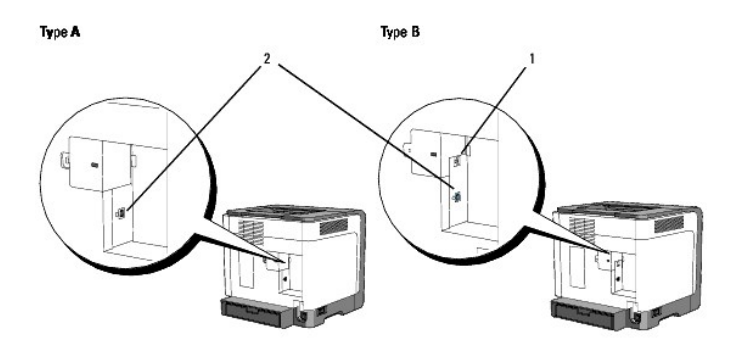

**BEMÆRK:** Hvis din printer er type B som vist på illustrationen, kan du bruge dit netværk som standard.

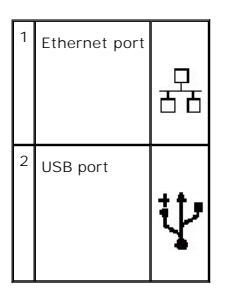

# <span id="page-11-2"></span>**Tilslutning af printeren direkte til en computer**

En lokal printer sluttes til din computer ved hjælp af et USB-kabel. Hvis din printer er sluttet til et netværk i stedet for til din computer, skal du springe dette afsnit over og gå til "[Tilslutning af printeren til et netværk](#page-12-1)."

<span id="page-12-2"></span>Microsoft® Windows® 2000, Windows XP, Windows XP 64-bit Edition, Windows Server® 2003, Windows Server 2008, Windows Vista® og Windows Vista 64-<br>bit Edition understøtter USB¯tilslutninger. Se i dokumentationen til din compu

Tilslutning af printeren til en computer:

- 1. Sørg for, at printeren, computeren og alle andre tilsluttede enheder er slukket og taget ud af forbindelse.
- 2. Tilslut printeren til en computer ved hjælp af USB.

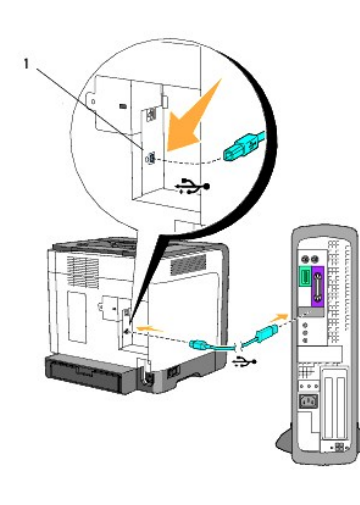

# 1 USB port

En USB-port kæver et USB-kabel. Sørg for, at USB-symbolet på kablet modsvarer USB-symbolet på printeren.

Sæt den anden ende af kablet i en USB-port eller på bagsiden af computeren. Et USB-kabel må ikke sættes i et USB-tastatur.

# <span id="page-12-0"></span>**Tænd for printeren**

1. Sæt netledningen ind i printeren, og tilslut den til en stikkontakt på væggen.

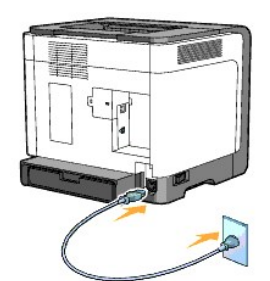

**FORSIGTIG: Undlad at anvende forlængerledninger eller stikdåser.**

**FORSIGTIG: Printeren bør aldrig tilsluttes til et UPS-system.**

2. Tænd for computeren og printeren. Når du anvender USB-kablet, installeres USB-driveren automatisk.

# <span id="page-12-1"></span>**Tilslutning af printeren til et netværk**

Tilslutning af printeren til et netværk:

**BEMÆRK:** Hvis din printer er type A, skal du bruge en ekstra Netværksadapter til Dell 1320c til at tilslutte Ethernet-kablet. I så tilfælde skal du følge de næste 2 til 3 trin. Ellers skal du fortsætte med trin 4.

- 1. Sørg for, at printeren, computeren og alle andre tilsluttede enheder er slukket og taget ud af forbindelse.
- 2. Fjern netværksdækslet.

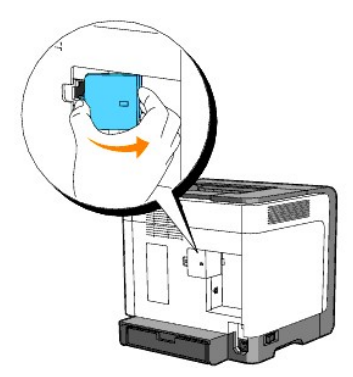

3. Indsæt netværksadapteren til Dell 1320c.

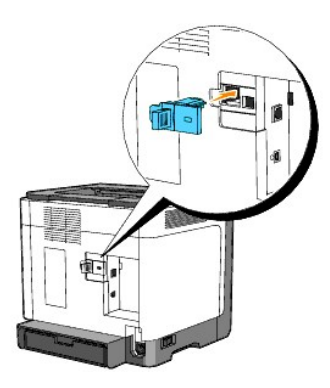

4. Tilslut printeren til netværket ved hjælp af et Ethernet-kabel.

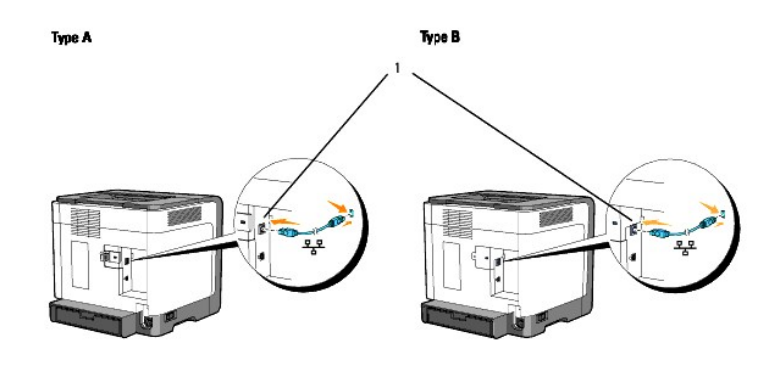

1 Ethernet port

For at tilslutte printeren til netværket skal du sætte den ene ende af et Ethernet-kabel ind i Ethernetporten på printerens bagside og den anden ende ind i et<br>LAN-drop eller en hub.

# <span id="page-14-0"></span>**Tænd for printeren**

1. Sæt den ene ende af printerens netledning i stikket på bagsiden af printeren og den anden ende i et korrekt jordforbundet udtag.

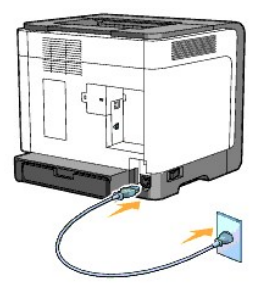

**FORSIGTIG: Undlad at anvende forlængerledninger eller stikdåser.**

**FORSIGTIG: Printeren bør aldrig tilsluttes til et UPS-system.**

2. Tænd for computeren og printeren.

**BEMÆRK:** Hvis din printer er A, lyser LED'en på Netværksadapteren til Dell 1320c.

# **Udskriv og kontroller Printerindstillinger-siden.**

Udskriv Printerindstillinger siden.

Når Klar/Data-indikatoren lyser (klar-status), skal du holde Fortsæt-knappen på printerbetjeningspanelet inde, indtil Klar/Data-indikatoren begynder at blinke.

#### **Avancerede funktioner**

**BEMÆRK:** De følgende afsnit omhandler avancerede funktioner, som kun bør udføres af en systemadministrator. Disse afsnit forudsætter, at du allerede har installeret Dell farvelasersoftwaren på din pc.

- 1. Klik på **Start**® **Alle programmer**® **Dell printere**® **Supplerende farvelasersoftware**® **Status Monitor Konsol.** Dialogkassen **Printervalg** åbnes.
- 2. Klik på **Dell Color Laser 1320c** på listen under Printernavn. **Dell Color Laser 1320c opstarter**-vinduet åbnes.
- 3. Klik på **Værktøjskasse** knappen. **Værktøjskassen** åbnes. Du kan også få Værktøjskassen frem via printerikonet på proceslinjen.
- 4. Klik på **Rapport om printerindstillinger** fanen.
- 5. Vælg **Rapporter** fra listen til venstre på siden. Rapporter-siden vises.

# **Tildel en IP-adresse**

En IP-adresse er et unikt nummer, som består af fire afsnit, som er afgrænset af et punktum, og som kan indeholde op til tre cifre i hvert afsnit, f.eks. 111.222.33.44.

Tildeling af en IP-adresse, som allerede er i brug, kan påvirke netværksydelsen negativt.

**BEMÆRK:** Tildeling af en IP-adresse anses for en avanceret funktion og udføres normalt af en system-administrator.

- 1. Klik på **start**® **Alle programmer**® **Dell printere**® **Supplerende farvelasersoftware**® **Status Monitor Konsol.** Dialogkassen **Printervalg** åbnes.
- 2. Klik på **Dell Color Laser 1320c** på listen under Printernavn. **Dell Color Laser 1320c opstarter**-vinduet åbnes.
- 3. Klik på **Værktøjskasse** knappen. **Værktøjskassen** åbnes. Du kan også få Værktøjskassen frem via printerikonet på proceslinjen.
- 4. Klik på **Vedligeholdelse af printer** fanen.
- 5. Vælg TCP/IP-indstillinger fra listen til venstre på siden. **TCP/IP-indstillinger**-siden vises.
- 6. Vælg indstillingen fra IP-adresseindstilling og indtast derefter værdierne i IP-adresse, Subnet-maske og Protokolomsætter-adresse.
- 7. Tryk derefter på **Anvend nye indstillinger** knappen for at anvende indstillingerne.

Du kan tildele IP-adressen til printeren, når du installerer printerdriverne med installeren. Når du anvender **Netværksinstallation** egenskaben, kan du indstille IP-adressen fra 0.0.0.0 til den ønskede IP-adresse på printervalgvinduet.

# **Verificer IP-indstillingerne.**

- 1. Udskriv en anden Printerindstillinger side.
- 2. Se under **TCP/IP** overskriften på Printerindstillinger siden for at bekræfte, at IP-adressen, netmasken og protokolomsætteren er, hvad du har forventet. eller

Ping printeren og verificer at den svarer. Skriv f.eks. ved et kommandopromptord på en netværkscomputer ping efterfulgt af den nye printer IP-adresse<br>(f.eks. 192.168.0.11):

ping 192.168.0.11

Hvis printeren er aktiv på netværket, vil du modtage et svar.

# <span id="page-15-0"></span>**Anvendelse af Nulstillingsknappen**

Din printer er udstyret med en elektrisk lækagedetektor, der forhindrer elektrisk stød eller brand på grund af lækage, ved automatisk at lukke for kredsløb inde i printeren.

När der registreres en elektrisk lækage, udløses Nulstillingsknappen. I dette tilfælde skal du trykke på Nulstillingsknappen for at tænde printeren igen. Kontakt<br>Dell hvis Nulstillingsknappen udløses igen, efter du har try

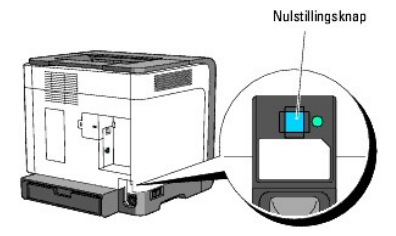

Kontroller om den elektriske lækagedetektor fungerer mindst en gang om måneden ved at følge nedenstående trin:

- 1. Tænd printeren og tryk derefter på Test-knappen.
	- l Hvis Nulstillingsknappen udløses og printeren slukkes, fungerer den elektriske lækagedetektor korrekt. Tryk på Nulstillingsknappen for at tænde printeren igen.
	- l Kontakt Dell hvis Nulstillingsknappen ikke udløses. Undlad at fortsætte brugen af printeren hvis den elektriske lækagedetektor ikke fungerer.

**[Tilbage til Inholdsfortegnelse Side](file:///C:/data/systems/prn1320c/dk/ug/ug_dan/index.htm#ugtop)**

# <span id="page-16-0"></span>**Dell Printer Configuration Web Tool**

#### [Anvendelse af Dell Printer Configuration Web Tool](#page-18-0)

**BEMÆRK:** Dette web-værktøj er ikke til rådighed, med mindre printeren er tilsluttet vha. et netværkskabel.

En af funktionerne i **Dell™ Printer Configuration Web Tool** er E-Mail Alarm klargøring, som sender en e-mail til dig eller tastoperatøren, når printeren behøver dele eller intervention.

For at udfylde printerfortegnelsesrapporter, som kræver aktivtagnummer for alle printere i dit område, skal du anvende Printerinformation-egenskaben i Dell<br>**Printer Configuration Web Tool**. Du behøver blot at skrive IP-adr

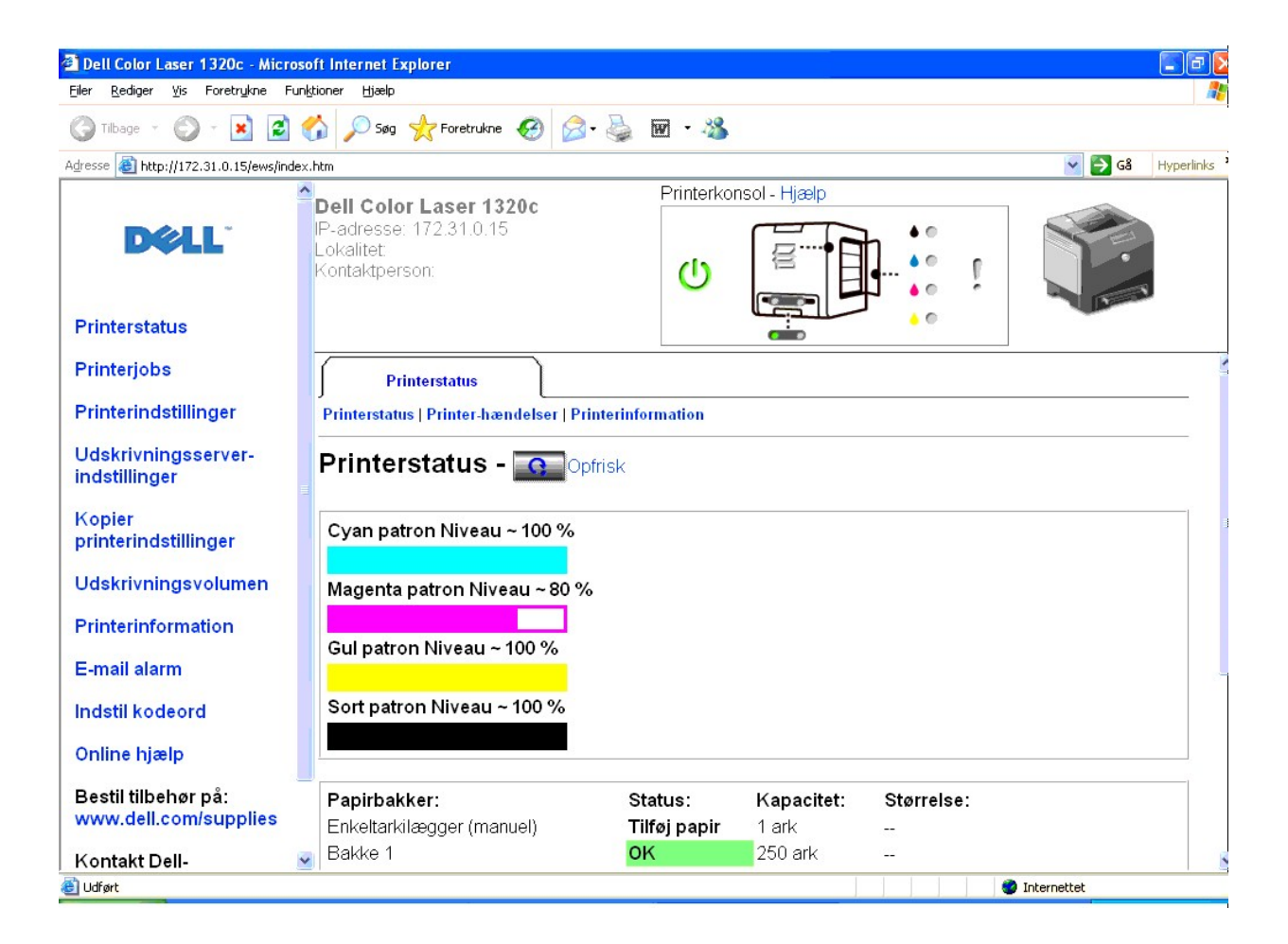

**Dell Printer Configuration Web Tool** egenskaben giver dig også mulighed for at ændre printerindstillingerne og holde regnskab med udskrivningstendenserne. Hvis du er netværksadministrator, kan du nemt kopiere printerindstillingerne til en af printerne eller alle printerne i netværket ved hjælp af din webbrowser.

For at iværksætte **Dell Printer Configuration Web Tool**, skal du skrive din netværkprinters IP-adresse i din webbrowser.

Hvis du ikke kender din printers IP-adresse, skal du udskrive en printerindstillinger-side, som indeholder IP-adressen:

1. Klik på **start**® **Alle programmer**® **Dell printere**® **Supplerende farvelasersoftware**® **Status Monitor Konsol**. Dialogkassen **Printervalg** åbnes.

- 2. Klik på **Dell Color Laser 1320c** på listen under Printernavn. **Dell Color Laser 1320c opstarter**-vinduet åbnes.
- 3. Klik på **Værktøjskasse** knappen. **Værktøjskassen** åbnes. Du kan også få **Værktøjskassen** frem via printerikonet på proceslinjen.
- 4. Klik på **Vedligeholdelse af printer** fanen.
- 5. Vælg EWS (Embedded Web Server eller Dell Printer Configuration Web Tool) fra listen til venstre på siden. EWS-siden vises.
- 6. Tryk på knappen for **Udskrivningsserver-indstillinger**. Printerindstillinger-siden udskrives.

Hvis IP-adressen viser 0.0.0.0 (indstillet på fabrikken), betyder det, at der ikke er tildelt nogen IP-adresse. Se "[Tildel en IP-adresse](file:///C:/data/systems/prn1320c/dk/ug/ug_dan/section05.htm#191698)" angående, hvordan en IP-adresse tildeles printeren.

Anvend **Dell Printerkonfiguration Web-værktøj** for:

# **Printerstatus**

Anvend **Printerstatus** menuen til at få øjeblikkelig feedback på printerforsyningsstatus. Når tonerpatronen er ved at være opbrugt, skal du klikke på bestil tilbehør-linket på den første skærm for at bestille ekstra tonerpatroner.

# **Printerjobs**

Anvend **Printerjobs** menuen til at kontrollere information om **Job-liste** og **Fuldførte job** siderne. Disse sidder viser detaljer om status angående hver protokol eller udskrivningsjobbene.

# **Printerindstillinger**

Anvend **Printerindstillinger** menuen til fjernbetjent at ændre printerindstillinger og vise indstillinger i Værktøjskassen.

# **Udskrivningsserver-indstillinger**

Ved at anvende **Udskrivningsserver-indstillinger** menuen kan du ændre typen af printer-interface og de nødvendige betingelser for kommunikation.

### **Kopier printerindstillinger**

Anvend **Kopier printerindstillinger** menuen til at kopiere printerens indstillinger over på en anden printer eller printere på netværket ved blot at skrive hver<br>enkelt printers IP-adresse.

**BEMÆRK:** Du skal logge på som administrator for at anvende denne egenskab.

# **Udskrivningsvolumen**

Anvend **Udskrivningsvolumen** alternativet til at kontrollere udskrivningshistorikken, som f.eks. papiranvendelse og den type job, som udskrives, samt til at begrænse hvilke brugere der kan anvende farveindstillingen og det højeste antal sider, de kan udskrive.

# **Printerinformation**

Anvend **Printerinformation** menuen til at få information om serviceopkald, fortegnelsesrapporter eller status af de aktuelle hukommelse og motorkodeniveauer.

# **E-mail alarm**

Anvend **E-mail alarm** menuen til at modtage en e-mail, når printeren behøver tilbehør eller intervention. Skriv dit navn eller tastoperatørens navn i den e-maillisteboks, som skal underrettes.

## **Indstil kodeord**

Anvend **Indstil kodeord** menuen til at låse Dell Printer Configuration Web Tool med en adgangskode, så andre brugere ikke uforvarende ændrer dine valgte printerindstillinger.

**BEMÆRK:** Du skal logge på som administrator for at anvende denne egenskab.

# **Online hjælp**

Klik på **Online hjælp** for at besøge Dell understøttelses-Webstedet og se *Brugsanvisning* på den side for at verificere de konfigurerede indstillinger.

# **Bestil tilbehør på:**

#### **[www.dell.com/supplies](http://www.dell.com/supplies)**

# **Kontakt Dell-understøttelse på:**

**[support.dell.com](http://support.dell.com/)**

# <span id="page-18-0"></span>**Anvendelse af Dell Printer Configuration Web Tool**

Sørg for at aktivere JavaScript i din browser inden du anvender **Dell Printer Configuration Web Tool**.

### **Omgivelsesindstillinger for Web-browsere**

Dell anbefaler, at du konfigurerer omgivelsesindstillingerne for din Web-browser, inden du begynder at anvende Dell printerkonfiguration Web-værktøjet.

**BEMÆRK:** Dell Printer Configuration Web Tool-siderne kan være ulæselige, hvis siderne blev konfigureret med brug af en browser, hvis sprogindstilling er anderledes end din browsers's.

# **Til Internet Explorer® 6.0 eller Internet Explorer 7.0:**

#### **Indstilling af displaysproget**

- 1. Vælg **Internetindstillinger** fra **Funktioner** på menulinjen.
- 2. Vælg **Sprog** i **Generelt** fanebladet.
- 3. Specificer displaysproget i præference-rækkefølge i **Sprog i præference-rækkefølge** listen.

For eksempel: **Italiensk (Italien) [it] Spansk (tradionelt) [es] Tysk (Tyskland)[de] Fransk (Frankrig) [fr] Engelsk [en]** eller **Engelsk (USA) [en-us]**

#### **Indstilling af printerens IP-adresse til Non-Proxy**

- 1. Vælg **Internetindstillinger** fra **Funktioner** menuen.
- 2. Vælg **Proxyserver** under **LAN-indstillinger** i **Forbindelser** fanebladet.
- 3. Gør et af følgende:
	- l Fjern krydset fra afkrydsningsfeltet **Brug en proxyserver til LAN**.
	- l Klik på **Avanceret**, og specificer derefter printerens IP-adresse i **Brug ikke proxyserveren til adresser, der begynder med** feltet under **Undtagelser**.

Når du har indstillet sproget og proxy-agenten, skal du skrive <http://nnn.nnn.nnn.nnn/> (printerens IP-adresse) i URL-indtastningsfeltet i den browser, som skal aktivere **Dell Printer Configuration Web Tool**.

#### **Til Firefox 1.5 eller senere:**

**Indstilling af displaysproget**

- 1. Vælg **Indstillinger** fra **Funktioner** menuen.
- 2. Klik på **Avanceret**.
- 3. Klik på **Vælg sprog** i **Generelt** fanebladet.
- 4. Specificer displaysproget i præference-rækkefølge i **Sprog i prioriteret rækkefølge** listen.

For eksempel:

**Engelsk [en]** eller **Engelsk/USA [en-us] Italiensk [it] Sansk [es] Tysk [de] Fransk [fr] Hollandsk [nl] Norsk [no] Svensk [sv]**

# **Indstilling af printerens IP-adresse til Non-Proxy**

- 1. Vælg **Indstillinger** fra **Funktioner** menuen.
- 2. Klik på **Generelt** på **Indstillinger** dialogkassen.
- 3. Klik på **Forbindelsesindstillinger**® **Forbindelsesindstillinger**.
- 4. Gør et af følgende:
	- l Vælg **Direkte fobindelse til internettet** afkrydsningsfeltet.
	- l Vælg **Auto-detekter proxyindstillinger for dette netværk** afkrydsningsfeltet.
	- l Vælg **Manuel proxykonfiguration** afkrydsningsfeltet, og indtast printerens IP-adresse i **Ingen proxy for** redigerkassen.
	- l Vælg **Automatisk proxykonfigurations-URL** afkrydsningsfeltet.

Når du har indstillet sproget og proxy-agenten, skal du skrive <http://nnn.nnn.nnn.nnn/> (printerens IP-adresse) i URL-indtastningsfeltet i den browser, som skal aktivere **Dell Printer Configuration Web Tool**.

# **Sidedisplayformat**

Sidens layout er opdelt i tre sektioner som nævnt nedenunder:

#### **Topramme**

Toprammen er placeret øverst på alle siderne. Når **Dell Printer Configuration Web Tool** er aktiveret, vises den aktuelle status og specifikationer for printeren i<br>toprammen på hver side.

De følgende punkter vises i toprammen.

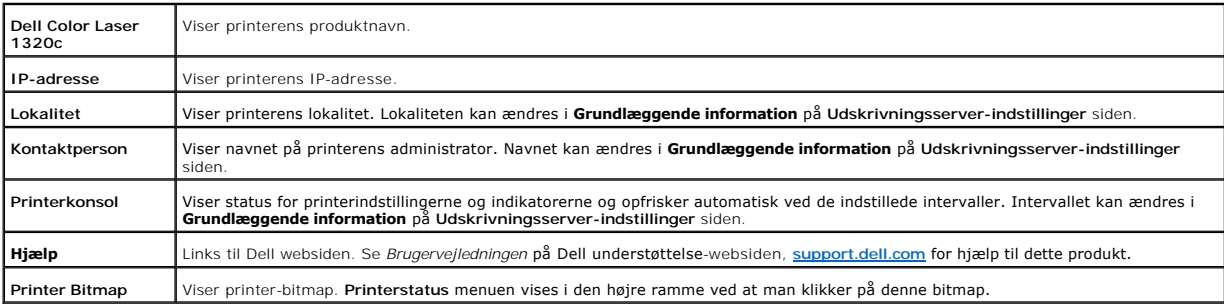

#### **Venstre ramme**

Den Venstre ramme er placeret til venstre på alle siderne. Menutitlerne, som vises i den Venstre ramme, er lænket til tilsvarende menuer og sider. Du kan gå til<br>den tilsvarende side ved at klikke på deres tegn.

De følgende menuer vises i den venstre ramme.

<span id="page-20-1"></span>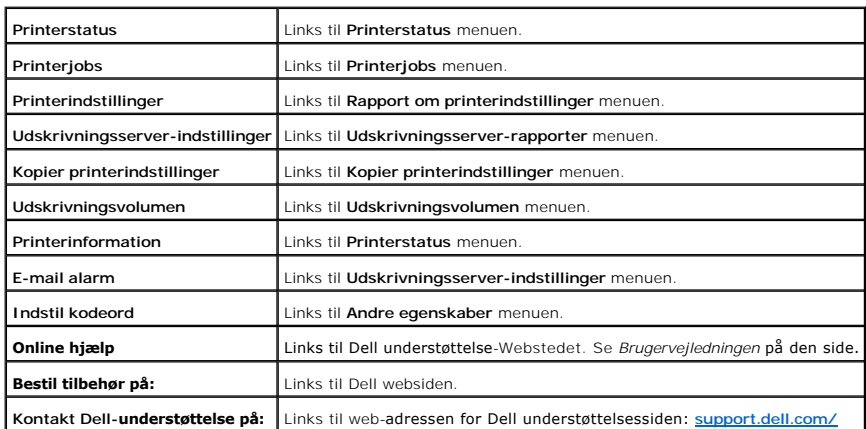

#### **Højre ramme**

[Den Højre ramme er placeret til højre på alle siderne. Indholdet af den højre ramme svarer til den menu, som du vælger i den venstre ramme. Se "](#page-20-0)<u>Detaljer for</u><br><u>menuposter</u>" angående detaljer om de i den højre ramme viste p

# **Knapper på den højre ramme**

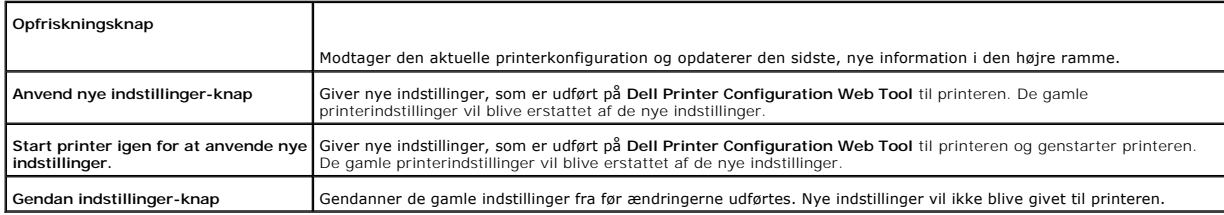

# **Ændring af indstillingerne af menuposter**

Nogle menuer tillader dig at ændre printerindstillingerne via**Dell printerkonfiguration Web-<b>værktøjet**. Năr du ăbner disse menuer, vil autenticitetsdialogen<br>komme frem på skærmen. Skriv et brugernavn og kodeordet for prin

Standardbrugernavnet er **admin,** og standardkodeordet er blankt (NUL). Du kan ændre udelukkende kodeordet i I**ndstil kodeord** siden i the<br>**Udskrivningsserver-indstillinger** menuen. Brugernavnet kan ikke ændres. Se"<u>Indstil</u>

# <span id="page-20-0"></span>**Detaljer for menuposter**

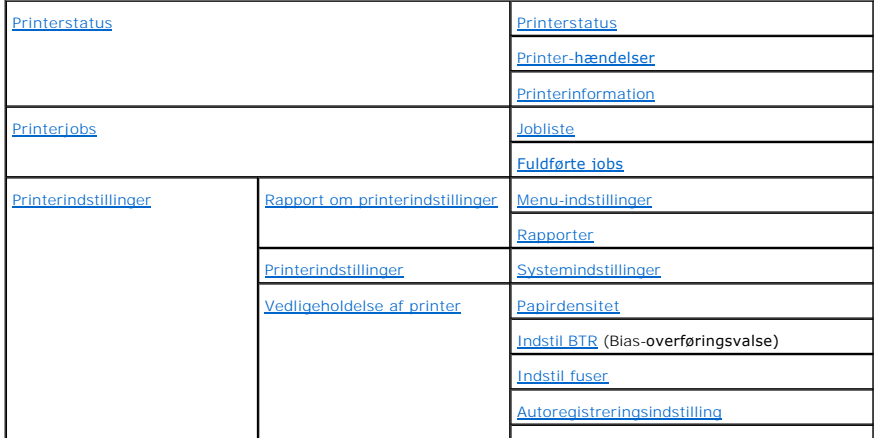

<span id="page-21-2"></span>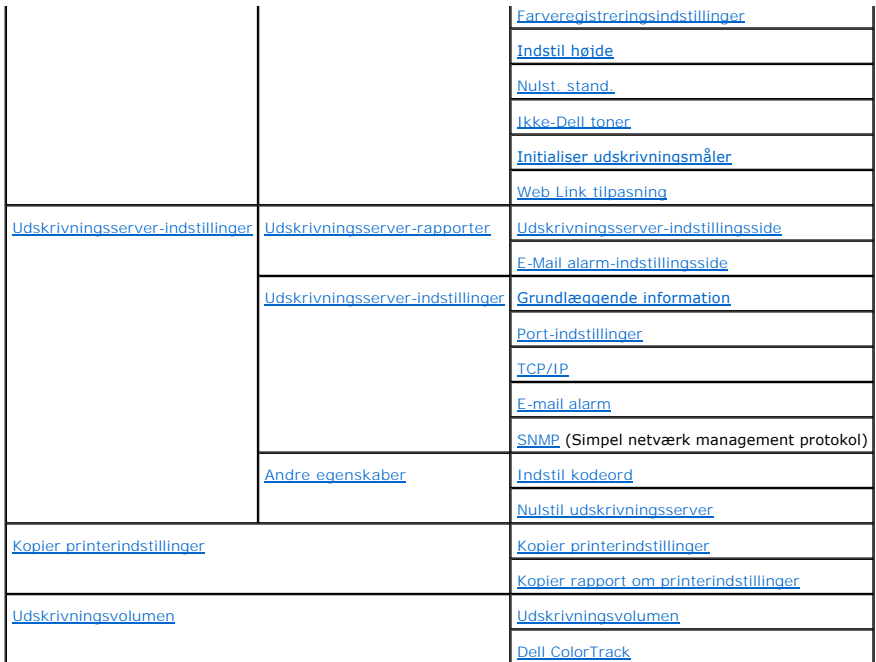

# <span id="page-21-0"></span>**Printerstatus**

Anvend **Printerstatus** menuen til at kontrollere status af forbrugsdele, hardware og printerens specifikationer.

De følgende sider vises i **Printerstatus** menuen.

# <span id="page-21-1"></span>**Printerstatus**

# **Formål:**

At bekræfte status af tilbageværende forbrugsdele og bakker.

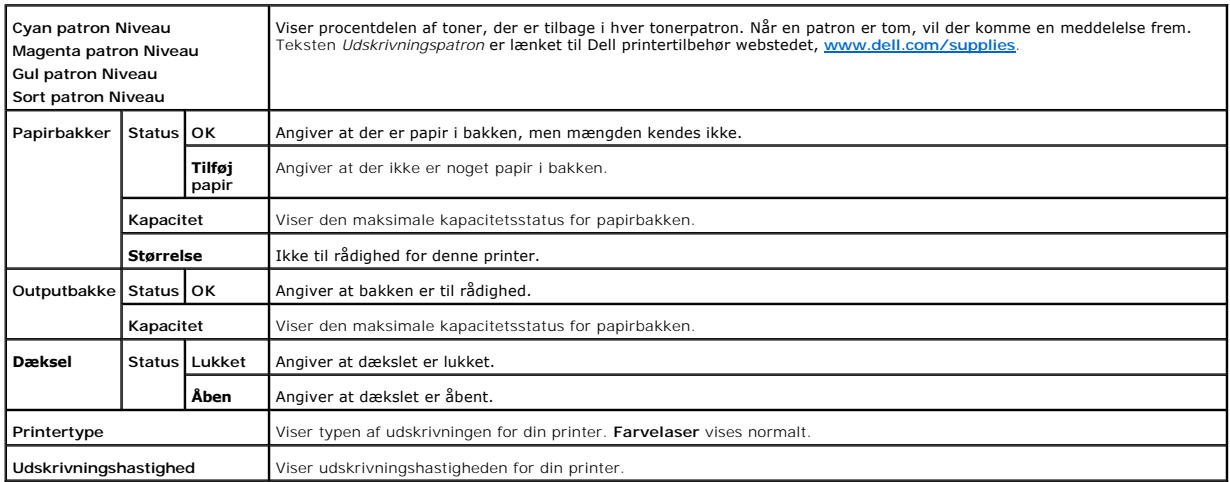

#### <span id="page-22-4"></span><span id="page-22-0"></span>**Printer-hændelser**

# **Formål:**

Når der opstår en printerfejl som f.eks. *papirslut* eller *tonerpatronslut*, vises detaljerne for alle alarmer eller fejlindikeringer på **Printer-hændelser** siden.

#### **Værdier:**

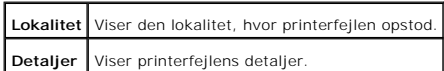

#### <span id="page-22-1"></span>**Printerinformation**

# **Formål:**

At verificere printerdetaljerne, som f.eks. hardware-konfiguration og software-version. Denne side kan også vises ved at man klikker på **Printerinformation** i den venstre ramme.

#### **Værdier:**

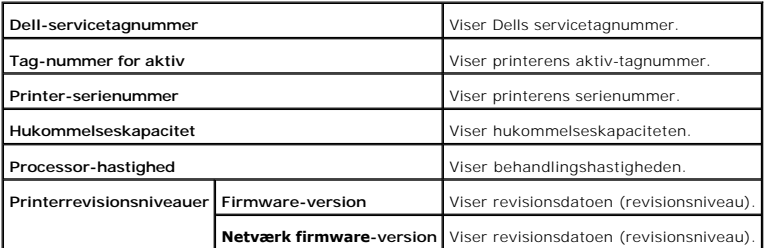

# <span id="page-22-2"></span>**Printerjobs**

The **Printerjobs** menuen indeholder information om **Jobliste og <b>Fuldførte jobs** siderne. Disse sidder viser detaljer om status angående hver protokol eller<br>udskrivningsjobbene.

# <span id="page-22-3"></span>**Jobliste**

# **Formål:**

At bekæfte de udskrivningsjob, som er ved at blive behandlet. Klik på **Opfrisk** for at opdatere skærmen.

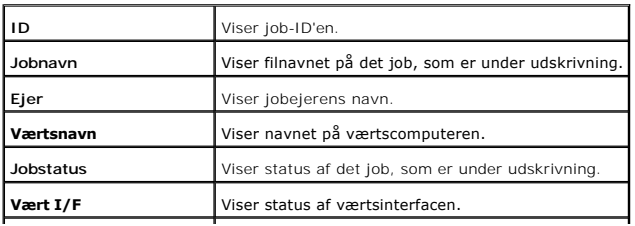

<span id="page-23-4"></span>**Tidspunkt for leveret job** Viser den dato, hvor udskrivningsjobbet leveredes.

# <span id="page-23-0"></span>**Fuldførte jobs**

# **Formål:**

At kontrollere de fuldførte job. Op til de sidste 22 udskrivningsjob vises. Klik på **Opfrisk** for at opdatere skærmen.

#### **Værdier:**

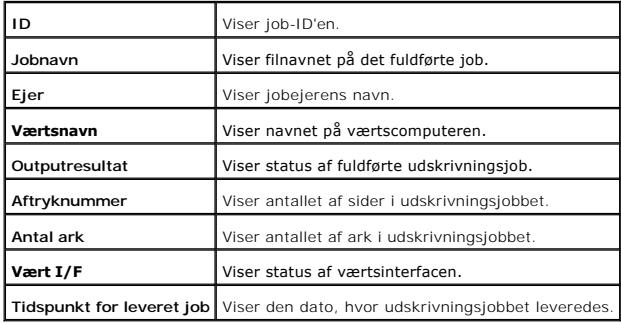

# <span id="page-23-1"></span>**Printerindstillinger**

Anvend **Printerindstillinger** menuen til at vise rapporten om printerindstillinger og konfigurere printerindstillingerne.

De følgende angivne sider vises øverst i den højre ramme.

<span id="page-23-2"></span>**Rapport om printerindstillinger**

**Rapport om printerindstillinger** fanebladet indeholder **Menu-indstillinger** og **Rapporter** siden.

<span id="page-23-3"></span>**Menu-indstillinger**

# **Formål:**

For at vise printerens aktuelle indstillinger.

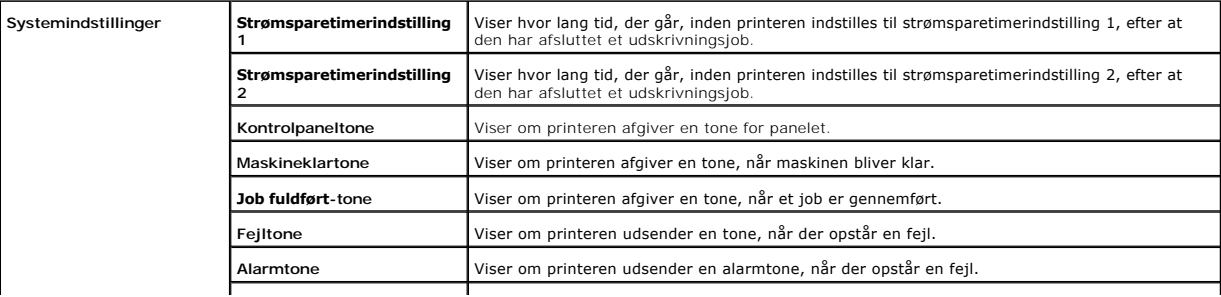

<span id="page-24-1"></span>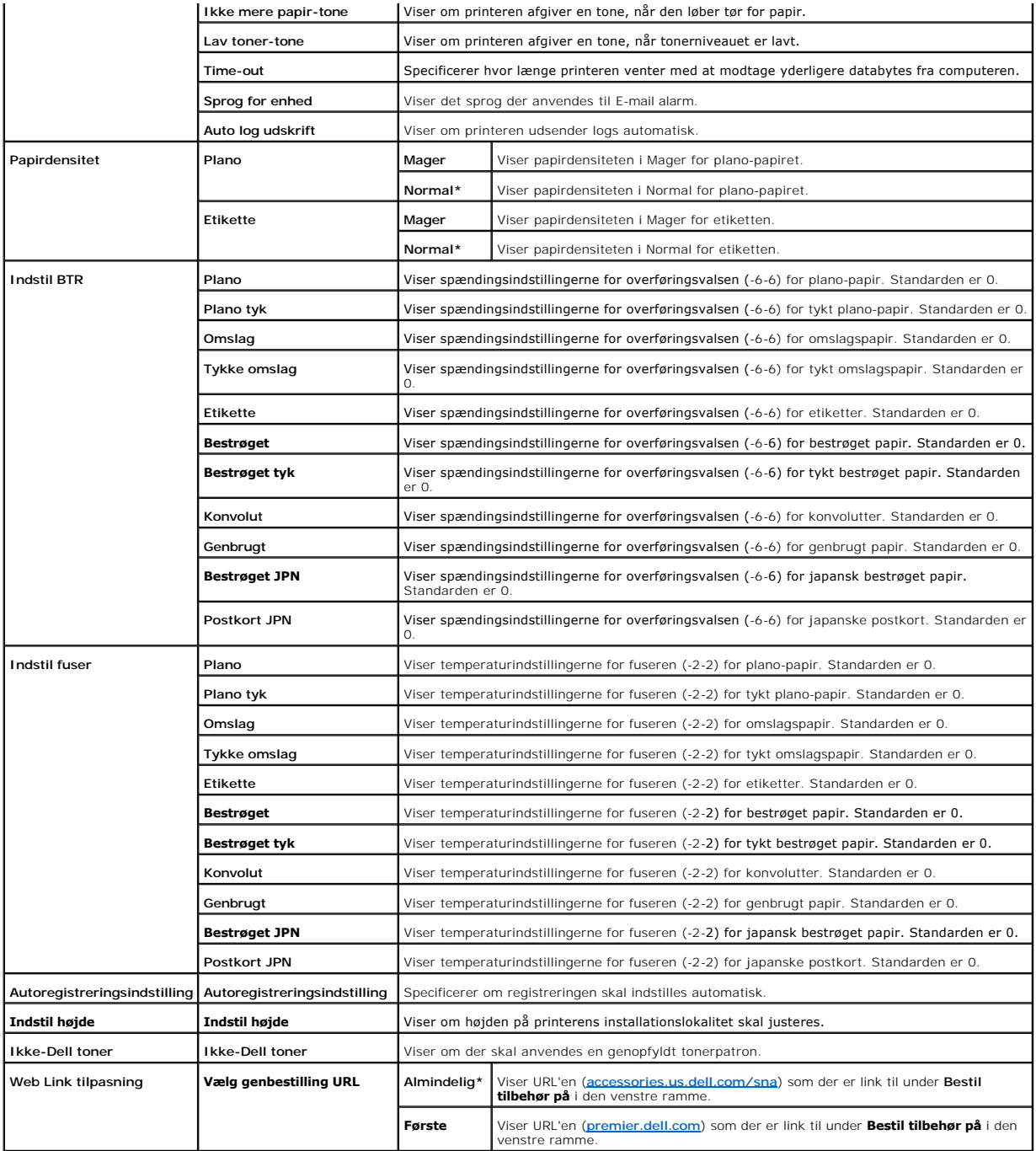

<span id="page-24-0"></span>**Rapporter**

**Formål:**

At udskrive forskellige typer rapporter og lister.

<span id="page-25-4"></span>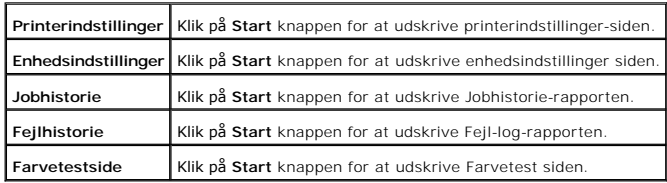

# <span id="page-25-0"></span>**Printerindstillinger**

**Printerindstillinger** fanen inkluderer **Systemindstillinger** siden.

#### <span id="page-25-1"></span>**Systemindstillinger**

#### **Formål:**

At konfigurere de grundlæggende printerindstillinger.

#### **Værdier:**

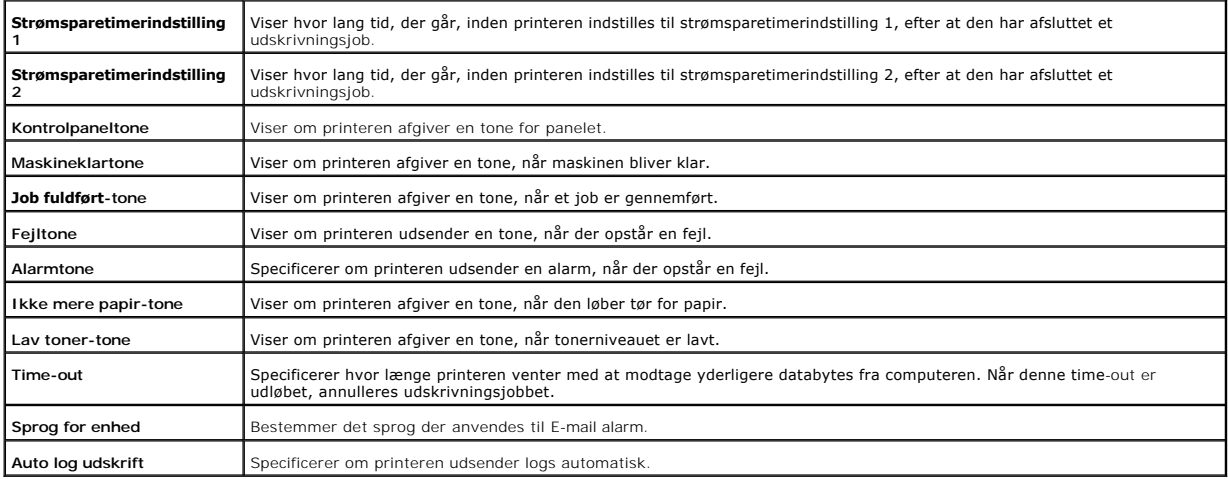

#### <span id="page-25-2"></span>**Vedligeholdelse af printer**

Vedligeholdelse af printer fanen indeholder Papirdensitet, Indstil BTR, Indstil fuser, Autoregistreringsindstilling, Farveregistreringsindstillinger, Indstil<br>**højde**, Nulstil standarder, Ikke-Dell toner, **Initialiser udskr** 

<span id="page-25-3"></span>**Papirdensitet**

**Formål:**

At specificere papirdensiteten.

# **Værdier:**

٦ т

<span id="page-26-2"></span>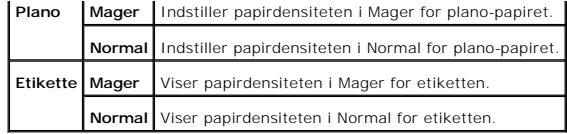

<span id="page-26-0"></span>**Indstil BTR**

#### **Formål:**

At specificere indstillingerne af referencespændingen for overføringsvalsen.

# **Værdier:**

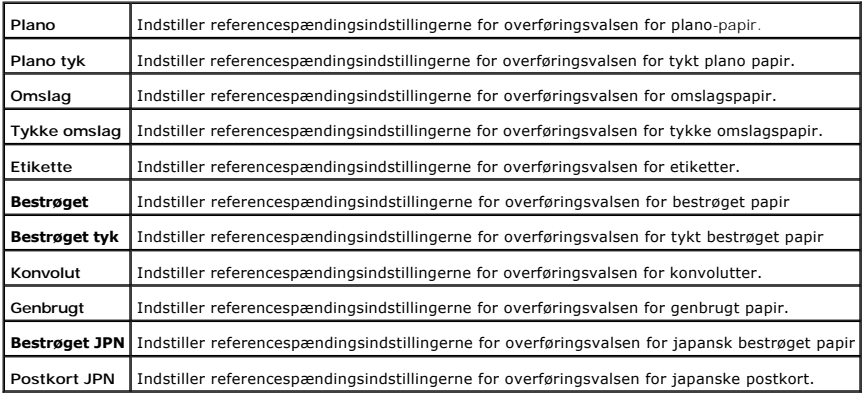

<span id="page-26-1"></span>**Indstil fuser**

#### **Formål:**

At specificere temperaturindstillingsværdien for fuseren.

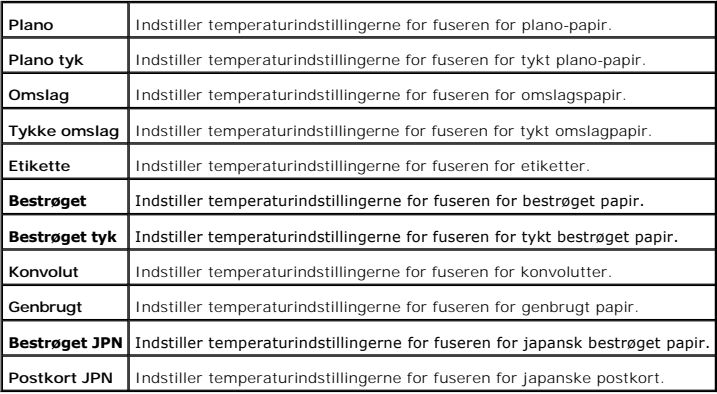

# <span id="page-27-1"></span><span id="page-27-0"></span>**Autoregistreringsindstilling**

# **Formål:**

Specificerer om farveregistreringen skal indstilles automatisk.

# **Værdier:**

**Autoregistreringsindstilling** Specificerer om farveregistreringen skal indstilles automatisk.

<span id="page-27-2"></span>**Farveregistreringsindstillinger**

#### **Formål:**

At udskrive farveregistreringstabellen og indstille farveregistreringen ved anvendelse af tabellen.

Denne funktion er nødvendig efter at printeren er klargjort eller flyttet.

#### **Værdier:**

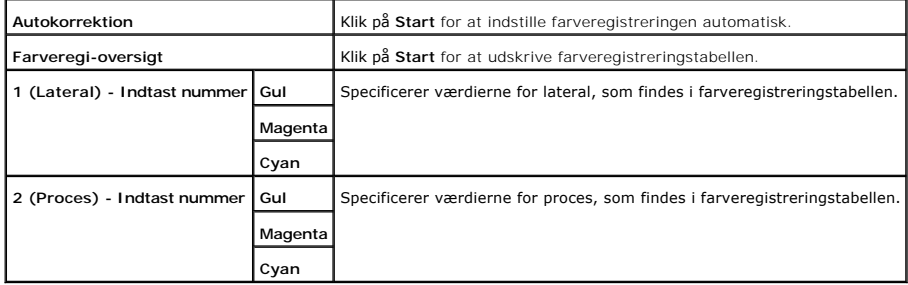

# <span id="page-27-3"></span>**Indstil højde**

#### **Formål:**

For at justere højden på printerens installationslokalitet.

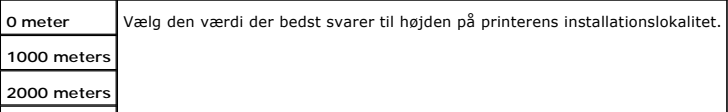

<span id="page-28-4"></span>**3000 meters**

<span id="page-28-0"></span>**Nulst. stand.**

#### **Formål:**

At initialisere ikke-flygtigt lager (NVM). Efter denne funktion er effektueret og genstart af printeren er udført, nulstilles alle menu-parametrene igen til deres standardværdier.

H

#### **Værdier:**

**Nulst. stand.og start printer igen** Klik på Start for at initialisere den ikke-flygtige lager (NVM) hukommelse.

#### <span id="page-28-1"></span>**Ikke-Dell toner**

#### **Formål:**

At specificere, om den genopfyldte tonerpatron skal anvendes eller ej. Når denne indstilling er aktiveret, kan du anvende tonerpatroner fra andre fabrikanter.

#### **Værdier:**

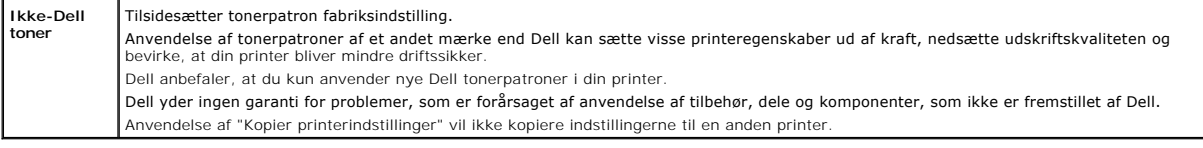

# <span id="page-28-2"></span>**Initialiser udskrivningsmåler**

# **Formål:**

At initialisere dataene til udskrivningsmåleren. Efter udførsel af denne funktion til automatisk genstart af printeren, nulstilles målerens værdi til 0.

#### **Værdier:**

**Initialiser udskrivningsmåler** Klik på Start for at initialisere udskrivningsmåleren.

# <span id="page-28-3"></span>**Web Link tilpasning**

#### **Formål:**

At konfigurere det link, som anvendes til at bestille tilbehør.

<span id="page-29-3"></span>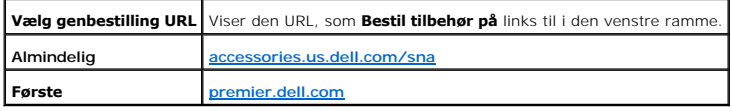

# <span id="page-29-0"></span>**Udskrivningsserver-indstillinger**

Anvend **Udskrivningsserver-indstillinger** menuen for at indstille typen af printer-interface og de nødvendige betingelser for kommunikation.

De følgende angivne sider vises øverst i den højre ramme.

# <span id="page-29-1"></span>**Udskrivningsserver-rapporter**

**Udskrivningserver-rapporter** fanen indeholder **Udskrivningsserver-indstillingsside** og **E-Mail alarm-indstillingsside**.

# <span id="page-29-2"></span>**Udskrivningsserver-indstillingsside**

#### **Formål:**

At verificere de aktuelle indstillinger af TCP/IP (Transmission Control Protocol/Internet Protocol) protokol- **og udskrivningsporte. På denne side kan du kun**<br>v**erificere indstillingerne af posterne. Hvis du vil ændre inds** 

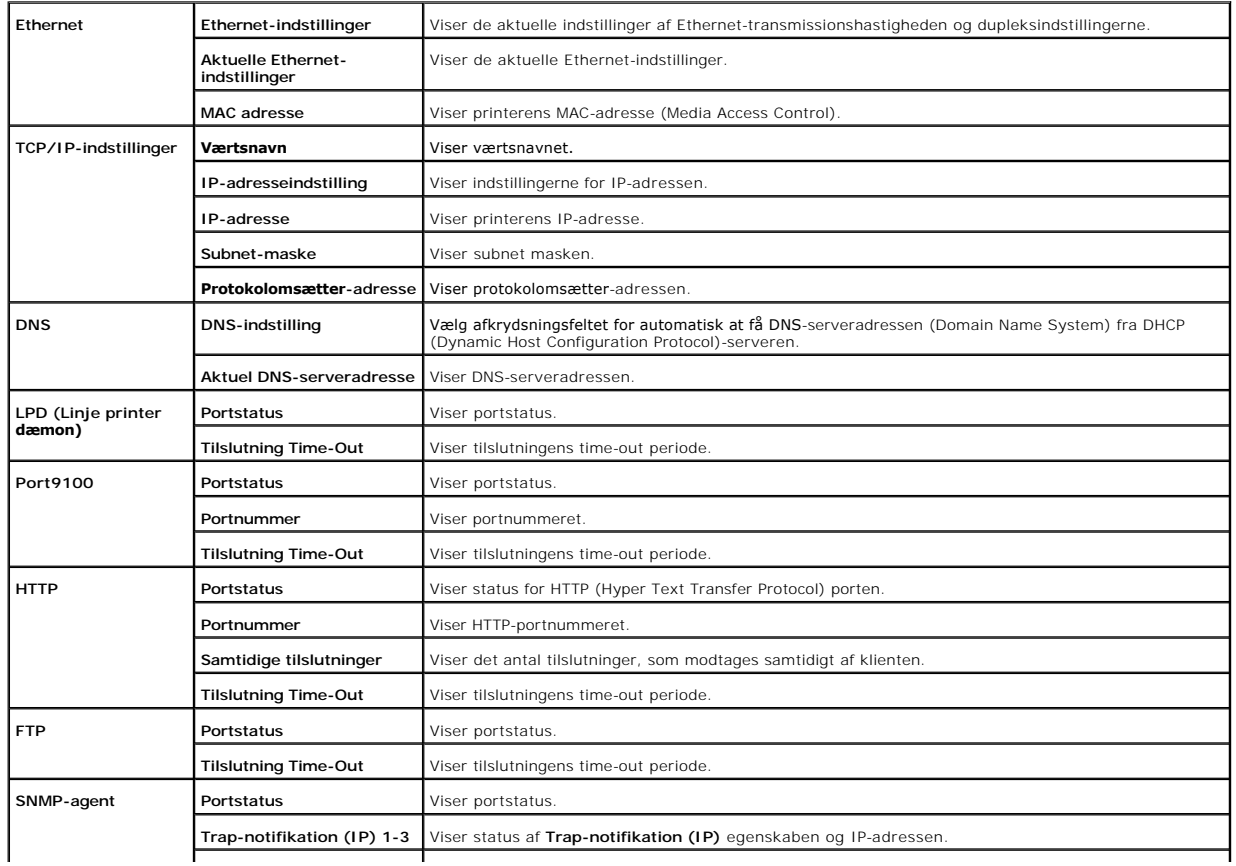

<span id="page-30-3"></span>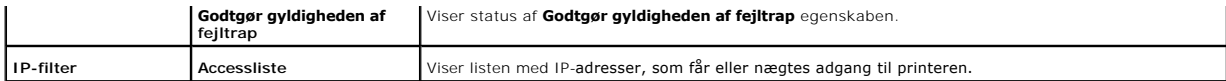

#### <span id="page-30-0"></span>**E-Mail alarm-indstillingsside**

#### **Formål:**

At verificere de aktuelle indstillinger af SMTP/POP (Simple Mail Transfer Protocol/Post Office Protocol), som bruges til e-mail egenskaben og E-mail alarm<br>egenskaben. I denne side kan du kun verificere indstillingerne af p

#### **Værdier:**

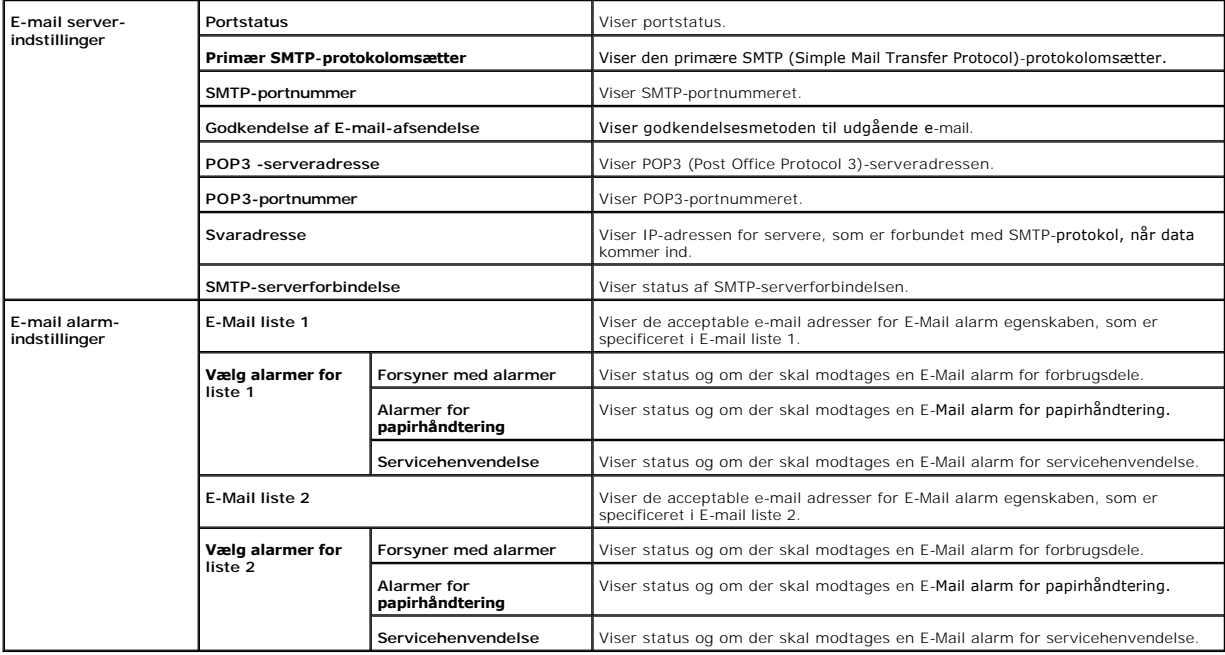

# <span id="page-30-1"></span>**Udskrivningsserver-indstillinger**

**Udskrivningsserver-indstillinger** fanen indeholder **Grundlæggende information**, **Port-indstillinger**, **TCP/IP**, **E-mail alarm** og **SNMP** sider.

# <span id="page-30-2"></span>**Grundlæggende information**

#### **Formål:**

At konfigurere printerens grundlæggende information.

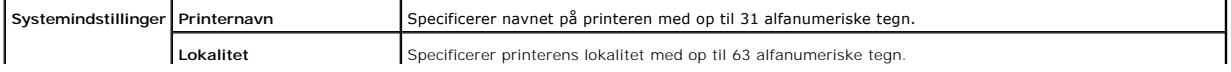

<span id="page-31-2"></span>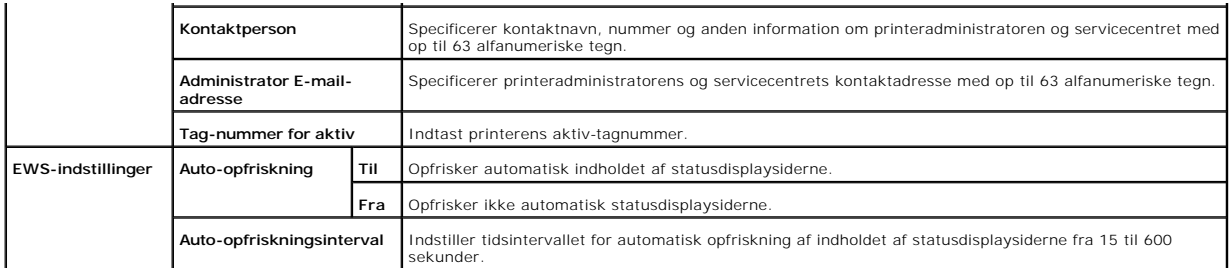

<span id="page-31-0"></span>**BEMÆRK:** Auto-opfriskningsegenskaben er effektiv for indholdet af toprammen, **Printerstatus** siden, **Jobliste** siden, og **Fuldførte jobs** siden.

# **Port-indstillinger**

### **Formål:**

At specificere om udskrivningsporte- og styreprotokol-egenskaber skal aktiveres eller deaktiveres.

#### **Værdier:**

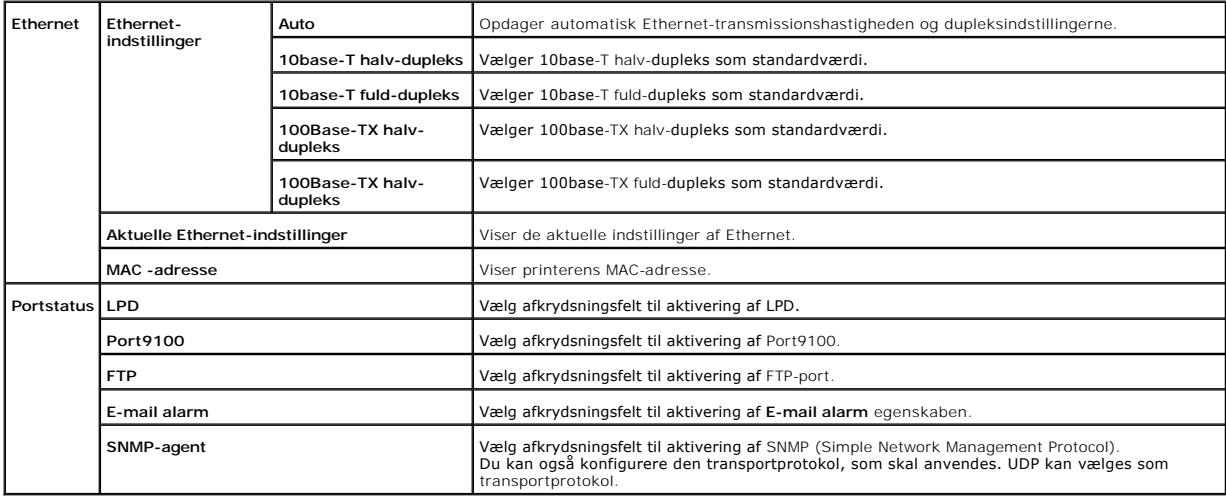

**BEMÆRK:** Indstillingerne på **Port-indstillinger** siden er kun gyldige, når printeren er genstartet. Når du ændrer eller konfigurerer indstillingerne, skal du<br>klikke på **Start printer igen for at anvende nye indstillinger** 

<span id="page-31-1"></span>**TCP/IP**

**Formål:**

At konfigurere printerens IP-adresse, subnet-maske og protokolomsætter-adresse.

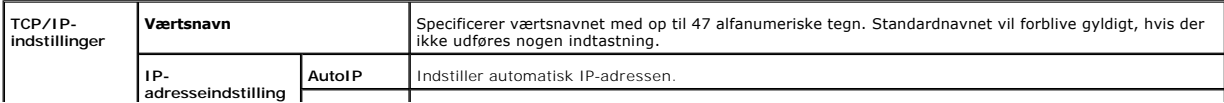

<span id="page-32-1"></span>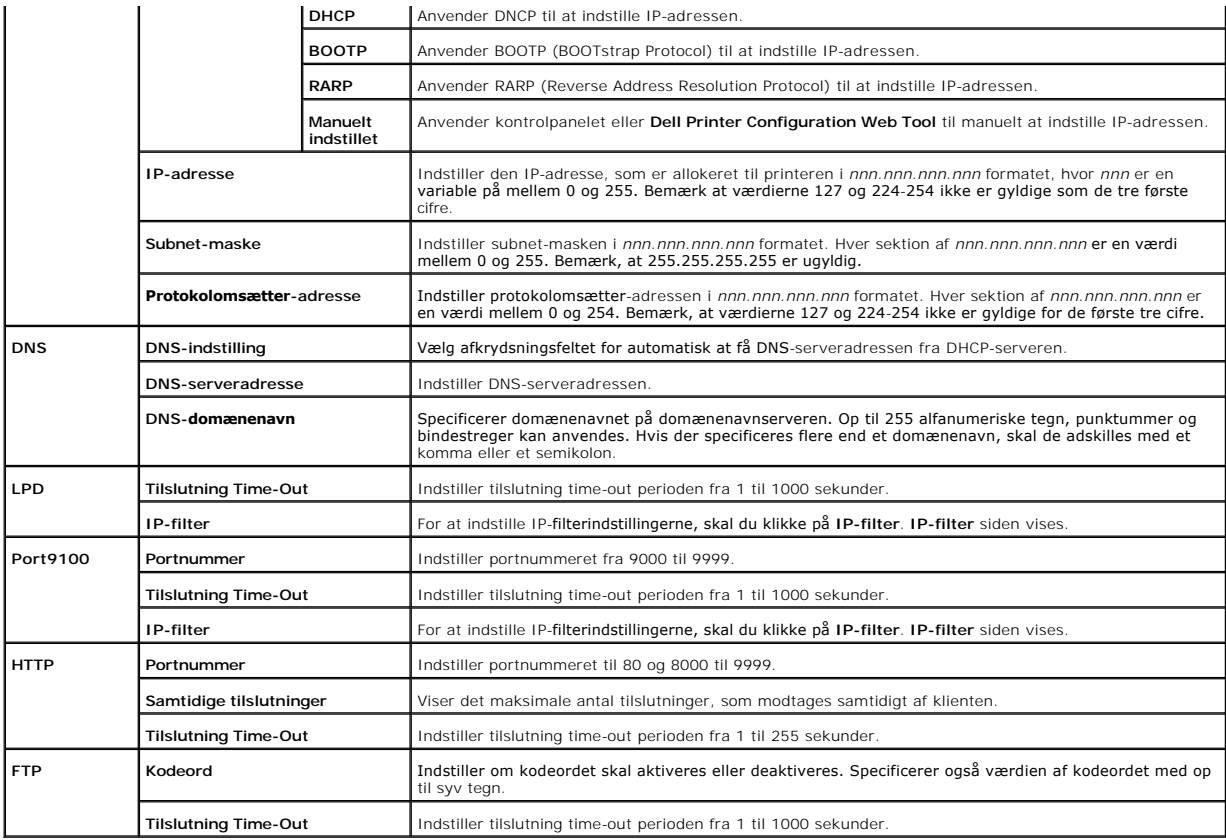

### <span id="page-32-0"></span>**E-mail alarm**

# **Formål:**

At konfigurere detaljerede indstillinger for E-Mail alarm. Denne side kan også vises ved at man klikker på **E-mail alarm** i den venstre ramme.

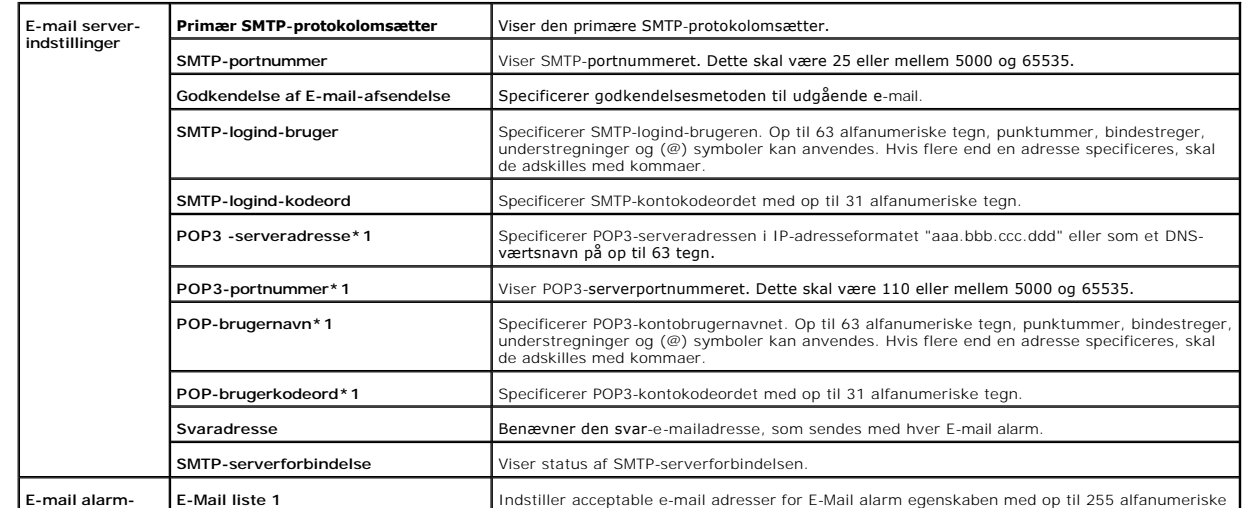

<span id="page-33-1"></span>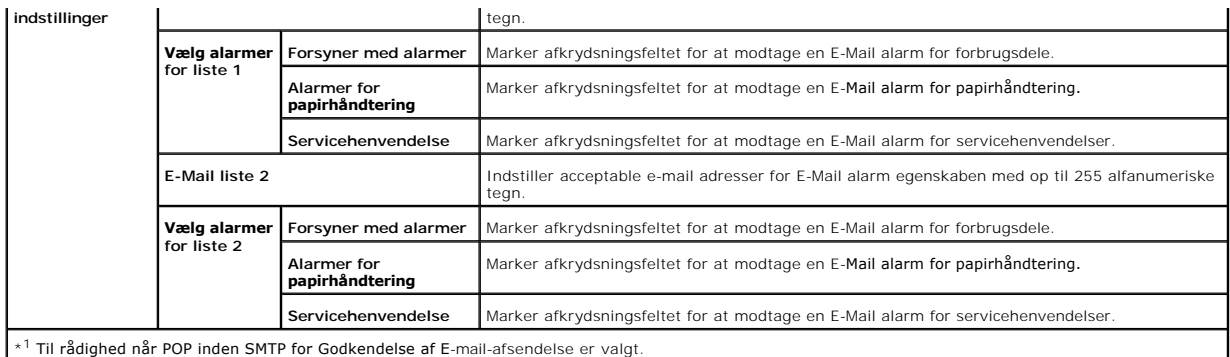

# <span id="page-33-0"></span>**SNMP**

### **Formål:**

At konfigurere detaljerede indstillinger for SNMP.

### **Værdier:**

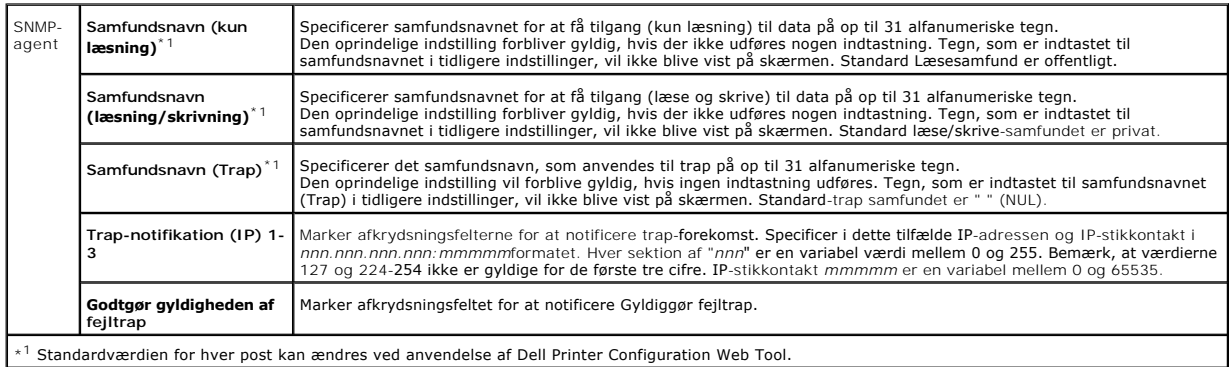

# **IP-filter**

# **Formål:**

At konfigurere de detaljerede indstillinger for detIP- filter som anvendes for LPD og Port9100

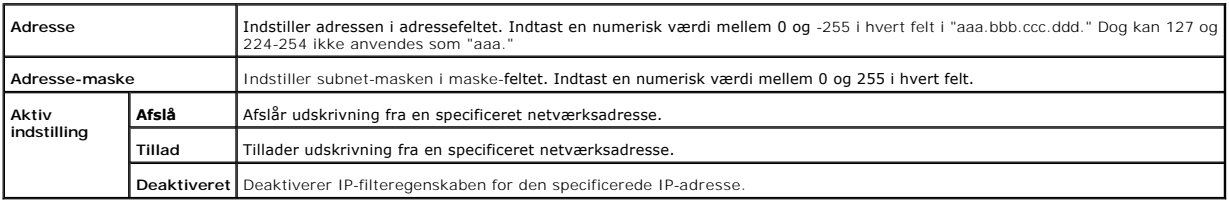

<span id="page-34-1"></span>Når du udfører indstillinger for filteret, skal du indtaste IP-adressen på IP-filteret i **Adresse** feltet og subnet-masken i **Address-maske** feltet. Indtast en<br>numerisk værdi mellem 0 og 255 i hvert felt. "\*" føjes til den

#### **Fremgangsmåde for klargøring**

Du kan klargøre op til maks. fem poster og den første post har forrang. Indtast den korteste adresse først, inden du går videre til den næstlængste adresse, når du indstiller flere filtre.

I det følgende afsnit forklares det, hvordan **IP-filter** fungerer.

#### **IP-filter fremgangsmåde**

- 1. Muliggørelse af udskrivning fra en specificeret bruger
	- I det følgende beskrives fremgangsmåden for kun at aktivere udskrivning fra "192.168.100.10"IP-adressen.

#### **Fremgangmåde:**

- a. Klik på den første kolonne i **Accessliste** rækken **1**.
- b. Indtast "192.168.100.10" i **Adresse** feltet og "255.255.255.255" i **Adresse-maske** feltet.
- c. Vælg **Tillad**.
- d. Klik på **Anvend nye indstillinger**.
- 2. Deaktivering af udskrivning fra en specificeret bruger

I den følgende sektion beskrives fremgangsmåden for kun at deaktivere udskrivning fra "192.168.100.10"IP-adressen.

#### **Fremgangmåde:**

- a. Klik på den første kolonne i **Accessliste** rækken **1**.
- b. Indtast "192.168.100.10" i **Adresse** feltet og "255.255.255.255" i **Adresse-maske** feltet.
- c. Vælg **Afslå**.
- d. Klik på den første kolonne i **Accessliste** rækken **2**.
- e. Indtast "0.0.0.0" i **Adresse** feltet og "0.0.0.0" i **Adresse-maske** feltet.
- f. Vælg **Tillad**.
- g. Klik på **Anvend nye indstillinger**.
- 3. Muliggørelse og deaktivering af udskrivning fra netværksadresser

Du kan aktivere udskrivning fra "192.168**" netværksadressen og deaktivere udskrivning fra "**192.168.200**"netværksadressen. Eksemplet herunder**<br>beskriver imidlertid, hvordan man aktiverer udskrivning fra "192.168.200.10" IP

#### **Fremgangmåde:**

- a. Klik på den første kolonne i **Accessliste** rækken **1**.
- b. Indtast "192.168.200.10" i **Adresse** feltet og "255.255.255.255" i **Adresse-maske** feltet.
- c. Vælg **Tillad**.
- d. Klik på den første kolonne i **Accessliste** rækken **2**.
- e. Indtast "192.168.200.0" i **Adresse** feltet og "255.255.255.0" i **Adresse-maske** feltet.
- f. Vælg **Afslå**.
- g. Klik på den første kolonne i **Accessliste** rækken **3**.
- h. Indtast "192.168.0.0" i **Adresse** feltet og "255.255.0.0" i **Adresse-maske** feltet.
- i. Vælg **Tillad**.
- j. Klik på **Anvend nye indstillinger**.

#### <span id="page-34-2"></span>**Andre egenskaber**

<span id="page-34-0"></span>**Andre egenskaber** fanen indeholder **Indstil kodeord** og **Nulstil udskrivningsserver**-sider.

<span id="page-35-4"></span>**Indstil kodeord**

# **Formål:**

At indstille eller ændre det kodeord, som er nødvendigt for at få adgang til printerklargøringsparametrene fra **Dell Printer Configuration Web Tool**.

Indstil kodeordet for Værktøjskasse fra **Indstil kodeord** på **Vedligeholdelse af printer** fanen. Denne side kan også vises ved at man klikker på **Indstil kodeord** i den venstre ramme.

**BEMÆRK:** For at genoprette kodeordet til standard (NUL), skal du initialisere den ikke flygtige hukommelse (NVM).

#### **Værdier:**

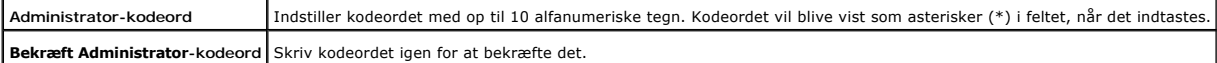

#### <span id="page-35-0"></span>**Nulstil udskrivningsserver**

#### **Formål:**

At initialisere NVRAM (ikke-flygtig RAM) for netværksegenskaben og genstarte printeren. Du kan også initialisere printerens NVRAM fra **Nulst. stand.** i **Printerindstillinger**-menuen.

#### **Værdier:**

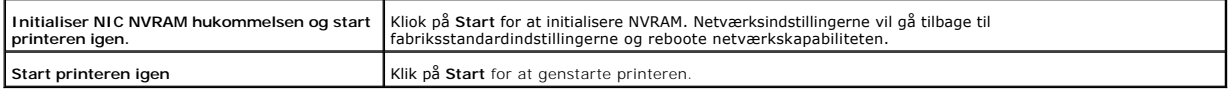

#### <span id="page-35-1"></span>**Kopier printerindstillinger**

**Kopier printerindstillinger**menuen indeholder **Kopier printerindstillinger**og **Kopier rapport om printerindstillinger** sider.

#### <span id="page-35-2"></span>**Kopier printerindstillinger**

#### **Formål:**

At kopiere printerindstillingerne til en eller flere af den samme printermodel.

For at kopiere indstillingerne til en anden printer, skal du specificere den IP-adresse og det kodeord, hvortil indstillingerne kopieres i **IP-adresse** tekstboksen<br>og **Kodeord tekstboksen. Klik derefter på <b>Kopier indstill** om indstillingerne blev kopieret eller ej.

Hvis indstillingerne kan kopieres, men printerkonfigurationen er anderledes, vil kun indstillinger af de samme poster blive kopieret. Printerindstillinger kopieres samtidigt til printere med op til 10 IP-adresser.

#### <span id="page-35-3"></span>**Kopier rapport om printerindstillinger**
#### **Formål:**

For at verificere kopieringshistorikken.

**BEMÆRK:** Historikken ryddes ved at slukke for printeren.

#### **Udskrivningsvolumen**

**Udskrivningsvolumen** menuen inkluderer **Udskrivningsvolumen** og **Dell ColorTrack** sider.

#### **Udskrivningsvolumen**

#### **Formål:**

At verificere antallet af udskrevne sider. Denne side kan også vises ved at man klikker på **Udskrivningsvolumen** i den venstre ramme.

#### **Værdier:**

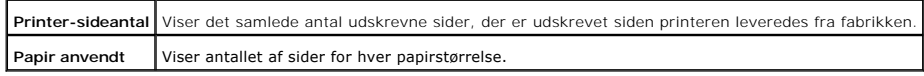

#### **Dell ColorTrack**

#### **Formål:**

At specificere hvilke brugere der skal have adgang til udskrivning og begrænse volumen pr. bruger.

#### **Værdier:**

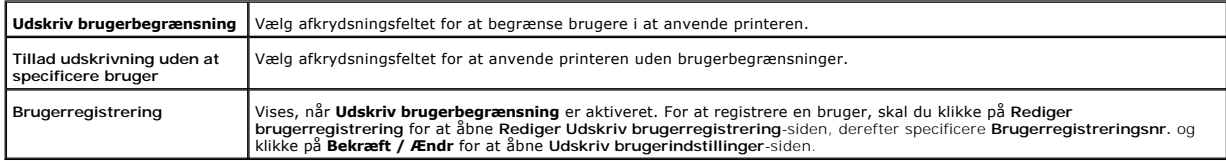

**[Tilbage til Inholdsfortegnelse Side](file:///C:/data/systems/prn1320c/dk/ug/ug_dan/index.htm#ugtop)**

## **Udskrivningsmedia-retningslinier**

Udskrivningsmedia er bl.a. papir, etiketter, konvolutter og bestrøget papir. Din printer sørger for en højkvalitets udskrivning på mange forskellige<br>udskrivningsmedia. Anvendelse af den korrekte udskrivningsmedia i din pri man vælger udskrivningsmedia, hvordan man behandler udskrivningsmedia og hvordan man lægger udskrivningsmedia i bakke 1.

- <sup>O</sup> [Papir](#page-37-0)
- **O** [Konvolutter](#page-40-0)
- **O** [Etiketter](#page-40-1)
- **Q** [Lagring af udskrivningsmedia](#page-41-0)
- [Identifikation af udskrivningsmediakilder og specifikationer](#page-41-1)

### <span id="page-37-0"></span>**Papir**

Den bedste udskrivningskvalitet opnås ved anvendelse af 75 g/m<sup>2</sup> (20 lb) xerografisk papir med lange fibre. Den bedste udskrivningskvalitet i sort-hvid opnås ved anvendelse af 90 g/m<sup>2</sup> (24 lb) xerografisk papir med lange fibre. Dell anbefaler, at du foretager en prøve, inden du køber store mængder udskrivningsmedia.

Når du lægger papir i, skal du identificere udskrivningssiden på papirpakken og ilægge papiret i overensstemmelse hermed. Se "Ilægning af udskrivningsmedia i Bakke 1" og "[Ilægning i enkeltarkilæggeren](file:///C:/data/systems/prn1320c/dk/ug/ug_dan/section08.htm#133594)" angående detaljerede instruktioner om ilægning af papir.

### **Papiregenskaber**

De følgende papiregenskaber har indflydelse på kvaliteten og pålideligheden af udskrivningen. Dell anbefaler, at du følger disse retningslinier, når du anskaffer nyt papi

#### **Vægt**

Bakken fremfører automatisk papirvægt fra 60 til 216 g/m $^2$  (16 til 60 lb bond) lange fibre. Enkeltarkilæggeren fremfører automatisk papirvægte fra 60 til 216 g/m<sup>2</sup> (16 til 80 lb bond) lange fibre. Papir, som er lettere end 60 g/m<sup>2</sup> (16 l**b) fremføres muligvis ikke ordentligt, og kan derfor forårsage papirstop. Den bedste** ydelse opnås ved anvendelse af 75 g/m<sup>2</sup> (20 lb bond) papir med lange fibre.

#### **Krumning**

Krumning er udskrivningsmediaens tendens til at krumme i kanterne. En kraftig krumning kan medføre problemer med papirfremføringen. Krumning opstår<br>normalt efter at papiret er passeret gennem printeren, hvor det udsættes f dette bidrage til at papiret krummer inden udskrivningen og kan medføre problemer med udskrivningen, uanset luftfugtigheden. Når du udskriver på krummet<br>papir, skal du strække papiret ud og derefter indsætte det i enkeltar

#### **Glathed**

Graden af papirets glathed har direkte indflydelse på udskrivningskvaliteten. Hvis papiret er for groft, indbrændes toneren ikke ordentligt på papiret, hvilket giver en dårlig udskrivningskvalitet. Hvis papiret er for glat, kan der blive problemer med fremføringen af papiret. En glathed mellem 150 og 250 Sheffield<br>punkter giver den bedste udskrivningskvalitet.

#### **Fugtighedsindhold**

Mængden af fugtighed i papiret påvirker både udskrivningskvaliteten og printerens evne til at fremføre papiret på korrekt vis. Lad papiret ligge i dets originale emballage, indtil det skal anvendes. Dette gør, at papirets udsættelse for fugtighedændringer, som kan forringe dets ydelse, begrænses.

#### **Fiberretning**

Fiber hentyder til retningen af papirets fibre i et ark papir. Fibre er enten lange og løber i papirets hor bapirets bredderetning. For 60 til 135 g/m<sup>2</sup> (16 til 36 lb bond) papir, anbefales papir med lange fibre. For papir, som er tungere end 135 g/m<sup>2</sup> (36 lb bond), anbefales korte fibre.

#### **Fiberindhold**

Det meste xenografiske papir af høj kvalitet er lavet af 100% kemisk pulpet træ. Papir, som indeholder fibre, som f.eks. bomuld, har egenskaber, som kan resultere i forringet papirbehandling.

#### **Anbefalet papir**

Den bedste udskrivningskvalitet og fremføringspålidelighed opnås ved anvendelse af 75 g/m<sup>2</sup> (20 lb) xerografisk papir. Forretningspapir, som er fremstillet til<br>blødning eller frigørelse af farlig emission. Laserudskrivnin

Udskriv altid flere prøver, inden du køber nogen type udskrivningsmedia i store mængder. Når du vælger udskrivningsmedia, bør du overveje vægten, fiberindholdet og farven.

#### **Uacceptabelt papir**

Følgende papirtyper kan ikke anbefales til brug i denne printer:

- l Kemisk bahandlet papir, som bruges il at lave kopier uden carbonpapir, også kendt som selvkopierende papir selvkopierende papir (CCP), eller ingen carbon påkrævet (NCR) papir
- l Fortrykt papir med kemikalier, som kan forurene printeren
- l Fortrykt papir, som kan påvirkes af temperaturen i printerfuseren
- l Fortrykt papir, som kræver en registrering (det præcise udskrivningssted på siden), som er større end ±0,09 tommer, som f.eks. optisk karaktergenkendelse (OCR) forme

I nogle tilfælde kan du indstille registreringen med dit softwareprogram, så en korrekt udskivning på disse former kan opnås.

- l Bestrøget papir (sletbart skrivemaskinepapir), syntetisk papir, termopapir
- l Papirer med grove kanter, grove eller kraftige overflader eller krummede papirer
- l Genbrugspapir, som indeholder mere end 25% efter-forbrugs affald, som ikke opfylder kravene i DIN 19 309
- l Formularer og dokumenter i flere dele
- l Udskrivningskvaliteten kan forringes (der kan optræde blanke mellemrum eller pletter i teksten), når du udskriver på talkum- eller syrepapir.

### **Valg af papir**

Korrekt papirvalg bidrager til at forhindre papirstop og sikre en problemfri udskrivning.

Følgende forholdsregler vil bidrage til at undgå papirstop og dårlig udskrivningskvalitet:

- l Anvend altid nyt papir, som ikke er beskadiget.
- l Identificer den anbefalede udskrivningsside på papiret, inden det lægges i. Denne information er normalt angivet på papirets emballage.
- l Anvend ikke papir, som du selv har skåret eller klippet til.
- l Bland ikke printmediastørrelser, -vægt eller -typer i den samme kilde. Dette kan føre til papirstop.
- l Fjern ikke bakken under udskrivning af et job.
- l Sørg for, at papiret er lagt korrekt i bakken.
- l Bøj papiret frem og tilbage og "luft" det derefter. Ret kanterne på stakken ud på en plan flade.

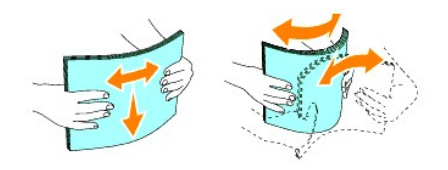

### **Valg af fortrykte formularer og brevhoveder**

Når der vælges fortrykte formularer og brevhovedpapir til printeren:

- l Anvendelse af papir med lange fibre giver det bedste resultat.
- l Kun formularer og brevhoveder, om er trykt med brug af en offset-litografisk eller graverings udskrivningsproces.
- l Vælg papir, som absorberer farve, men ikke bløder.
- l Undgå papir med grov og kraftige overflade.
- l Anvend papir, som er udskrevet med varmeresistant farve til brug i xerografiske kopimaskiner. Farven skal kunne modstå temperaturer på 225°C (437° F) uden at smelte eller frigøre farlig emission.
- ı Anvend farver, som ikke păvirkes af harpiksen i toneren eller silikonen i fuseren. Farve, som er oxidationssat eller oliebaseret bør opfylde disse krav. Det er ikke sikkert, at latexfarve gør det. Kontakt din papirlever

## **Udskrivning på brevhoved**

Forhør dig hos fabrikanten eller forhandleren om, hvorvidt det fortrykte brevhoved, du har valgt, er acceptabelt til brug med laserprintere.

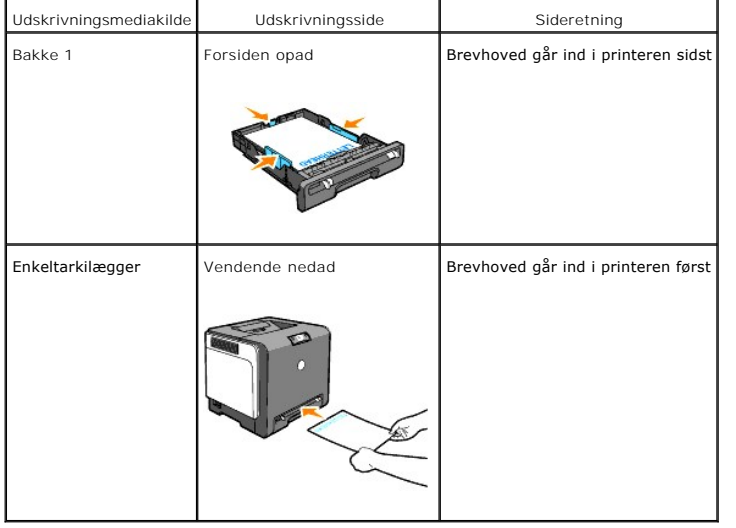

Sideretningen er vigtig, når der udskrives på brevhoved. Anvend følgende oversigt som hjælp, når du lægger brevhoved i udskrivningsmediakilden.<br>I

### **Valg af for-perforeret papir**

De forskellige mærker af for-perforeret papir kan afvige med hensyn til antal og placering af huller og fabrikationsteknik. Men det vil måske ikke være muligt at<br>udskrive på papiret, afhængig af placeringen af hullerne i p

Hvordan man vælger og anvender for-perforeret papir:

l Test papir fra flere fabikanter, inden du bestiller og anvender store mængder af for-perforeret papir.

- l Papir bør perforeres af papirets fabrikant og ikke bores i papir, som allerede er emballeret i et ris. Boret papir kan medføre papirstop, når flere ark går gennem printeren. Dette kan føre til papirstop.
- l For-perforeret papir kan indeholde mere papirstøv end almindeligt papir. Det kan være nødvendigt at rengøre din printer oftere, og det er ikke sikkert, at fremføringspålideligheden er så god som med standard papir.
- l Vægt-retningslinierne for for-perforeret papir er de samme som for ikke-perforeret papir.

### <span id="page-40-0"></span>**Konvolutter**

Afhængig af valget af konvolutter, kan der eventuelt forventes at forekomme forskellige grader af mindre rynker. Dell anbefaler, at du foretager en prøve, inden du køber store mængder udskrivningsmedia. Se "<u>[Ilægning af udskrivningsmedia i Bakke 1](file:///C:/data/systems/prn1320c/dk/ug/ug_dan/section08.htm#133499)</u>" eller "<u>[Ilægning i enkeltarkilæggeren](file:///C:/data/systems/prn1320c/dk/ug/ug_dan/section08.htm#133594)</u>"angående instruktioner<br>om ilægning af en konvolut.

Når der udskrives på konvolutter:

- l Anvend kun højkvalitets konvolutter, som er beregnet til brug i laserprintere.
- l Indstil udskrivningsmediakilden til enkeltarkilæggeren eller Bakke 1. Indstil papirtypen til **Konvolut** og vælg den korrekte konvolutstørrelse fra printerdriveren.
- 1 Den bedste ydelse opnås ved anvendelse af 75 g/m<sup>2</sup> (20 lb bond) papir. Der kan anvendes op til 105 g/m<sup>2</sup> (28 lb bond) vægt til konvolutilæggeren, så længe som bomuldsindholdet er 25% eller mindre. Konvolutter med 100% bomuldsindhold må ikke overstige 90 g/m2 (24 lb bond) vægt.
- l Brug kun nye konvolutter, som ikke er beskadigede.
- ⊥ Anvend konvolutter, som kan modstå temperaturer på 205°C (401°F) uden at klæbe, krølles for meget, rynkes eller frigøre farlig emission. Forhør dig<br>hos konvolutleverandøren, hvis du har nogen tvivl om de konvolutter, d
- l Indstil breddestyret, så det passer til konvolutbredden.
- l For at lægge konvolutter i enkeltarkilæggeren, skal du lægge konvolutterne i med flapperne lukket og den korte kant på konvolutterne vendende ind mod printeren. Den trykte side skal vende nedad.
- l Se "[Ilægning af udskrivningsmedia i Bakke 1](file:///C:/data/systems/prn1320c/dk/ug/ug_dan/section08.htm#133499)" eller "[Ilægning i enkeltarkilæggeren](file:///C:/data/systems/prn1320c/dk/ug/ug_dan/section08.htm#133594)"angående instruktioner om ilægning af en konvolut.
- l Anvend kun en konvolutstørrelse under et udskrivningsjob.
- l Kontroller at luftfugtigheden er lav, da en høj luftfugtighed (højere end 60%) og de høje udskrivningstemperaturer kan lukke konvolutterne.
- l Det bedste resultat opnås, hvis man ikke anvender konvolutter, som
	- ¡ Er for krumme eller bøjede
	- ¡ Er sammenklæbede eller på nogen måde beskadigede
	- o Indeholder vinduer, huller, perforeringer, udskæringer og prægetryk.
	- ¡ Har metalklips, bånd eller metalfoldeklips.
	- ¡ Har et låsedesign
	- ¡ Har påklæbede frimærker
	- o Har synligt klister, når flappen er i den forseglede eller lukkede position.
	- ¡ Har flossede eller bøjede hjørner.
	- o Har grov, bølget eller vandmærke-finish.

## <span id="page-40-1"></span>**Etiketter**

Din printer kan udskrive på mange etiketter, som er beregnet til anvendelse i laserprintere. Dell anbefaler, at du fremfører etiketter fra bakke 1. Etiketteklister, beskyttelsesark og toplag (udskrivbar papirmasse) skal kunne modstå temperaturer på 205°C (401°F) og et tryk på 25 pund pr. kvadrattomme (psi). Dell<br>anbefaler, at du foretager en prøve, inden du køber store mængder udskriv

- <span id="page-41-2"></span>l Indstil papirtypen til **Etikette** på printerdriveren.
- l Læg ikke etiketter i sammen med papir i den samme bakke. Dette kan føre til papirstop.
- l Anvend ikke etiktteark med glat bagsidematerial.
- l Udskriv ikke inden for 1 mm (0,04 tommer) af udstansningen.
- l Anvend hele etiketteark. Delvise ark kan bevirke, at etiketterne går af under udskrivning, med papirstop som resultat. Delvise ark vil ligeledes forurene din printer og patron med klister og kan desuden ugyldiggøre din printer- og patrongarantier.
- l Anvend etiketter, som kan modstå temperaturer på 205°C (401°F) uden at klæbe, krølles for meget, rynkes eller frigøre farlig emission.
- l Udskriv ikke inden for 1 mm (0,04 tommer) fra kanten af etiketten, af perforeringerne eller mellem udstansningen af etiketten.
- ı Anvend ikke etiketteark, som har klister på kanten af arket. Dell anbefaler zonebestrygning af klisteret med mindst 1 mm (0,04 tommer) afstand fra<br>kanterne. Klæbemateriale forurener din printer og kan ugyldiggøre din ga
- 1 Hvis zonebestrygning af klisteret ikke er muligt, bør en 3 mm (0,125 tommer) stribe fjernes på for- og driverkanten og en ikke-sivende klister anvendes.
- l Fjern en 3 mm (0,125 tommer) stribe fra forkanten for at forhindre etiketter i at falde af inde i printeren.
- l Portræt-retning foretrækkes, specielt ved udskrivning af stregkoder.
- l Anvend ikke etiketter, hvor klisteret er synligt.

## <span id="page-41-0"></span>**Lagring af udskrivningsmedia**

For korrekt lagring af udskrivningsmedia, vil de følgende retningslinier hjælpe dig med at undgå problemer og uensartet udskrivningskvalitet.

- l Det bedste resultat opnås ved at man gemmer udskrivningsmedia i omgivelser, hvor temperaturen er omkring 21°C (70°F) og fugtighedsgraden er 40%.
- l Opbevar papkasser med udskrivningsmedia på en palle eller en hylde i stedet for direkte på gulvet.
- l Hvis du opbevarer enkelte pakker med udskrivningsmedia uden for den originale emballage, skal du sikre dig, at de står på en plan flade, så kanterne ikke bøjes eller krølles.
- l Anbring ikke noget oven på pakkerne med udskrivningsmedia.

### <span id="page-41-1"></span>**Identifikation af udskrivningsmediakilder og specifikationer**

I de følgende oversigter finder du information om almindelige og ekstra udskrivningsmediakilder.

#### **Størrelser og understøttelse af udskivningsmedia**

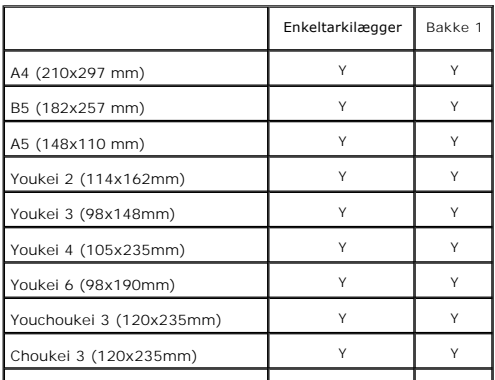

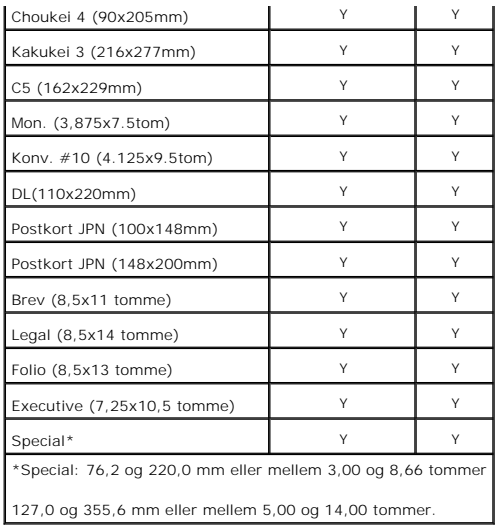

# **Understøttet udskrivningsmedia**

L.

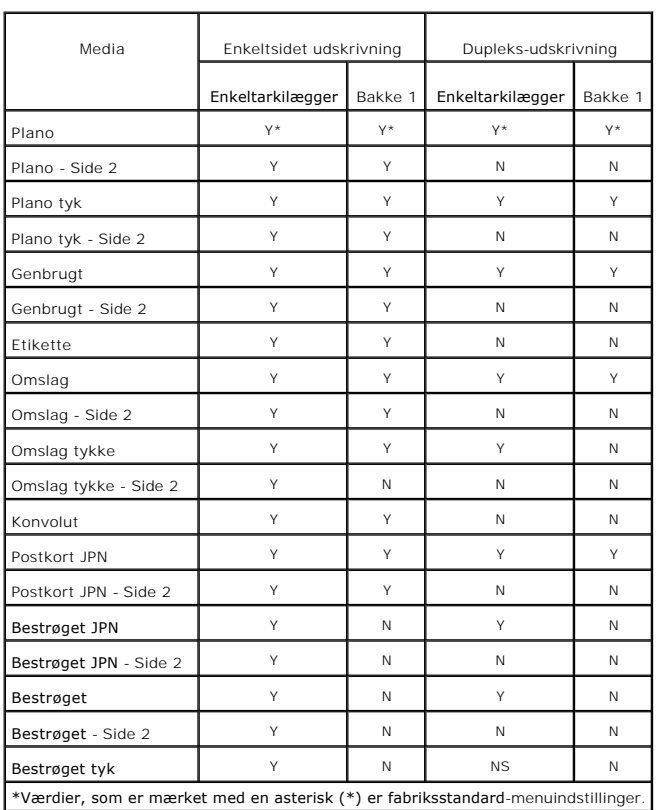

# **Klargør papirtype**

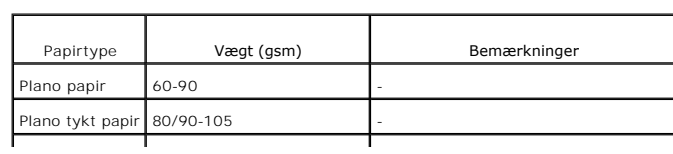

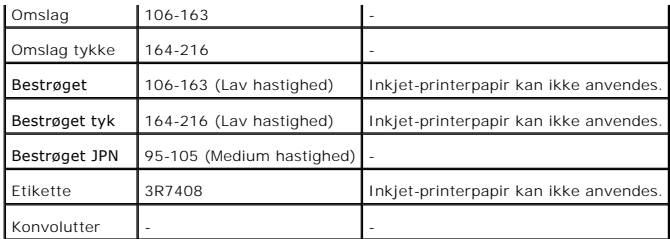

**[Tilbage til Inholdsfortegnelse Side](file:///C:/data/systems/prn1320c/dk/ug/ug_dan/index.htm#ugtop)**

# <span id="page-44-0"></span>**Ilægning af udskrivningsmedia**

Korrekt ilægning af udskrivningsmedia bidrager til at forhindre papirstop og sikre en problemfri udskrivning.

Identificer udskrivningsmediaens anbefalede udskrivningsside, inden du lægger udskrivningsmediaen i. Denne information er normalt angivet på udskivningsmediaens emballage.

- $\bullet$  [Bakke 1](#page-44-1)
- [Ilægning af udskrivningsmedia i Bakke 1](#page-44-2)
- [Enkeltarkilægger](#page-46-1)
- [Ilægning i enkeltarkilæggeren](#page-46-2)
- [Anvendelse af enkeltarkilæggeren](#page-47-0)
- [Anvendelse af manuel dupleks-funktionen](#page-47-1)
- [Manuel dupleksudskrivning fra Bakke 1](#page-48-0)
- [Manuel dupleksudskrivning fra enkeltarkilæggeren](#page-49-0)
- [Anvendelse af outputbakken](#page-49-1)
- [Anvendelse af outputbakkeforlængeren](#page-49-2)

### <span id="page-44-1"></span>**Bakke 1**

### **Kapacitet**

Bakke 1 kan indeholde:

l 250 ark standardpapir.

### **Udskrivningsmediamål**

Bakke 1 accepterer udskrivningsmedia inden for de følgende mål:

- l Bredde 76,2 mm (3,00 tommer) til 220,0 mm (8,66 tommer)
- l Længde 127 mm (5,00 tommer) til 355,6 mm (14,00 tommer)

# <span id="page-44-2"></span>**Ilægning af udskrivningsmedia i Bakke 1**

**BEMÆRK:** For at undgå papirstop, må bakken ikke fjernes imens udskrivning foregår. **BEMÆRK:** Anvend kun laser-udskrivningsmedia. Undlad at anvende ink jet-papir i printeren.

1. Tag papirbakken ud af printeren.

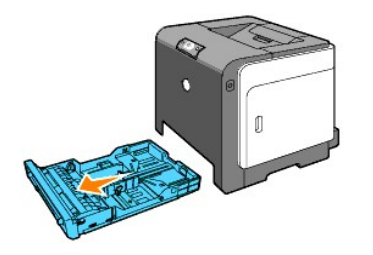

2. Juster papirstyrene sådan at de hviler mod papirets kanter.

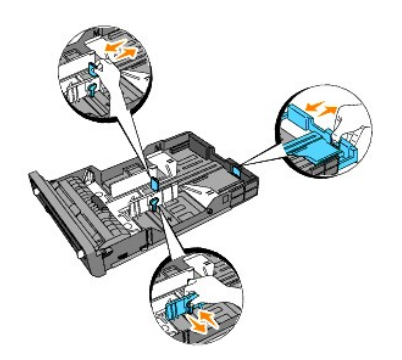

**BEMÆRK:** Når du fremfører papir fra bakken med papir i størrelsen Legal, skal du udvide bakkens bagside.

3. Bøj arkene frem og tilbage og "luft" dem derefter, inden du lægger udskrivningsmediaen i. Ret kanterne på stakken ud på en plan flade.

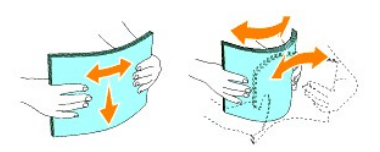

4. Læg udskrivningsmediaen i bakken med den anbefalede udskrivningsside opad.

**BEMÆRK:** Overskrid ikke den maksimale ilægningslinie i bakken. Overopfyldning af bakken kan forårsage papirstop.

5. Juster breddestyrene indtil de hviler let mod kanterne af papirstakken.

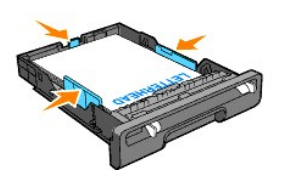

**BEMÆRK:** Når du ilægger bruger-specificeret udskrivningsmedia, skal du indstille breddestyrene og flytte den del af bakken, der kan udvides, ved<br>at trykke ned på længdestyret indtil det hviler let ind mod kanten af papirs

6. Når du har bekræftet at styrene er sikkert justerede, skal du sætte bakken ind i printeren og udvide outputbakken oven på printeren.

<span id="page-46-0"></span>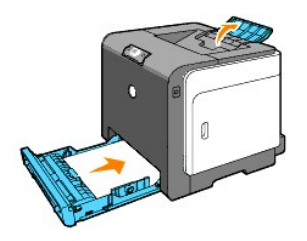

## **Ilægning af brevhoved**

Brevhovedet skal vende imod topkanten på bakke 1 med udskrivningssiden vendende opad. Men brevhovedet skal indsættes med topkanten først og med<br>udskrivningssiden vendende nedad, når du lægger papir ind i enkeltarkilæggeren

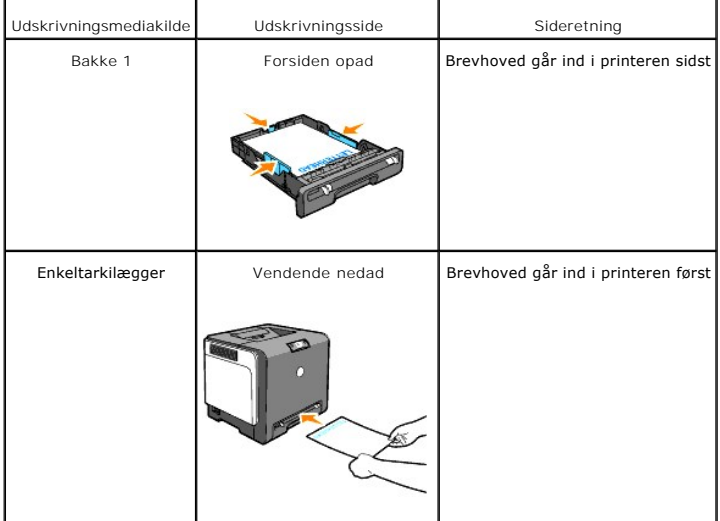

# **Ilægning af konvolutten**

For at lægge en konvolut i Bakke 1, skal du lægge konvolutten i med flapperne lukket, når den korte kant på konvolutterne vender ind mod printeren, eller med<br>flapperne åbne når den lange kant på konvolutterne vender ind mo

# <span id="page-46-1"></span>**Enkeltarkilægger**

### **Kapacitet**

Enkeltarkilæggeren kan rumme:

l 1 ark standardpapir.

## **Udskrivningsmediamål**

Enkeltarkilæggeren accepterer udskrivningsmedia inden for de følgende mål:

- l Bredde 76,2 mm (3,00 tommer) til 220,0 mm (8,66 tommer)
- l Længde 127 mm (5,00 tommer) til 355,6 mm (14,00 tommer)

# <span id="page-46-2"></span>**Ilægning i enkeltarkilæggeren**

I tilgift til plano papir kan enkeltarkilæggeren anvende forskellige andre størrelser og typer af udskrivningsmedia som f.eks. en konvolut.

1. Juster papirstyrene til udskrivningsmediaens bredde.

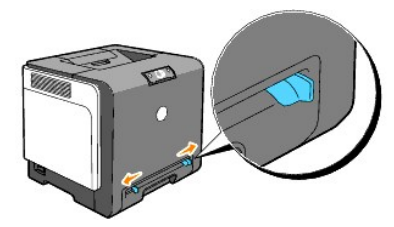

2. Hold begge sider af udskrivningsmediaen, vendende nedad, tæt på enkeltarkilæggeren, og skub den 8<sup>-</sup>9 cm ind i ilæggeren, indtil den automatisk fremføres.

**BEMÆRK:** Tving ikke udskrivningsmediaen ind i enkeltarkilæggeren.

### **Ilægning af konvolutter**

For at lægge en konvolut i enkeltarkilæggeren, skal du lægge konvolutten i med flappen lukket, når den korte kant på konvolutten vender ind mod printeren.<br>Placer konvolutten med udskrivningssiden vendende nedad, og skub ko

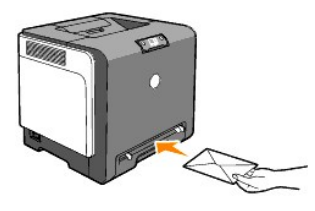

**OBS:** Anvend aldrig konvolutter med ruder, bestrøgne kanter eller selvklæbende klister. Disse fører til papirstop og forårsage skade på printeren.

**BEMÆRK:** Sørg for at du isætter konvolutten med flapperne helt lukket.

### <span id="page-47-0"></span>**Anvendelse af enkeltarkilæggeren**

- l Isæt en konvolut med flappen vendende nedad og med stempelområdet øverst til højre.
- l Ilæg brevhoved med forsiden vendende nedad, med arkets top gående først ind i printeren.
- l Hvis du oplever problemer med papirfremføring, skal du vende papiret rundt.

### <span id="page-47-1"></span>**Anvendelse af manuel dupleks-funktionen**

Manuel dupleks-udskrivning (eller tosidet udskrivning) gør det muligt at udskrive på begge sider af et ark papir. For størrelser, som er acceptable til dupleks-<br>udskrivning, se "Størrelser og understøttelse af udskivningsm udskrivning, se "Størrelser og understøttelse af udsk

### **Anvendelse af hæfteudskrivning**

**BEMÆRK:** Du kan ikke anvende hæfteudskrivning sammen med enkeltarkilæggeren.

For anvende hæfteudskrivning skal du enten vælge **Vnd. på den k. kt.** eller **Vnd på den l. kt.** fra Dupleks menuen i dialogkassen for Printerindstillinger og<br>derefter vælge Tilvirkning af hæfte i Hæfte/Plakat/Blandet dokum numre) vendes i forhold til udskrivningen på forsiden (sider med ulige numre).

<span id="page-48-1"></span>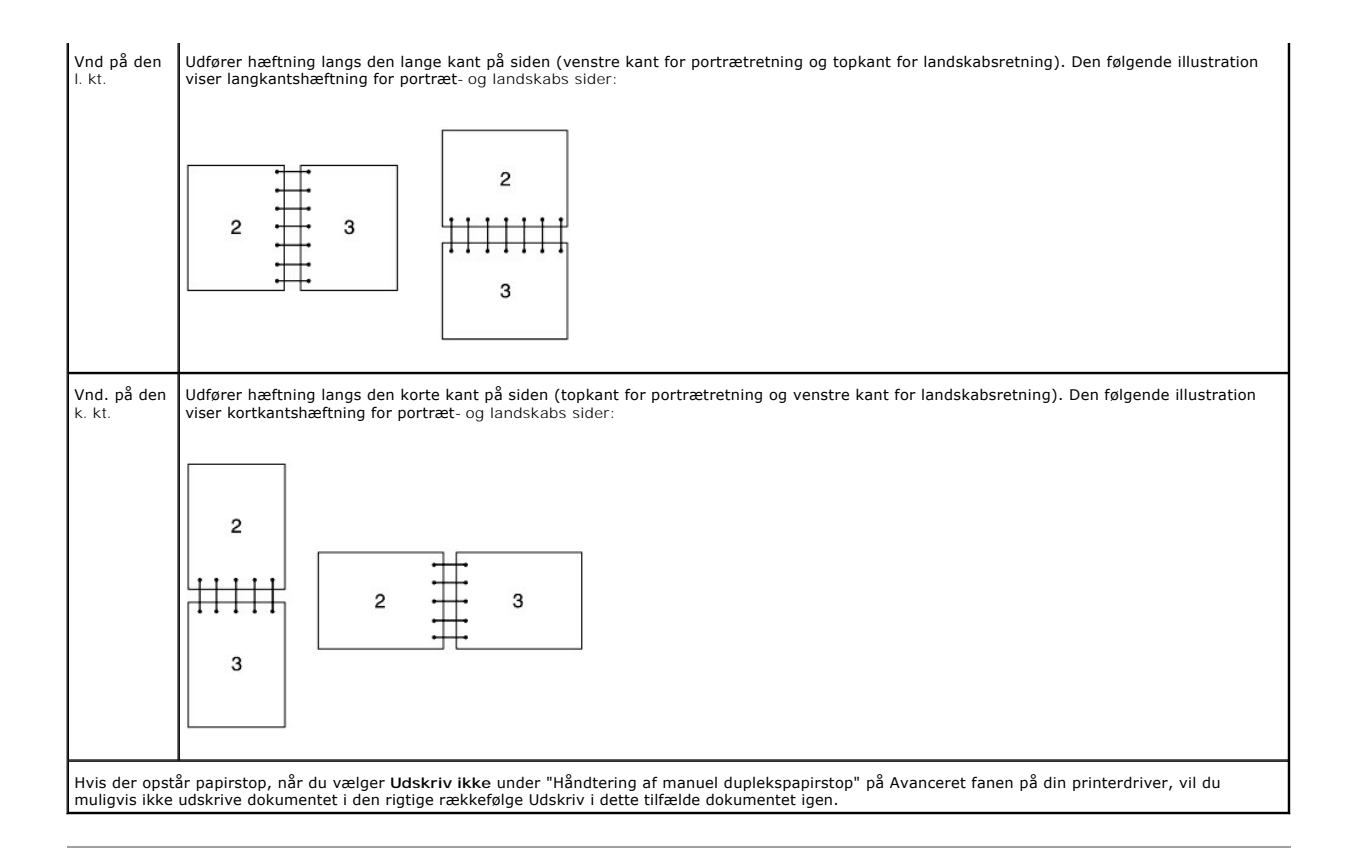

# <span id="page-48-0"></span>**Manuel dupleksudskrivning fra Bakke 1**

## **Indstillingsmetode til manuel dupleks fra bakke 1**

Năr du begynder manuel dupleksudskrivning, vises instruktionsvinduet. Bemærk, at du ikke kan vise dette vindue igen, hvis du lukker vinduet. Undlad at lukke<br>dette vindue før dupleksudskrivningen er gennemført.

1. Udskriv først de lige sider. Ved udskrivning af et sekssidet dokument udskrives de lige sider i rækkefølgen fra side 6, side 4 og så side 2. **Fortsæt**-knappen blinker, når udskrivningen af de lige sider er færdig.

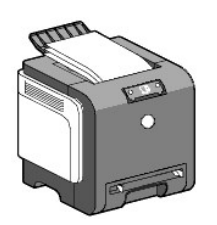

2. Saml udskrifterne i en stak og læg dem som de er (med den blanke side vendende opad) ind i papirbakken. Siderne udskrives i rækkefølgen fra side 1, side 3 og derefter side 5.

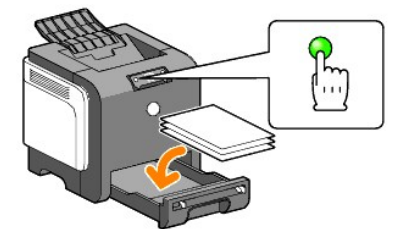

<span id="page-49-3"></span>**BEMÆRK:** Det er muligvis ikke muligt at udskrive på begge sider af papiret, hvis dokumentet består af forskellige størrelser papirer.

# <span id="page-49-0"></span>**Manuel dupleksudskrivning fra enkeltarkilæggeren**

**BEMÆRK:** Når du udskriver på krummet papir, skal du strække papiret ud og derefter indsætte det i enkeltarkilæggeren.

## **Indstillingsmetode for manuel dupleks fra enkeltarkilæggeren**

Når du begynder manuel dupleksudskrivning, vises instruktionsvinduet. Bemærk, at du ikke kan vise dette vindue igen, hvis du lukker vinduet. Undlad at lukke dette vindue før dupleksudskrivningen er gennemført.

1. Udskriv først de lige sider. Ved udskrivning af et sekssidet dokument udskrives de lige sider i rækkefølgen fra side 2, side 4 og så side 6. **Fortsæt**-knappen blinker, imens udskrivningen af de lige sider udføres.

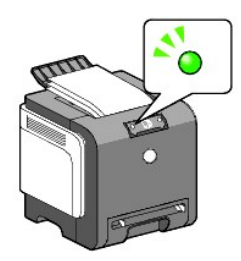

2. Efter udskrivningen af de lige sider er udført, skal du samle udskrifterne i en stak og vende stakken om.

**BEMÆRK:** Bøjede og krummede udskrifter kan forårsage papirstop. Ret dem ud inden du ilægger dem.

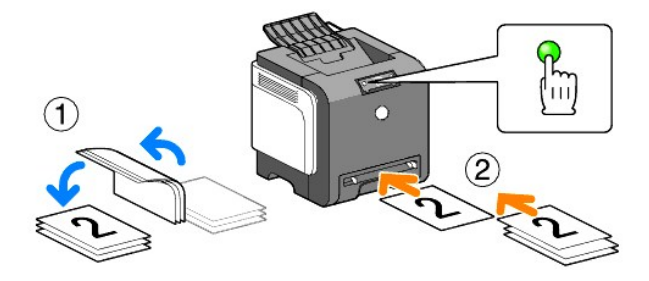

3. Udskriv derefter de ulige sider. Et ark ad gangen, hvor det øverste udskrift som blev vendt om, ilægges, som det er, med den blanke side vendende<br>6 nedad, hvorefter du trykker på Fortsæt-knappen. Udskriv sider i rækkef side 6).

Eksempel: Ved dupleksudskrivning af et fire-sidet dokument på to ark.

Ilæg en side af gangen i den manuelle fremførselsbakke i rækkefølgen fra side 2 (bagside) → side 4 (bagside) → side 1 (forside) → side 3 (forside).

**BEMÆRK:** Det er muligvis ikke muligt at udskrive på begge sider af papiret, hvis dokumentet består af forskellige størrelser papirer.

### <span id="page-49-1"></span>**Anvendelse af outputbakken**

Outputbakken kan rumme op til:

l 150 ark plano papir

# <span id="page-49-2"></span>**Anvendelse af outputbakkeforlængeren**

Outputbakkeforlængeren er designet til at forhindre, at udskrivningsmedia falder ned fra printeren efter at et udskrivningsjob er fuldført.

Inden du udskriver et dokument, skal du sørge for, at outputbakkeforlængeren er foldet fuldt ud.

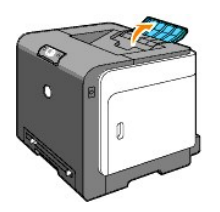

**[Tilbage til Inholdsfortegnelse Side](file:///C:/data/systems/prn1320c/dk/ug/ug_dan/index.htm#ugtop)**

#### **[Tilbage til Inholdsfortegnelse Side](file:///C:/data/systems/prn1320c/dk/ug/ug_dan/index.htm#ugtop)**

# **Operatørpanel**

- [Anvendelse af betjeningspanelet](#page-51-0)
- **O** [Forklaring af betjeningspanelets lamper](#page-52-0)
- [Genopretter fabriksindstillinger](#page-58-0)

## <span id="page-51-0"></span>**Anvendelse af betjeningspanelet**

Printerbetjeningspanelet har to knapper og adskillige indikatorer, der viser printerens status.

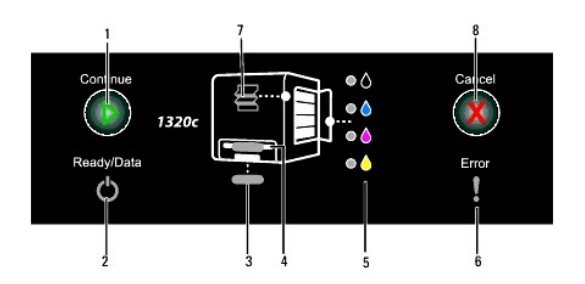

- 1. Fortsæt-knap/indikator
	- l Tryk på denne knap for at starte enkeltarkilæggeren eller dupleksudskrivning.
	- l Tryk på og hold denne knap nede for at udskrive Rapport-siden.
- 2. Klar/Data-indikator
- Indikerer printerstatus som fx modtagning og udskrivning af data.
- 3. Bakke 1-indikator Indikerer status for Bakke 1.
- 4. Enkeltarkilægger-indikator Indikerer status for enkeltarkilæggeren.
- 5. Tonerindikatorer Indikerer at tonerniveauet er lavt eller tom.
- 6. Fejlindikator Lyser når der er opstået en fejl.
- 7. Papirstop/Frontdæksel åbent-indikator Angiver, at der er papirstop eller at frontdækslet er åbent.
- 
- 8. Annuller-knap Tryk på denne knap for at annullere et job.

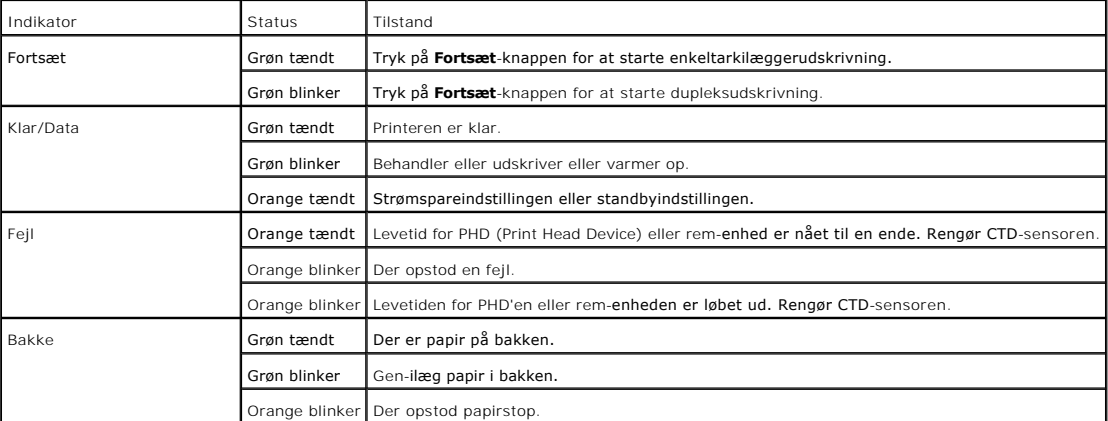

Se tabellen neden under angående detaljer om hver indikator.

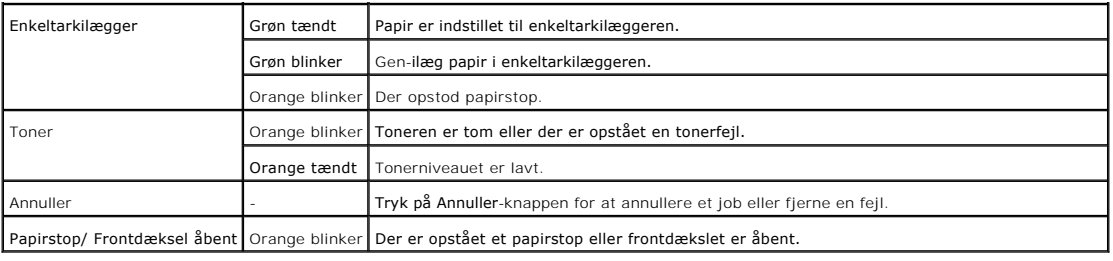

# <span id="page-52-0"></span>**Forklaring af betjeningspanelets lamper**

Betjeningspanelets lamper betyder forskellige ting, uafhængig af deres sekvens. Orange eller grønne lamper der er slukket, tændt og/eller blinker, indikerer<br>printertilstande som fx printerstatus, intervention (fx ikke mere

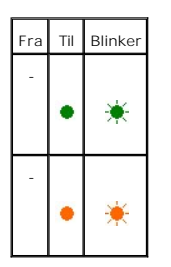

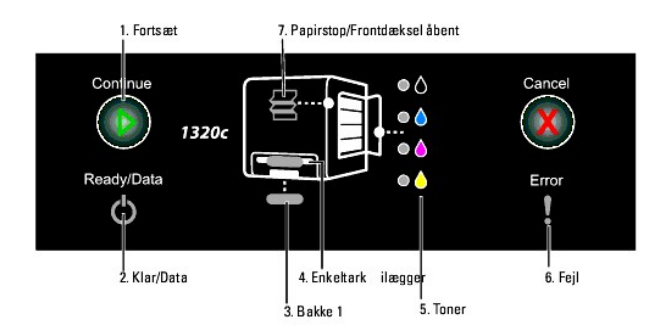

# **Almindelige lampesekvenser**

Den følgende tabel viser den mest almindelige lampestatus.

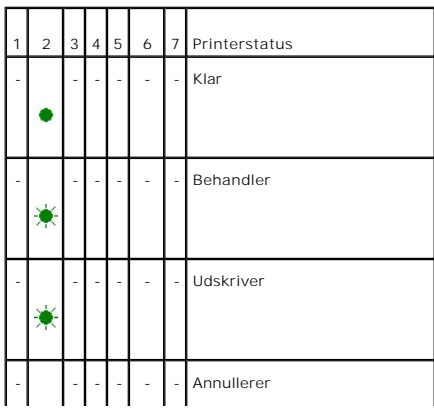

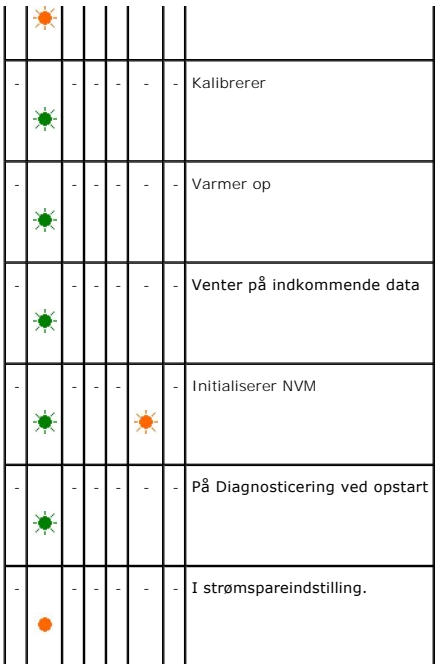

# **Papirtilstande**

Den følgende tabel viser papirtilstandene.

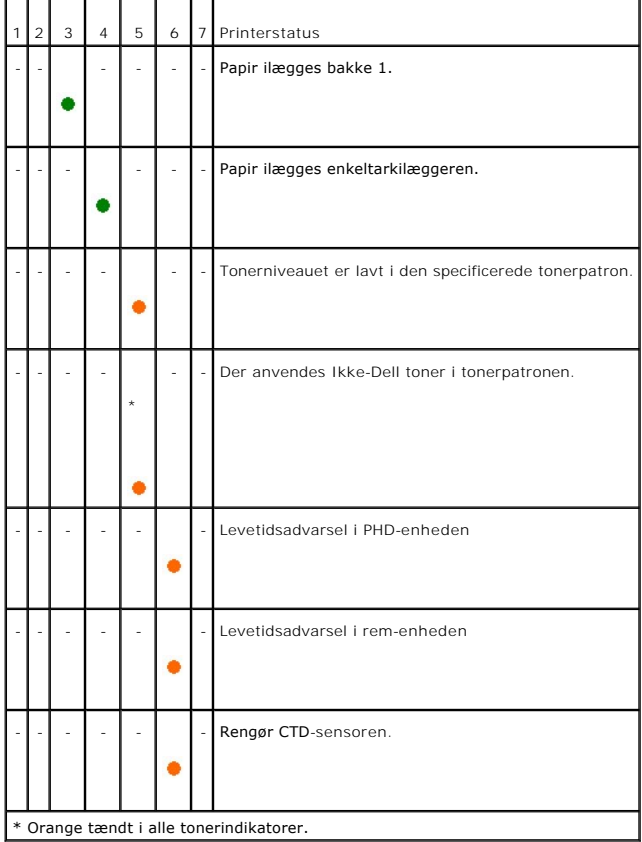

Følgende tilstande beder dig om at ilægge papir og trykke på Fortsæt-tasten. Klik på linkene i søjlen til højre for at få mere information angående hvad det betyder, og hvad du kan gøre.

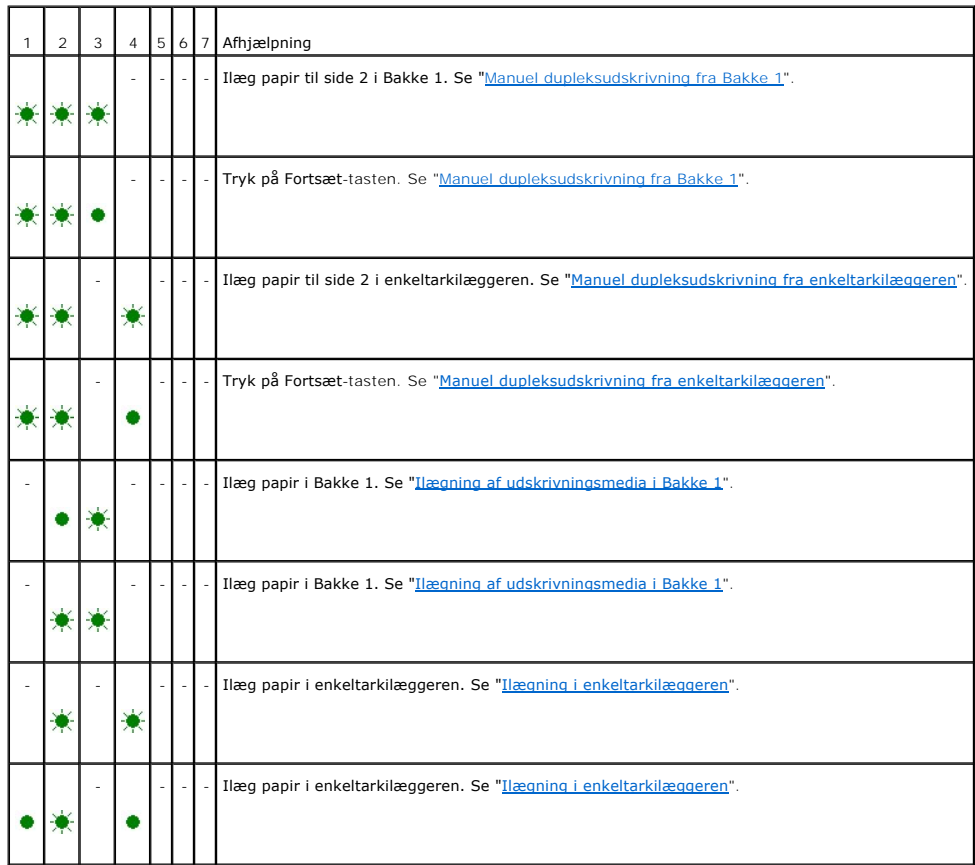

# **Når der opstod en fejl**

Den følgende tabel viser placeringen for hvor der opstod en fejl.

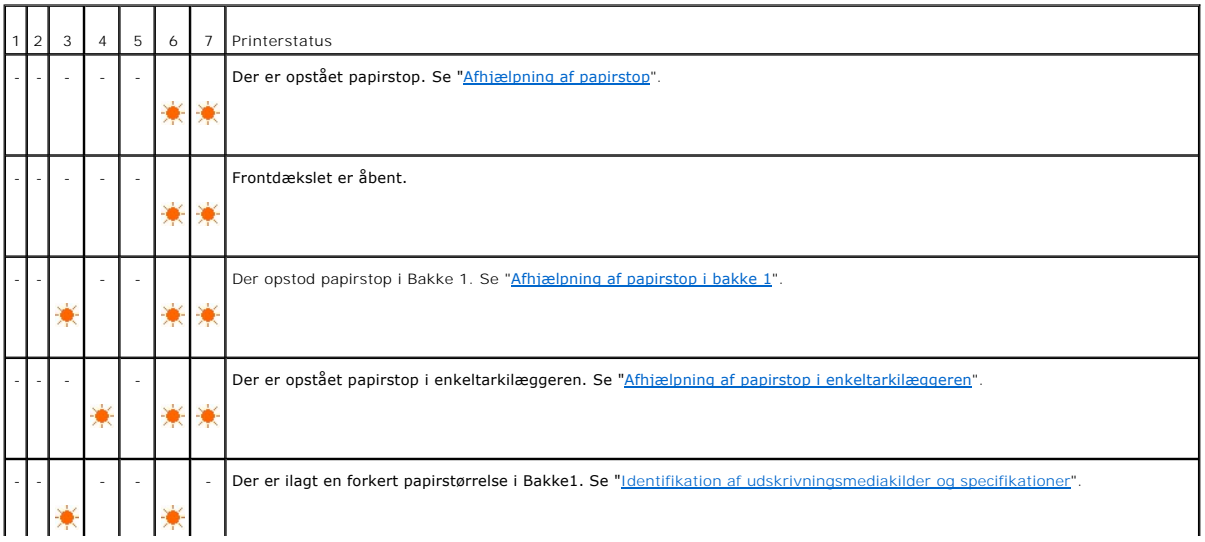

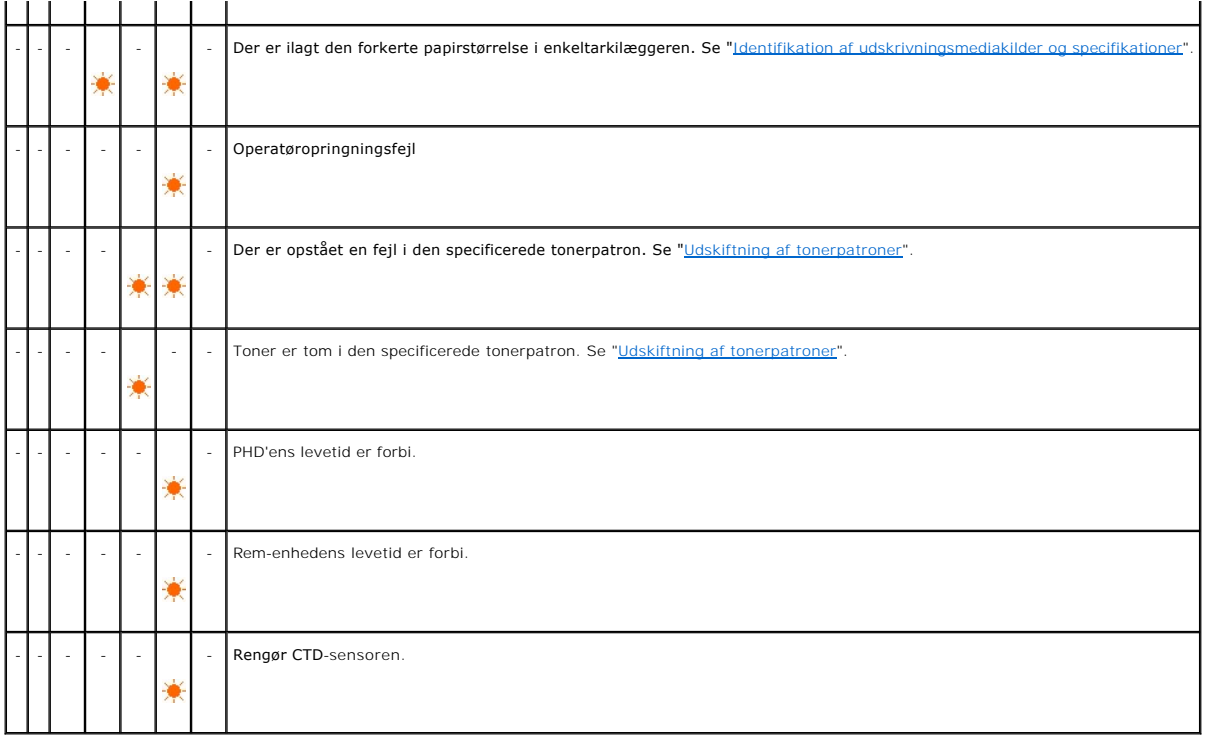

# **Operatøropringningsfejl**

Tryk på og hold **Fortsæt**-knappen nede når der opstår en fejl. Du kan få detaljerede oplysninger om operatøropringningsfejlen.

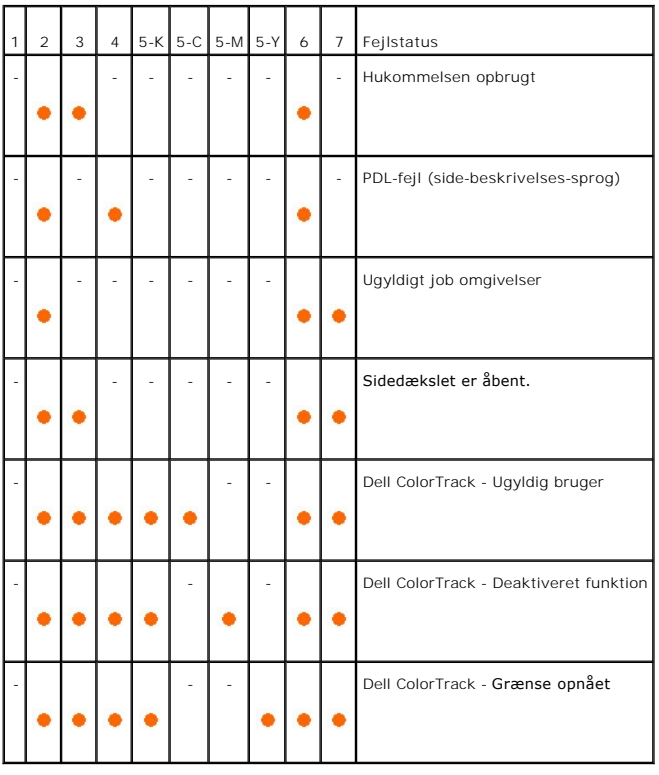

# **Tonerfejl**

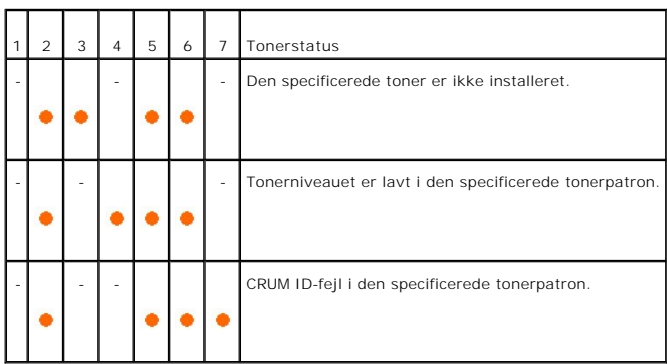

# **Fejl i PHD-enheden, rem-enheden, fuser-enheden og CDT-sensoren**

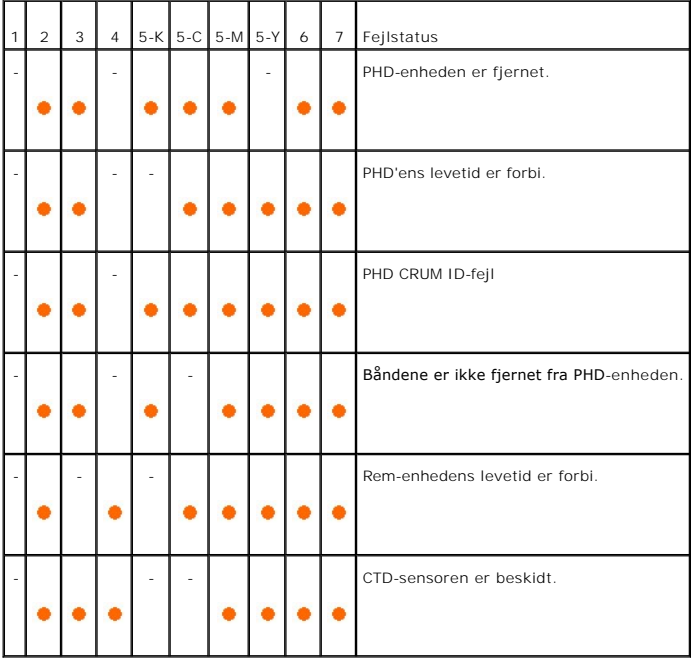

# **Meget alvorlige fejl**

Den følgende tabel viser meget alvorlige fejl. Kontakt din Dell-forhandler for at oplyse om den printerstatus der er associeret med hver fejl.

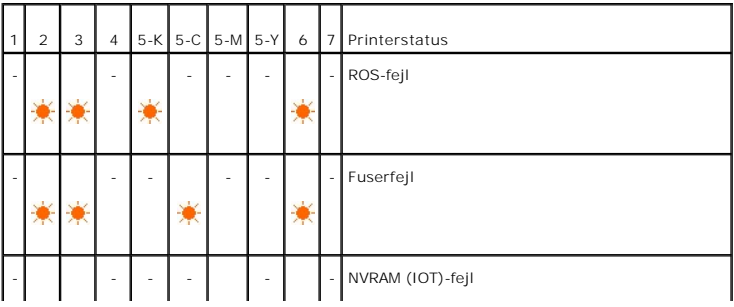

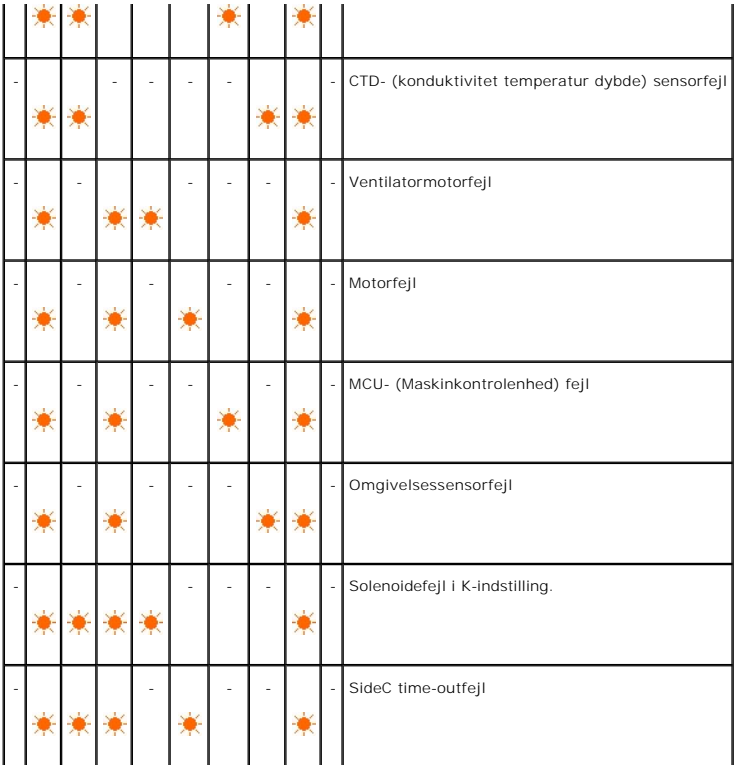

# **ESS-relaterede fejl**

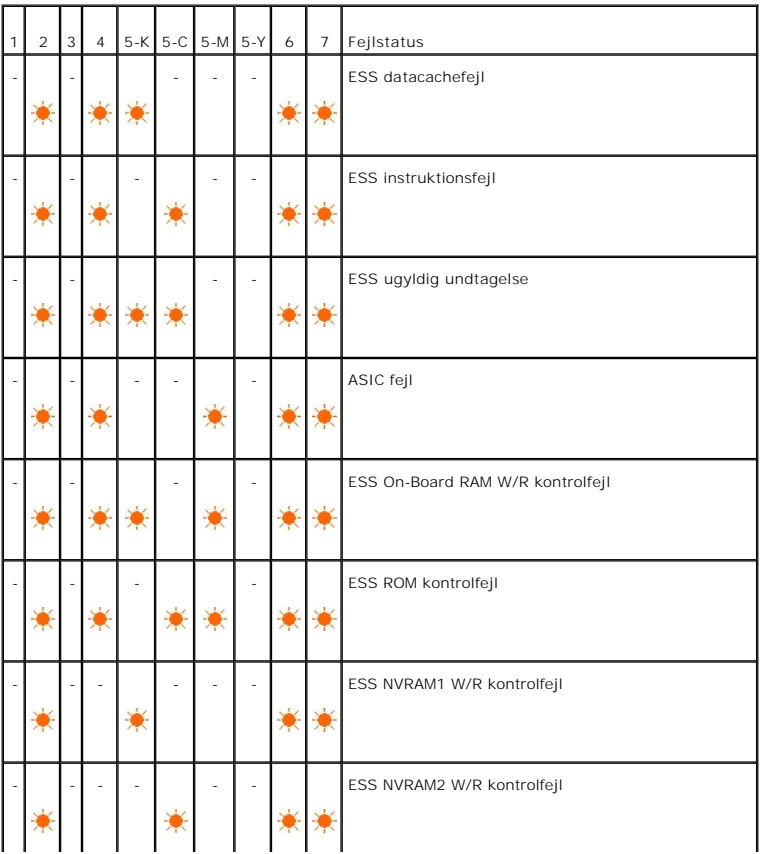

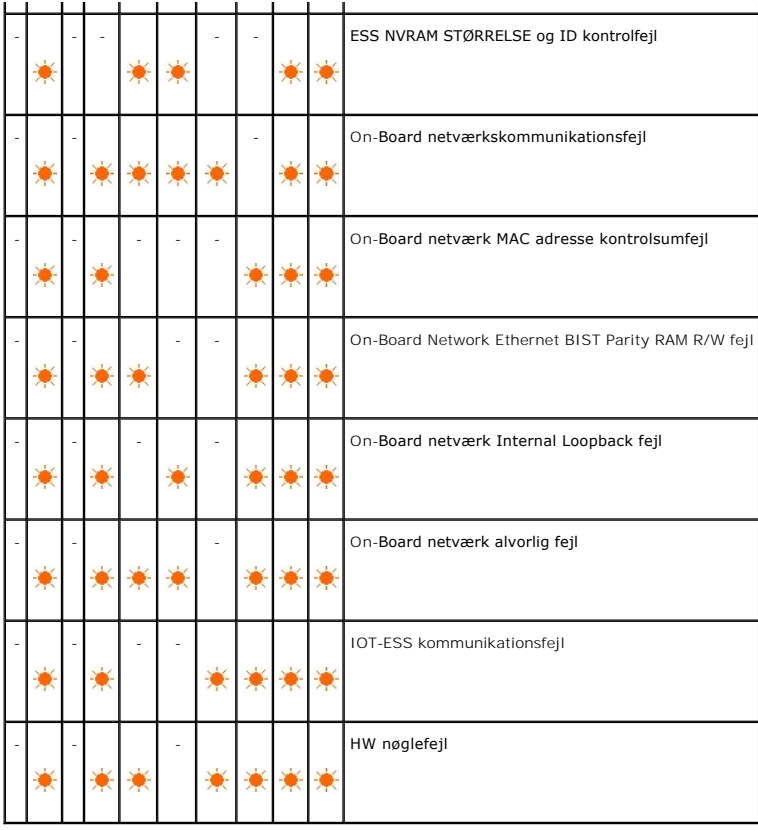

# <span id="page-58-0"></span>**Genopretter fabriksindstillinger**

Du kan genoprette din printers fabriksindstillinger, hvis du ikke kan anvende printeren sammen med din computer.

**BEMÆRK:** Du kan kun initialisere brugerdefinerede indstillinger.

For at genoprette fabriksindstillinger:

- 1. Sørg for at printeren er slukket.
- 2. Åbn sidedækslet op.
- 3. Imens du holder Fortsæt- og Annuller-knapperne nede på samme tid, tænd for printeren.
- 4. Når alle indikatorerne er tændt, kan du slippe Fortsæt- og Annuller-knapperne.
- 5. Når Fortsæt-, Fejl- og Klar/data-indikatorerne slukkes, skal du lukke sidedækslet. Printer gør automatisk følgende:
	- l Initialiserer den ikke-flygtige hukommelse (NVM).

**A** FORSIGTIG: Forsøg aldrig på at slukke printeren. Printeren vil ophøre med at fungere.

- l Genstarter.
- l Udskriver Printerindstillinger- og Enhedsindstillinger-siderne.
- 6. Kontroller om fabriksindstillingerne er genoprettet ved at referere til Printerindstillinger- og Enhedsindstillinger-siderne.

**[Tilbage til Inholdsfortegnelse Side](file:///C:/data/systems/prn1320c/dk/ug/ug_dan/index.htm#ugtop)**

#### <span id="page-59-2"></span>**[Tilbage til Inholdsfortegnelse Side](file:///C:/data/systems/prn1320c/dk/ug/ug_dan/index.htm#ugtop)**

# **Printerindstillinger**

Du kan ændre de fleste systemindstillinger fra dine softwareprogram. Hvis din printer er tilsluttet netværket, kan ud ændre indstillingerne fra Dell Printer<br>Configuration Web Tool. For at iværksætte Dell Printer Configurat finde din printers IP-adresse, se "[Udskrivning af en printerindstillinger-side"](#page-59-0).

Indstillinger fra softwareprogrammet opdaterer printerens standard systemindstillinger. Indstillinger fra printerdriveren gælder kun for det job, du sender til printeren.

Hvis du ikke kan ændre en indstilling fra dit softwareprogram, skal du anvende **Dell Printer Configuration Web Tool.** Ændring af systemindstillingerne fra<br>Værktøjskassen eller fra **Dell Printer Configuration Web Tool** gør

- **O** [Udskrivning af en printerindstillinger-side](#page-59-0)
- [Anvendelse af Værktøjskassen til at ændre printerindstillinger](#page-59-1)
- [Anvendelse af Dell Printer Configuration Web Tool til at ændre systemindstillinger](#page-60-0)
- [Nulstilling af standarder](#page-60-1)

### <span id="page-59-0"></span>**Udskrivning af en printerindstillinger-side**

Du bekræfte detaljerede systemindstillinger ved at udskrive en printerindstillinger-side.

- 1. Klik på **start**® **Alle programmer**® **Dell printere**® **Supplerende farvelasersoftware**® **Status Monitor Konsol**. Dialogkassen **Printervalg** åbnes.
- 2. Klik på **Dell Color Laser 1320c** på listen under Printernavn. **Dell Color Laser 1320c opstarter**-vinduet åbnes.
- 3. Klik på **Værktøjskasse** knappen. **Værktøjskassen** åbnes. Du kan også få Værktøjskassen frem via printerikonet på proceslinjen.
- 4. Klik på **Rapport om printerindstillinger** fanen.
- 5. Vælg **Rapporter** fra listen til venstre på siden. Rapporter-siden vises.
- 6. Klik på **Start** knappen for Printerindstillinger. Printerindstillinger-siden udskrives.

Du kan også udskrive printerindstillinger-siden ved at gøre følgende.

l Tryk på og hold Fortsæt-knappen på printeren nede indtil Klar/Data-indikatoren blinker.

**BEMÆRK:** Du kan ikke udskrive en Printerindstillinger-side ved at trykke og holde **Fortsæt**-knappen nede, hvis der er angivet et kodeord i Indstil kodeord i Værktøjskasse (pga. at betjeningspanelet er låst).

## <span id="page-59-1"></span>**Anvendelse af Værktøjskassen til at ændre printerindstillinger**

Du kan vælge menuposter og tilsvarende værdier fra Værktøjskassen.

Fabriksstandardindstillingerne kan variere fra land til land.

Disse indstillinger er gældende, indtil der vælges nye, eller fabriksstandardindstillingerne genoprettes.

Valg af en ny værdi som indstilling:

- 1. Klik på **start**® **Alle programmer**® **Dell printere**® **Supplerende farvelasersoftware**® **Status Monitor Konsol**. Dialogkassen **Printervalg** åbnes.
- 2. Klik på **Dell Color Laser 1320c** på listen under Printernavn. **Dell Color Laser 1320c opstarter**-vinduet åbnes.
- 3. Klik på **Værktøjskasse** knappen. **Værktøjskassen** åbnes. Du kan også få Værktøjskassen frem via printerikonet på proceslinjen.
- 4. Klik på **Vedligeholdelse af printer** fanen.
- 5. Vælg den ønskede menupost.
	- Hver menupost har en liste med værdier for menuposten. En værdi kan være:
		- l En sætning eller et ord som beskrivelse af en indstilling
		- l En numerisk værdi, som kan ændres
		- l En til eller fra indstilling
- 6. Vælg den ønskede værdi og klik derefter på den knap, der er tilknyttet til hver menupost.

Driverindstillinger kan tilsidesætte tidligere foretagne ændringer og kan kræve, at du ændrer Værktøjskassens standardindstillinger.

# <span id="page-60-0"></span>**Anvendelse af Dell Printer Configuration Web Tool til at ændre systemindstillinger**

Hvis din printer er sluttet til netværket, kan du ændre enhedsindstillingerne fra din webbrowser. Hvis du er netværksadministrator, kan du klone systemindstillingerne fra en eller alle printere på netværket.

Skriv din netværksprinters IP-adresse i din web browser. Vælg **Printerindstillinger** fra emnelisten, og vælg derefter de systemindstillinger du vil ændre.

For at kopiere dine systemindstillinger til en anden printer på netværket, skal du vælge **Kopier printerindstillinger** fra emnelisten og derefter skrive den anden printers IP-adresse.

Hvis du ikke kender din printers IP-adresse, skal du se printerindstillinger-siden. Udskrivning af en printerindstillinger-side:

- 1. Klik på **start**® **Alle programmer**® **Dell printere**® **Supplerende farvelasersoftware**® **Status Monitor Konsol**. Dialogkassen **Printervalg** åbnes.
- 2. Klik på **Dell Color Laser 1320c** på listen under Printernavn. **Dell Color Laser 1320c opstarter**-vinduet åbnes.
- 3. Klik på **Værktøjskasse** knappen. Værktøjskassen åbnes. Du kan også få Værktøjskassen frem via printerikonet på proceslinjen.
- 4. Klik på **Rapport om printerindstillinger** fanen.
- 5. Vælg TCP/IP-indstillinger fra listen til venstre på siden.

## <span id="page-60-1"></span>**Nulstilling af standarder**

Efter at denne funktion er effektueret og genstart af printeren er fuldført, indstilles alle menu-parametrene, med undtagelse af parametrene for netværket, igen til deres standardværdier

- 1. Klik på **start**® **Alle programmer**® **Dell printere**® **Supplerende farvelasersoftware**® **Status Monitor Konsol**. Dialogkassen **Printervalg** åbnes.
- 2. Klik på **Dell Color Laser 1320c** på listen under Printernavn. **Dell Color Laser 1320c opstarter**-vinduet åbnes.
- 3. Klik på **Værktøjskasse** knappen. Værktøjskassen åbnes.<br>Du kan også få Værktøjskassen frem via printerikonet på proceslinjen.
- 4. Klik på **Vedligeholdelse af printer** fanen.
- 5. Vælg **Nulstil standarder** fra listen til venstre på siden. Nulstil standarder-siden vises.
- 6. Klik på **Start** for at initialisere den ikke-flygtige lager (NVM) hukommelse. Printeren slukkes automatisk for at anvende indstillingerne.

**[Tilbage til Inholdsfortegnelse Side](file:///C:/data/systems/prn1320c/dk/ug/ug_dan/index.htm#ugtop)**

**[Tilbage til Inholdsfortegnelse Side](file:///C:/data/systems/prn1320c/dk/ug/ug_dan/index.htm#ugtop)**

# **Forklaring af Værktøjskassens menuer**

Værktøjskassen giver dig mulighed for at se eller specificere printerindstilingerne. Du kan også diagnosticere printerindstillingerne vha. Værktøjskassen.

Værktøjskassen består af fanerne **Rapport om printerindstillinger**, **Vedligeholdelse af printer** og **Diagnosticering**.

- **•** [Rapport om printerindstillinger](#page-62-0)
- [Vedligeholdelse af printer](#page-64-0)
- **O** [Diagnosticering](#page-71-0)

**BEMÆRK:** En **Kodeord** dialogkasse vises første gang, du prøver at ændre indstillinger eller klikke på en knap efter opstart af Værktøjskassen. Indtast<br>det kodeord du specificerede i **Indstil kodeord i Vedligeholdelse af p** 

### <span id="page-62-0"></span>**Rapport om printerindstillinger**

**Rapport om printerindstillinger** fanen indeholder **Printerinformation**, **Menu-indstillinger**, **Rapporter** og **TCP/IP-indstillinger** sider.

**BEMÆRK:** Værdier, som er mærket med en asterisk (\*) er fabriksstandard-menuindstillinger.

### **Printerinformation**

#### **Formål:**

At verificere printerdetaljerne, som f.eks. hardware-konfiguration og software-version.

#### **Værdier:**

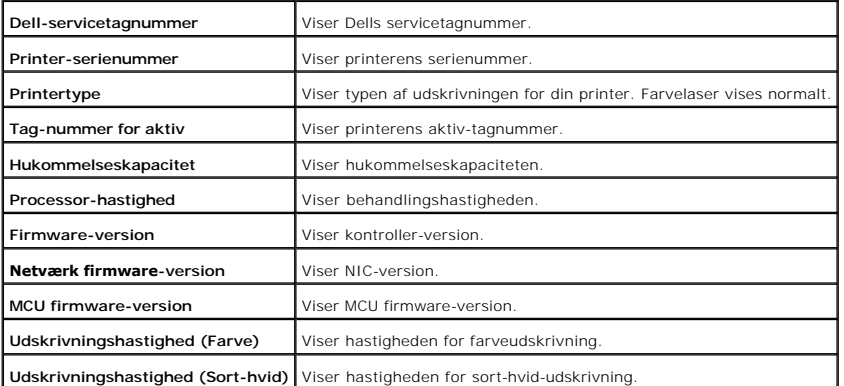

### **Menu-indstillinger**

#### **Formål:**

For at vise printerens aktuelle indstillinger.

### **Værdier:**

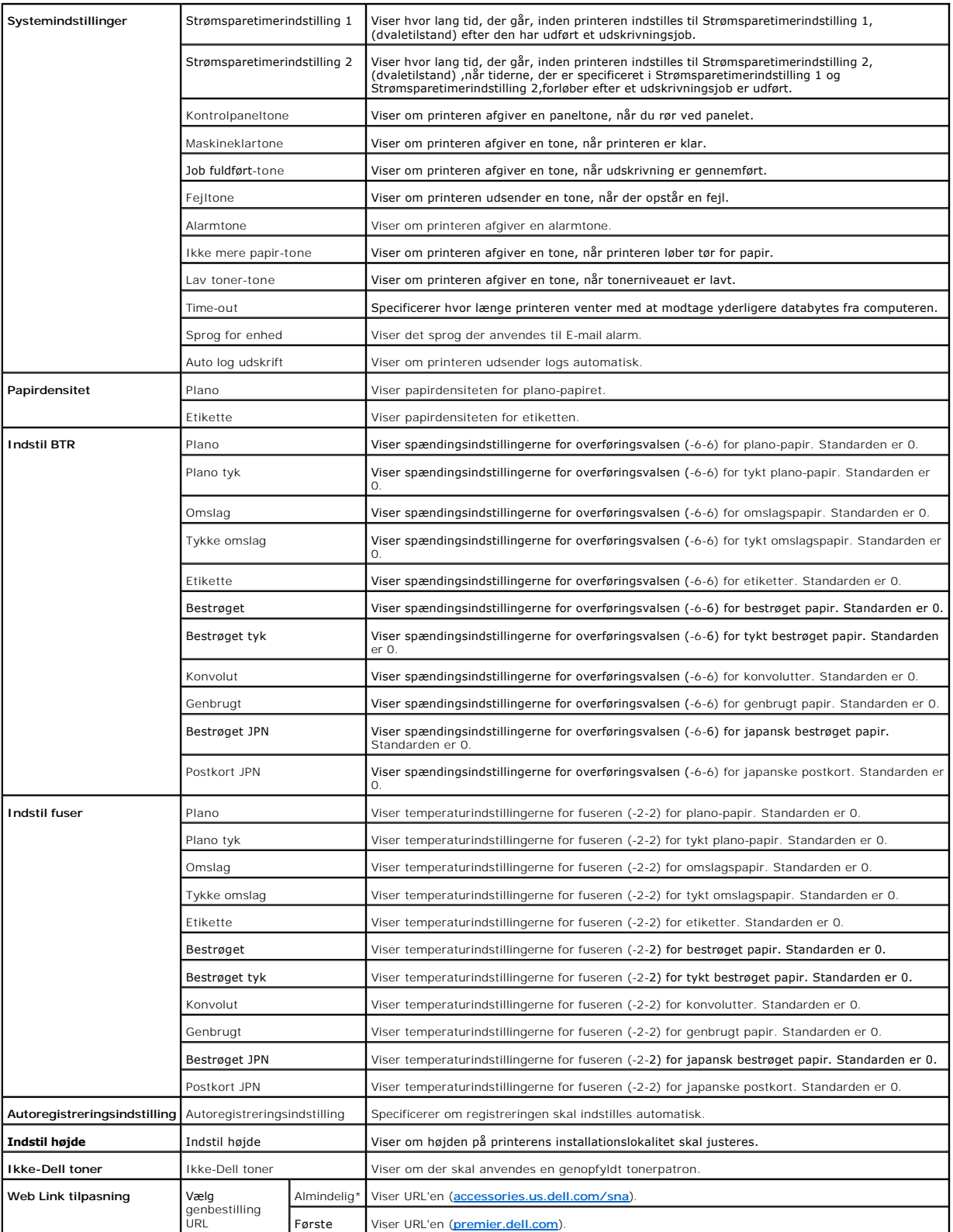

**Rapporter**

#### **Formål:**

At udskrive forskellige typer rapporter og lister.

Rapporterne udskrives på den papirstørrelse, der er specificeret under Printerindstillinger. Standard er A4 eller Brev.

#### **Værdier:**

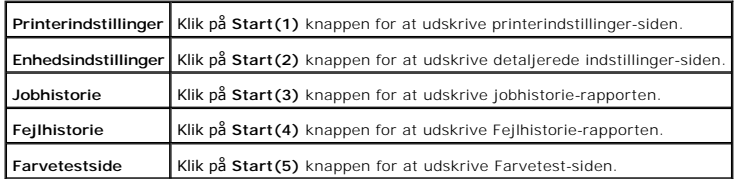

# **TCP/IP-indstillinger**

#### **Formål:**

At vise de aktuelle indstillinger af TCP/IP (Transmission Control Protocol/Internet Protocol) protokol.

#### **Værdier:**

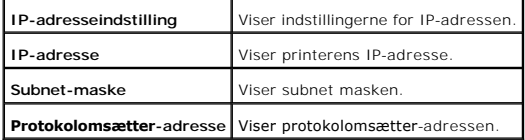

# <span id="page-64-0"></span>**Vedligeholdelse af printer**

Vedligeholdelse af printer fanen indeholder Systemindstillinger, Papirdensitet, Indstil BTR, Indstil fuser, Registreringsindstilling, **Juster højde**, Nulstil<br>standarder, Ikke-Dell toner, **Initialiser udskrivningsmåler**, We

**BEMÆRK:** Værdier, som er mærket med en asterisk (\*) er fabriksstandard-menuindstillinger.

## **Systemindstillinger**

**Formål:**

At konfigurere de grundlæggende printerindstillinger.

**Værdier:**

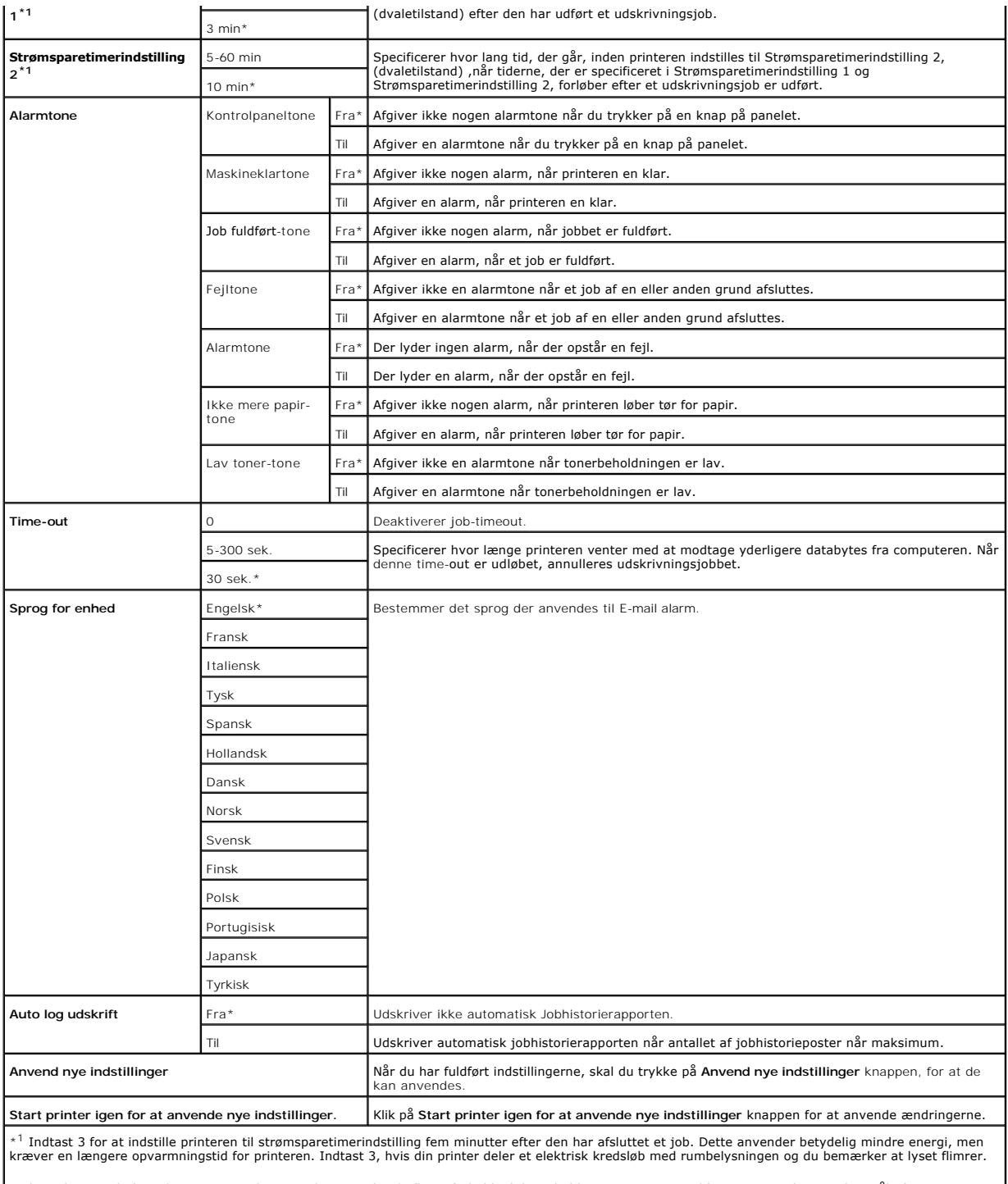

Vælg en høj værdi, hvis din printer er i konstant brug. Under de fleste forhold vil dette holde printeren parat til betjening med et mindstemål af<br>opvarmningstid. Vælg en værdi mellem 5 og 60 minutter for strømsparetimerin

Printeren vender automatisk igen tilbage til standbyindstillingen fra strømsparetimerindstillingen, når den modtager data fra computeren. Du kan også<br>genindstille printeren til standbyindstillingen ved at trykke på en hvil

## **Papirdensitet**

**Formål:**

#### **Værdier:**

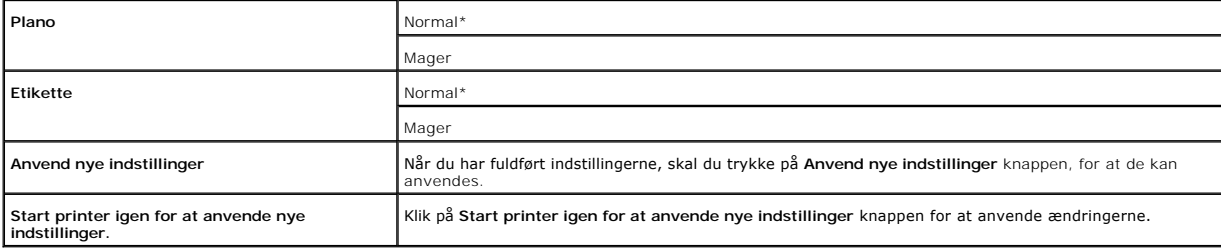

## **Indstil BTR**

**BEMÆRK:** Udskrivningskvaliteten varierer afhængig af de indstillingsværdier, du vælger for denne post.

#### **Formål:**

At specificere indstillingerne af referencespændingen for overføringsvalsen.

#### **Værdier:**

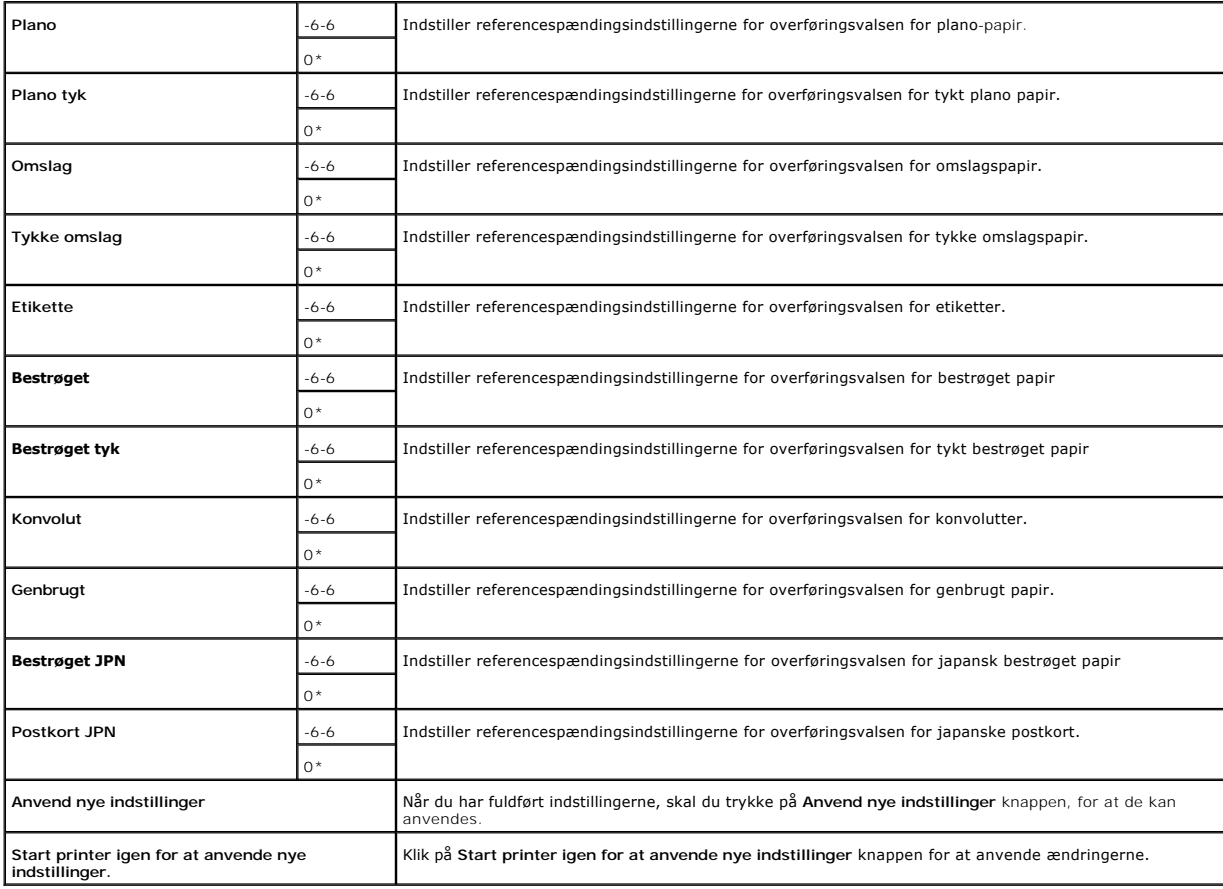

### **Indstil fuser**

### **Formål:**

At specificere temperaturindstillingsværdien for fuseren.

#### **Værdier:**

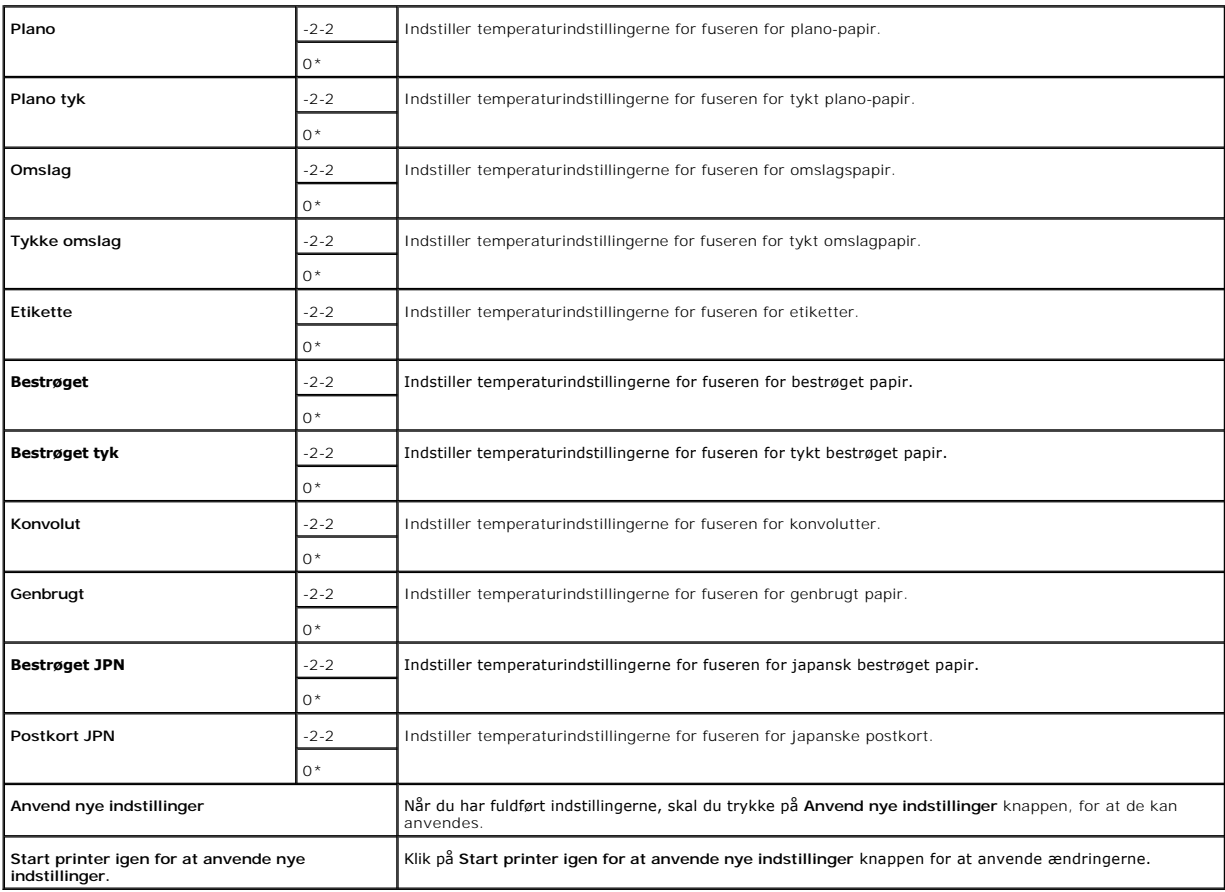

# **Registreringsindstilling**

#### **Formål:**

At udskrive farveregistreringstabellen og indstille farveregistreringen ved anvendelse af tabellen. Denne funktion er nødvendig efter at printeren er klargjort eller flyttet.

### **Værdier:**

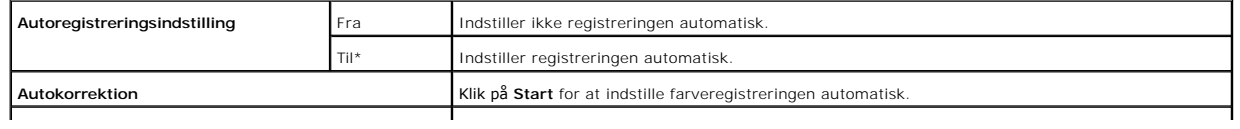

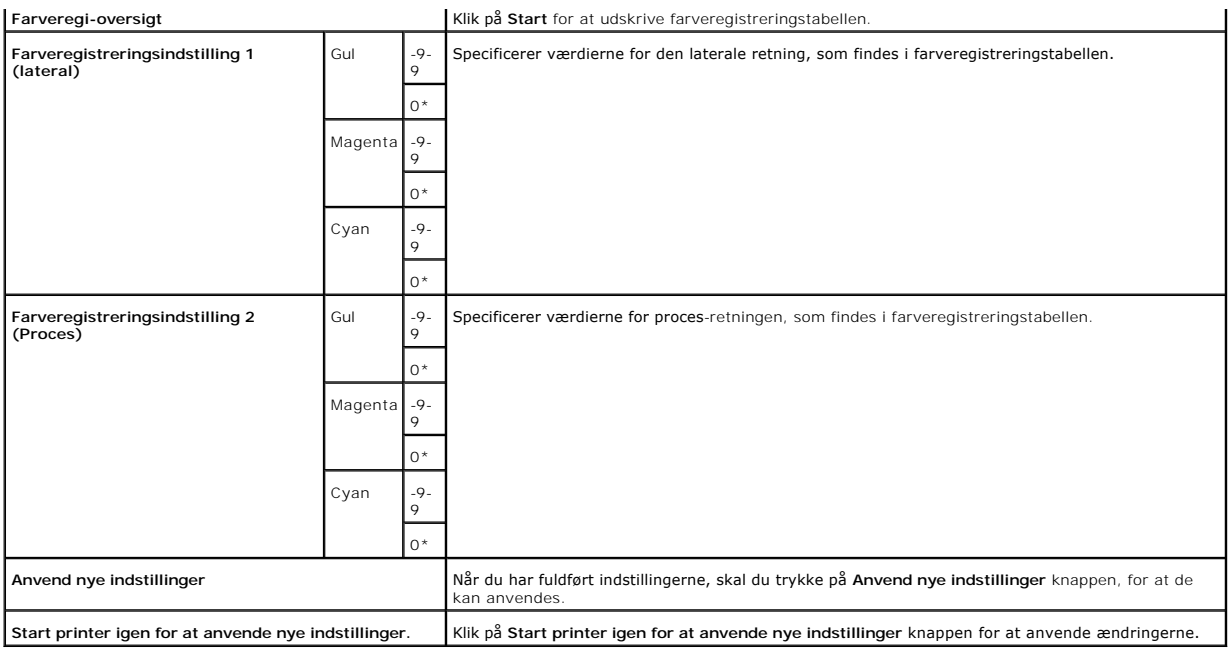

# **Indstil højde**

#### **Formål:**

For at justere højden på den lokalitet hvor printeren installeres.

#### **Værdier:**

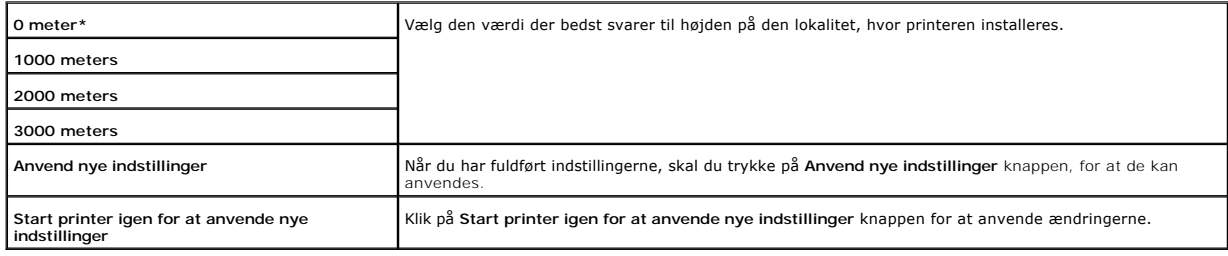

### **Nulstil standarder**

#### **Formål:**

At initialisere ikke-flygtigt lager (NVM). Efter udførsel af denne funktion til automatisk genstart af printeren, nulstilles alle menuparametrene til deres standardværdier.

### **Værdier:**

**Nulst. stand.og start printer igen.** Klik på **Start** for at initialisere den ikke-flygtige lager (NVM) hukommelse.

### **Ikke-Dell toner**

Hvis der anvendes ikke-Dell toner, kan printeren blive alvorligt ødelagt og er måske ikke dækket af din garanti.

#### **Formål:**

At specificere, om den genopfyldte tonerpatron skal anvendes eller ej. Når denne indstilling er aktiveret, kan du anvende tonerpatroner fra andre fabrikanter.

#### **Værdier:**

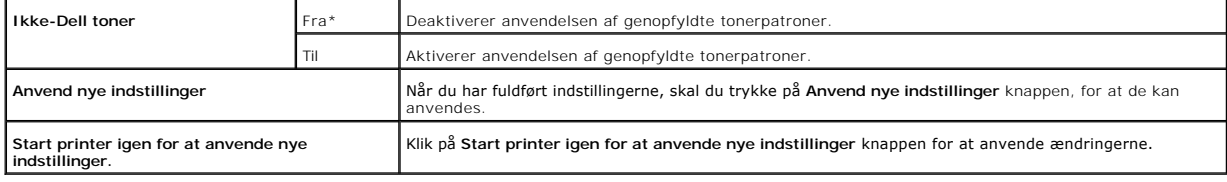

## **Initialiser udskrivningsmåler**

#### **Formål:**

At initialisere dataene til udskrivningsmåleren. Efter udførsel af denne funktion til automatisk genstart af printeren, nulstilles målerens værdi til 0.

#### **Værdier:**

**Initialiser udskrivningsmåler** Klik på Start for at initialisere udskrivningsmåleren.

## **Web Link tilpasning**

**Formål:**

At konfigurere det link, som anvendes til at bestille tilbehør.

#### **Værdier:**

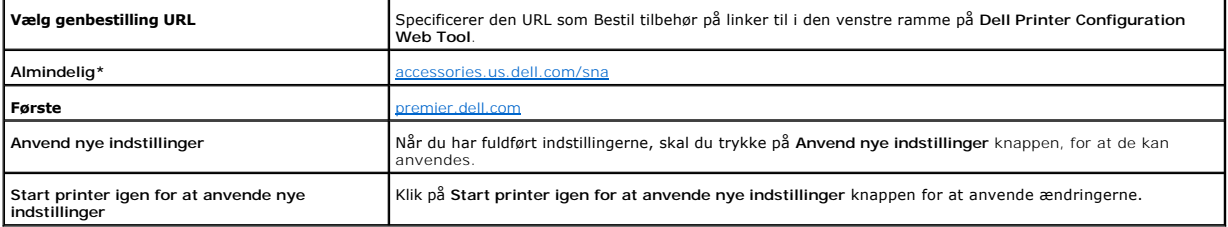

## **TCP/IP-indstillinger**

**Formål:**

At specificere TCP/IP-indstillingerne for netværket.

#### **Værdier:**

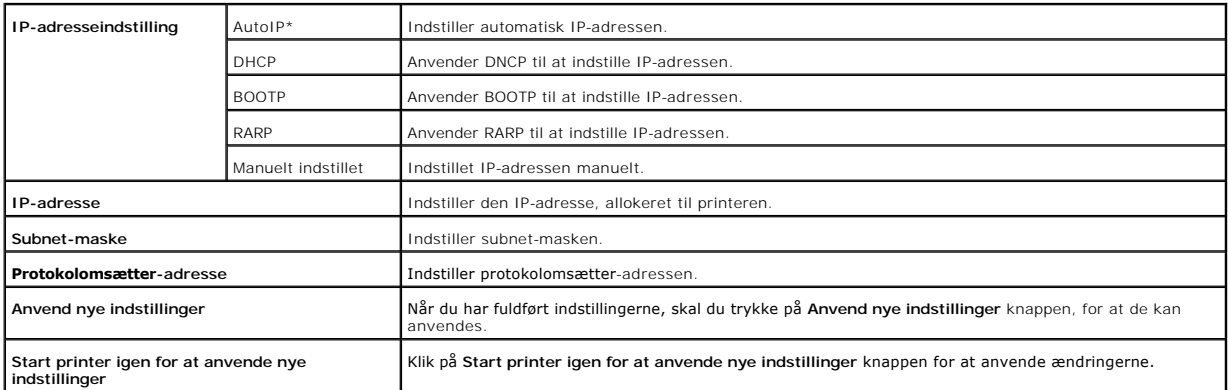

# **EWS (Embedded Web Server eller Dell Printer Configuration Web Tool)**

### **Formål:**

At udskrive serverindstillingerne for **Dell Printer Configuration Web Tool**.

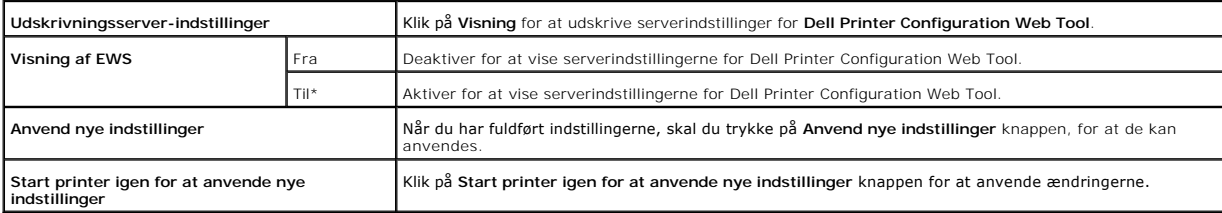

# **Indstil kodeord**

### **Formål:**

At indstille et kodeord til at begrænse adgang til menuerne.

#### **Værdier:**

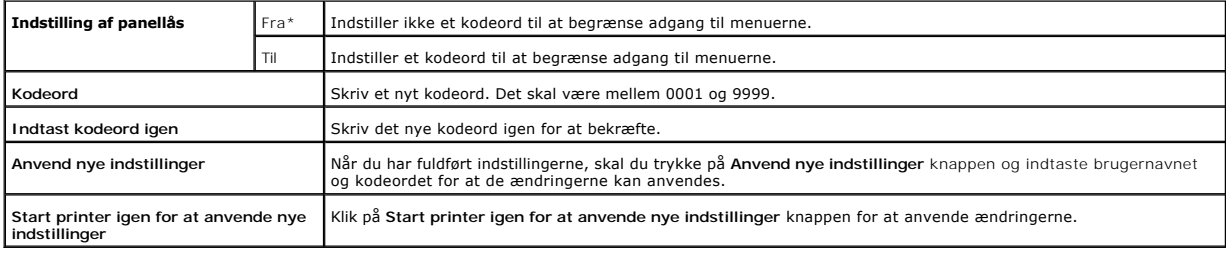

# <span id="page-71-0"></span>**Diagnosticering**

Diagnosticering fanen indeholder Tabeludskrift, Kontrol af maskine, **Kontrolindstilling for krøllet papir**, Omgivelsessensorinformation,<br>**Omrøringsindstilling for fremkalder** og Genopfriskningsindstilling sider.

**BEMÆRK:** Værdier, som er mærket med en asterisk (\*) er fabriksstandard-menuindstillinger.

# **Tabeludskrift**

#### **Formål:**

At udskrive en tabelfil.

### **Værdier:**

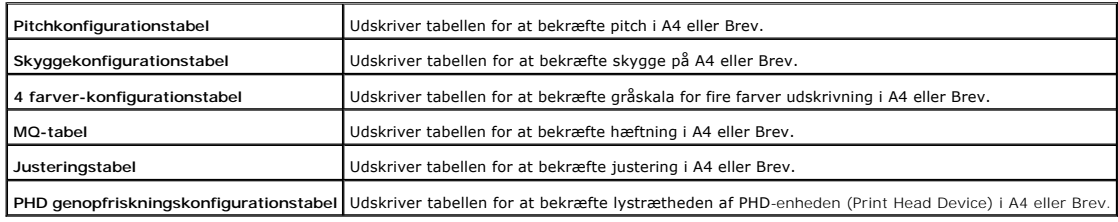

#### **Kontrol af maskine**

### **Formål:**

At kontrollere printerens mekaniske funktioner.

### **Værdier:**

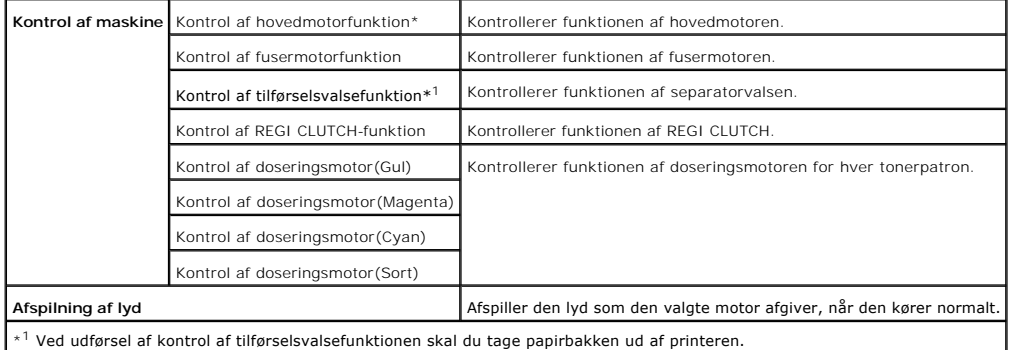

# **Kontrolindstilling for krøllet papir**

### **Formål:**

At bestemme om papiret i fuseren er rynket eller ej.
Denne funktion stopper udskrivningen, inden papiret når ind i fuseren. Når du har fjernet papiret inde fra printeren, skal du kontrollere følgende:

- l Hvis papiret er rynket, opstod rynkningen et andet sted end i fuseren.
- l Hvis papiret ikke er rynket, opstod rynkningen inde i fuseren.

#### **Værdier:**

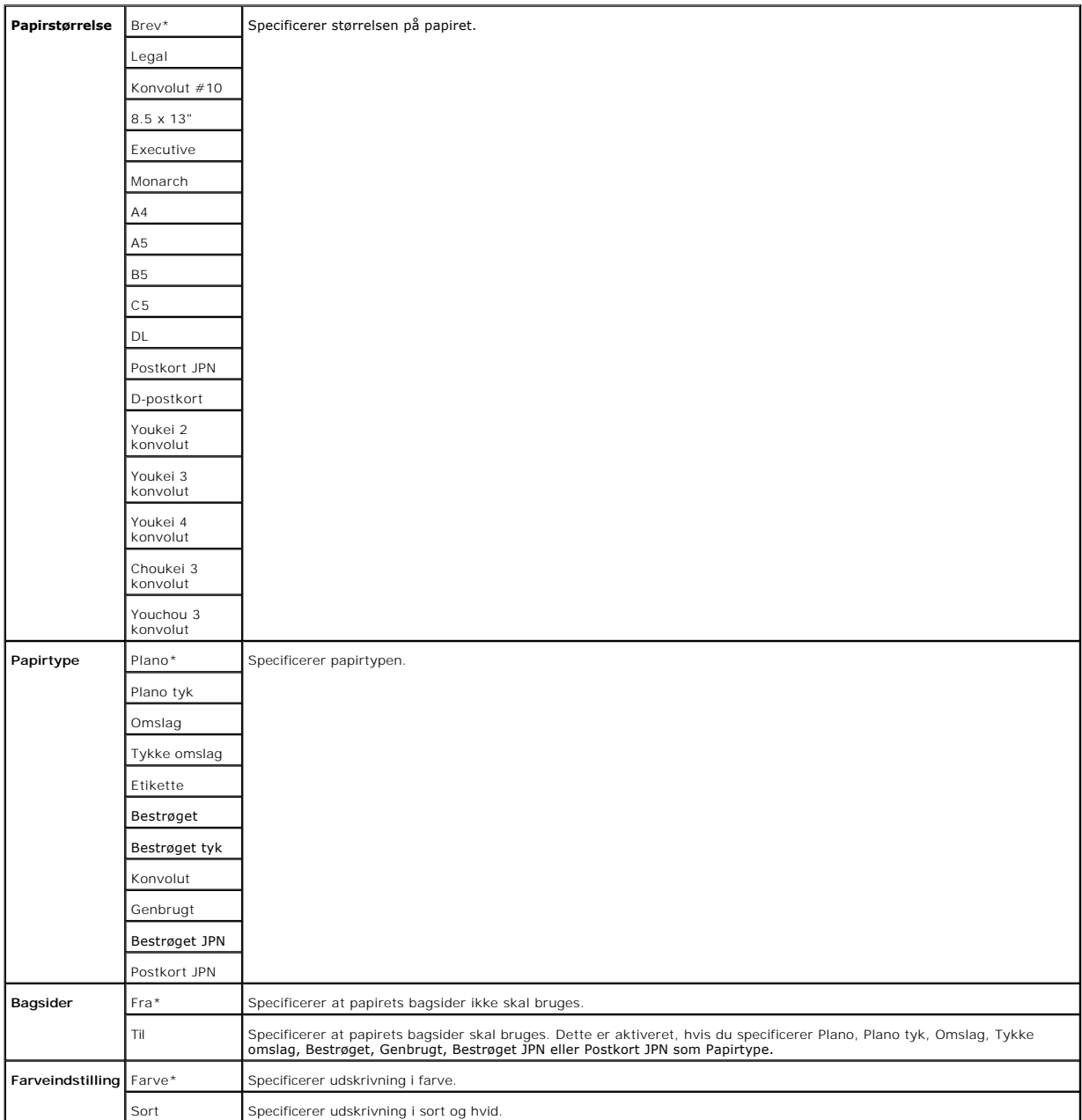

# **Omgivelsessensorinformation**

**Formål:**

At vise informationen på omgivelsessensoren i printeren ved at trykke på **Hent omgivelsessensorinformation** knappen.

### **Omrøringsindstilling for fremkalder**

#### **Formål:**

At omrøre toneren indeni tonerpatronen.

### **Værdier:**

**Omrøringsindstilling for fremkalder** Klik på **Start** for at omrøre toneren.

# **Genopfriskningsindstilling**

**Formål:**

At rense tonerpatronerne og PHD-enheden.

**A** FORSIGTIG: Anvendelse af Genopfriskningsindstillingen forbruger ekstra toner.

#### **Værdier:**

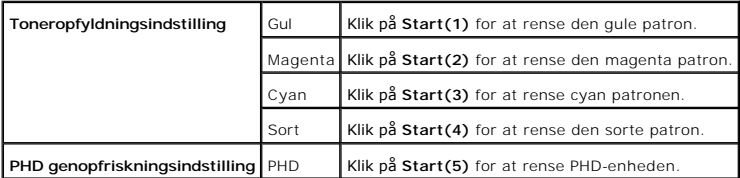

**[Tilbage til Inholdsfortegnelse Side](file:///C:/data/systems/prn1320c/dk/ug/ug_dan/index.htm#ugtop)**

# <span id="page-74-1"></span>**Forklaring af din printer-software**

#### [Printerindstillinger-](#page-75-0)hjælpeprogram

Anvend den *Drivere og hjælpeprogrammer* CD, som fulgte med din printer, til at installere en kombination af software-programmer, afhængigt af dit operativsystem.

### <span id="page-74-0"></span>**Udskrivningsstatusvindue**

**Udskrivningsstatusvinduet** gør dig opmærksom på en fejl eller en advarsel, hvis der fx opstår papirstop eller toneren er ved at være opbrugt.

**Udskrivningsstatusvinduet** aktiveres altid når der udskrives. Når der opstår en fejl, kommer fejlmeddelelsen frem på **Udskrivningsstatusvinduet**.

Du kan også kontrollere tonerniveauet, mængden af papir der er tilbage eller konfigurationen af alternativer for den lokale printer.

#### **Status Monitor Konsol**

Anvend **Status Monitor Konsol** til at styre flere **Statusvindue**.

- l Vælg en printer fra listevisningen (eller **Printervalg**) ved at klikke på dens navn for at åbne et **Statusvindue** eller **Dell Printer Configuration Web Tool** for en bestemt printer
- l **Status Monitor Konsol** viser **Statusvinduet** for lokale tilslutninger, eller **Dell printerkonfiguration Web-værktøj** for netwærkstilslutninger.

### **Dell Supplies Management System™**

Du kan **ăbne Dell Supplies Management System** dialogkassen fra **Udskrivningsstatus vinduet, Alle programmer** menuen, eller skrivebordsikonet. Du kan<br>også åbne det fra **Statusvindue,** hvis en tonerfejl opstär.

Du kan bestille tilbehør pr. telefon eller fra webbet.

1. Klik på **start**® **Alle programmer**® **Dell printere**® **Supplerende farvelasersoftware**® **Dell Supplies Management System**.

**Dell Supplies Management System** vinduet kommer frem.

- 2. Vælg din printer fra **Vælg printermodel** listen.
- 3. Hvis du bestiller over nettet:
	- a. Hvis du ikke kan få information fra printeren automatisk via tovejs kommunikation, vil et vindue, der beder sig om at skrive servicetagnummeret<br>komme frem. Skriv dit Dell printer- servicetagnummer i det dertil beregnede
	- b. Vælg en URL fra **Vælg ny rækkefølge URL** listen.
	- c. Klik på **Besøg Dell-websted for bestilling af printertilbehør**.
- 4. Hvis du bestiller pr. telefon, skal du dreje det nummer, som kommer frem under **Pr. telefon** overskriften.

### **Værktøj til at lave brugeropsætningsdisk**

**Værktøj til at lave brugeropsætningsdisk** programmet, som findes i **LavDisk** mappen **Hjælpeprogrammer** mappen på*Drivere og hjælpeprogrammer* CD'en og<br>printerdriverne, som findes på *Drivere og hjælpeprogrammer*CD'en, anv

- l Udskrivningsretning og flere-op (dokumentindstillinger)
- l Vandmærker

l Font-referencer

Hvis du vil installere printerdriveren med de samme indstillinger for flere computere, som kører det samme operativsystem, skal du lave en opsætningsdisk i en<br>floppy disk eller i en server på netværket. Anvendelse af den o printerdriveren.

- l Installer på forhånd Dell™ Color Laser Printer 1320c printerdriveren i den computer, på hvilken klargøringsdisken skal laves.
- l Opsætningsdisken kan kun anvendes på det operativsystem, på hvilket disken blev lavet, eller på computere, som kører det samme operativsystem. Lav en separat opsætningsdisk for andre typer operativsystemer.

#### **Opdatering af software**

Firmware- [og/eller driveropdateringer kan nedhentes fra Dell understøttelse](http://support.dell.com/)-Webstedet på **support.dell.com**.

### <span id="page-75-0"></span>**Printerindstillinger-hjælpeprogram**

Ved hjælp af **Dell Color Laser 1320c opstarter**-vinduet, kan du åbne **Udskrivningsstatus** vinduet, **Værktøjskasse**, **Opdaterer** og **Fejlfinding**.

Når du installerer Dell-softwaren, installeres **Dell Color Laser 1320c-opstarter** automatisk.

Se "[Klargøring til delt udskrivning](file:///C:/data/systems/prn1320c/dk/ug/ug_dan/section14.htm#15311)" angående oplysninger omkring installation af softwaren.

For at åbne Dell Color Laser 1320c-opstarter-vinduet:

- 1. Klik på **start**® **Alle programmer**® **Dell printere**® **Supplerende farvelasersoftware**® **Status Monitor Konsol.** Dialogkassen **Printervalg** åbnes.
- 2. Klik på **Dell Color Laser 1320c** på listen under Printernavn. **Dell Color Laser 1320c opstarter**-vinduet åbnes.

Du kan også starte **Dell Color Laser 1320c opstarter** vinduet fra printerikonet på proceslinjen.

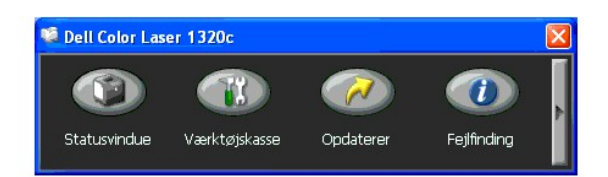

3. **Dell Color Laser 1320c opstarter** vinduet har fire knapper; **Statusvindue**, **Værktøjskasse**, **Opdaterer** og **Fejlfinding**.

For at afslutte skal du trykke på X-knappen øverst til højre i vinduet.

For at få detaljer skal du klikke på **Hjælp** knappen for hvert program.

### **Statusvindue**

**Statusvindue** knappen åbner **Udskrivningsstatus** vinduet. Se "[Udskrivningsstatusvindue.](#page-74-0)"

### **Værktøjskasse**

Du kan anvende **Værktøjskassen** til at specificere forskellige printerindstillinger. Se "[Forklaring af Værktøjskassens menuer](file:///C:/data/systems/prn1320c/dk/ug/ug_dan/section11.htm#7181)"

#### **Opdaterer**

**Opdaterer** knappen opdaterer printerdriverens indstillinger.

# **Fejlfinding**

**Fejlfinding** knappen åbner Fejlfindingsoversigten, der giver dig mulighed for selv at genoprette printerproblemer.

**[Tilbage til Inholdsfortegnelse Side](file:///C:/data/systems/prn1320c/dk/ug/ug_dan/index.htm#ugtop)**

#### **[Tilbage til Inholdsfortegnelse Side](file:///C:/data/systems/prn1320c/dk/ug/ug_dan/index.htm#ugtop)**

# **Udskrivning**

Dette kapitel dækker tips til udskrivning, hvordan du udskriver visse lister med information fra din printer, og hvordan et udskrivningsjob annulleres.

- **O** [Tips for en succesfuld udskrivning](#page-77-0)
- [Hvordan et job sendes til udskrivning](#page-77-1)
- [Annullering af et udskrivningsjob](#page-77-2)
- **O** [Udskrivning af en rapport-side](#page-78-0)

### <span id="page-77-0"></span>**Tips for en succesfuld udskrivning**

#### **Tips for Lagring af udskrivningsmedia**

Gem din udskrivningsmedia på korrekt vis. For mere information, se "[Lagring af udskrivningsmedia](file:///C:/data/systems/prn1320c/dk/ug/ug_dan/section07.htm#328235)."

### **Forebyggelse af papirstop**

**BEMÆRK:** Dell anbefaler, at du prøver en begrænset prøve på en udskrivningsmedia, som du påtænker at anvende med printeren, inden du køber store mængder.

Ved at vælge den rigtige udskrivningsmedia og lægge den i på korrekt vis, kan du undgå papirstop. Se de følgende instruktioner for ilægning af udskrivningsmedia:

- 1 "[Ilægning af udskrivningsmedia i Bakke 1](file:///C:/data/systems/prn1320c/dk/ug/ug_dan/section08.htm#133499)"
- l "[Ilægning i enkeltarkilæggeren](file:///C:/data/systems/prn1320c/dk/ug/ug_dan/section08.htm#133594)"
- l "[Forebyggelse af papirstop](file:///C:/data/systems/prn1320c/dk/ug/ug_dan/section15.htm#667019)"

Se "[Afhjælpning af papirstop](file:///C:/data/systems/prn1320c/dk/ug/ug_dan/section15.htm#667002)" for instruktioner, hvis der opstår papirstop.

### <span id="page-77-1"></span>**Hvordan et job sendes til udskrivning**

For at understøtte alle printer-egenskaberne, anvendes printerdriveren. Når du vælger **Udskriv** fra et softwareprogram, åbnes et vindue, som repræsenterer printerdriveren. Vælg de rigtige indstillinger for det bestemte job, du sender til udskrivning. Udskrivningsindstillinger, som er valgt fra driveren, tilsidesætter de<br>standardmenuindstillinger, som er valgt fra Værktøjskas

Det kan være nødvendigt at klikke på **Indstillinge**r fra den indledende udskrivningskasse for at se alle de disponible systemindstillinger, som du kan ændre.<br>Hvis du ikke er bekendt med en egenskab i printerdrivervinduet,

Udskrivning af et job fra et typisk Windows® program:

- 1. Åbn den fil, du vil udskrive.
- 2. Vælg fra **Filer** menuen **Udskriv**.
- 3. Verificer, at den rigtige printer er valgt i dialogkassen. Modificer systemindstillingerne som ønsket (f.eks. de sider, du vil udskrive, eller antallet af eksemplarer).
- 4. Klik på **Indstillinger** for at indstille de systemindstillinger, som ikke er til rådighed fra den første skærm, og klik derefter på **OK**.
- 5. Klik på **OK** eller **Udskriv** for at sende jobbet til den valgte printer.

### <span id="page-77-2"></span>**Annullering af et udskrivningsjob**

Et udskrivningsjob kan annulleres på flere forskellige måder.

### **Annullering fra printerbetjeningspanelet**

Annullering af et udskrivningsjob, som allerede er påbegyndt:

1. Tryk på **Annuller**. Udskrivning annulleres kun for det aktuelle udskrivningsjob. Alle de følgende udskrivningskøer forstsætter med at blive udskrevet.

### **Annullering af et job Fra computer, som kører Windows**

#### **Annullering af et job fra proceslinjen**

Når du sender et job til udskrivning, kommer det et lille printer-ikon frem i det højre hjørne af proceslinjen.

- 1. Dobbeltklik på printer-ikonet. En liste med printerjobs kommer frem i printervinduet.
- 2. Vælg det job, du vil annullere.
- 3. Tryk på **Slet** på tastaturet.

#### **Annullering af et job fra skrivebordet**

- 1. Klik på **Start**®**Printere og faxenheder**.
	- For Windows 2000: Klik på **Start**®**Indstillinger**®**Printere**.
	- For Windows Server® 2003: Klik på Start→Printere og faxenheder
	- For Windows Vista®: Klik på Start→Kontrolpanel→Hardware og lyd→Printere.
	- For Windows Server 2008: Klik på Start→Kontrolpanel→Printere.
	- En liste med disponible printere kommer frem.
- 2. Dobbeltklik på den printer, som du valgte, da du sendte jobbet til udskrivning. En liste med printerjobs kommer frem i printervinduet.
- 3. Vælg det job, du vil annullere.
- 4. Tryk på **Slet** på tastaturet.

#### <span id="page-78-0"></span>**Udskrivning af en rapport-side**

Ved at anvende **Rapporter** menuen kan du udskrive forskellige indstillinger for din printer, inklusive systemindstillinger, enhedsindstilling og jobhistorie. I det<br>følgende beskrives et eksempel på udskrivning fra Rapporte

#### **Udskrivning af en Printerindstillinger-side**

Udskriv en printerindstillinger-side for at verificere detaljerede systemindstillinger.

Se "[Forklaring af Værktøjskassens menuer"](file:///C:/data/systems/prn1320c/dk/ug/ug_dan/section11.htm#7181) for forklaring af skærmen, hvis du behøver hjælp.

- 1. Klik på **start**® **Alle programmer**® **Dell printere**® **Supplerende farvelasersoftware**® **Status Monitor Konsol.** Dialogkassen **Printervalg** åbnes.
- 2. Klik på **Dell Color Laser 1320c** på listen under Printernavn. **Dell Color Laser 1320c opstarter**-vinduet åbnes.
- 3. Klik på **Værktøjskasse** knappen. **Værktøjskasse** åbnes. Du kan også få Værktøjskassen frem via printerikonet på proceslinjen.
- 4. Klik på **Rapport om printerindstillinger** fanen.
- 5. Vælg **Rapporter** fra listen til venstre på siden. Rapporter-siden vises.
- 6. Klik på **Start** knappen for Printerindstillinger. Printerindstillinger-siden udskrives

Du kan også udskrive printerindstillinger-siden ved at gøre følgende.

l Tryk på og hold Fortsæt-knappen på printeren nede indtil Klar/Data-indikatoren blinker.

**BEMÆRK:** Du kan ikke udskrive en Printerindstillinger-side ved at trykke og holde **Fortsæt**-knappen nede, hvis der er angivet et kodeord i Indstil kodeord i Værktøjskasse (pga. at betjeningspanelet er låst).

Hvis en anden meddelelse kommer frem, når du udskriver denne side, se Online hjælp for mere information.

**[Tilbage til Inholdsfortegnelse Side](file:///C:/data/systems/prn1320c/dk/ug/ug_dan/index.htm#ugtop)**

# <span id="page-80-0"></span>**Klargøring til delt udskrivning**

- **[Peg og udskriv](#page-80-1)**
- **[Peer-to-Peer](#page-81-0)**

Du kan dele din nye printer på netværket ved at anvende *Drivere og hjælpeprogrammer* CD'en, som følger med din printer, eller anvende Microsoft® peg og<br>udskriv eller "peer-to-peer" metode. Hvis du imidlertid anvender en a

For at dele en lokal-tilsluttet printer på netværket, skal du dele printeren, og derefter installere den delte printer på netværksklienter:

#### **For Windows® XP, Windows XP 64-bit Edition, Windows Server® 2003 og Windows 2000:**

- 1. Klik på start→ Indstillinger→ Printere og faxenheder (Printere for Windows 2000).
- 2. Højreklik på dette printer-ikon og vælg **Egenskaber**.
- 3. Fra **Deling** fanen, afkrydses **Del denne printer (Delt som for Windows 2000)** afkrydsningsfeltet, og skriv derefter et navn i **Sharenavn (Delt som for Windows 2000)** tekstkassen.
- 4. Klik på **Yderligere drivere** og vælg operativsystemerne for alle netværksklienter, som udskriver til denne printer.
- 5. Klik på **OK**.
- Hvis du mangler filer, vil du blive bedt om at sætte serveroperativsystem-CD'en i.

### **For Windows Vista®:**

- 1. Klik på **Start**® **Kontrolpanel**.
- 2. Vælg **Printer**.
- 3. Højreklik på dette printer-ikon og vælg **Deling**.
- 4. Klik på **Skift indstillinger for deling** knappen.
- 5. Der vises en dialogkasse med teksten "Windows skal bruge din tilladelse for at fortsætte.".
- 6. Klik på **Fortsæt** knappen.
- 7. Marker **Del denne printer** afkrydsningsfeltet og skriv derefter et navn i **Sharenavn** tekstkassen.
- 8. Klik på **Yderligere drivere** og vælg operativsystemerne for alle netværksklienter, som udskriver til denne printer.
- 9. Klik på **OK**.

# **For Windows Server® 2008:**

- 1. Klik på **Start**®**Kontrolpanel**®**Printere**.
- 2. Højreklik på printer-ikonet, og vælg **Deling**.
- 3. Markér **Del denne printer** afkrydsningsfeltet, og skriv derefter et navn i **Sharenavn** tekstboksen.
- 4. Klik på **Yderligere drivere**, og vælg operativsystemerne for alle netværksklienter, som udskriver til denne printer.
- 5. Klik på **OK**.

Bekræftelse af at printeren er delt på korrekt vis:

- l Sørg for at printerobjektet i **Printere og faxenheder (Printere for Windows 2000)** mappen viser, at den er delt. I Windows 2000, f.eks., vises en hånd nedenunder printer-ikonet.
- l Browse **Netværkssteder**. Find værtsnavnet på serveren og søg efter det delte navn, som du har forsynet printeren med.

Nu da printeren deles, kan du installere printeren på netværksklienter, som anvender peg og udskriv metoden eller peer-to-peer metoden.

### <span id="page-80-1"></span>**Peg og udskriv**

Denne metode er sædvanligvis den bedste af systemresourcerne. Serveren håndterer driver-modifikationer og udskrivningsjob-behandling. Dette lader<br>netværksklienter returnere til deres programmer meget hurtigere.

Hvis du anvender peg og udskriv metoden, kopieres et undersæt af driverinformation fra serveren til klient-computeren. Dette er præcis nok information til at sende et udskrivningsjob til printeren.

### **For Windows® XP, Windows XP 64-bit Edition, Windows Server® 2003 og Windows 2000:**

- 1. Dobbeltklik på Windows skrivebordet på klient-computeren på **Netværkssteder**.
- 2. Lokaliser værtsnavnet på server-computeren, og dobbeltklik derefter på værtsnavnet.
- 3. Højreklik på den delte printers navn, og klik på Opret forbindelse.<br>Vent på at driverinformationen skal blive kopieret fra server-computeren til klient-computeren, og på at et nyt printerobjekt skal blive føjet til Prin **og faxenheder (Printere for Windows 2000)** mappen. Tiden til kopiering varierer, baseret på netværkstrafik og andre faktorer. Luk **Netværkssteder**.
- 4. Udskriv en testside for at verificere udskrivningsinstallationen.
- 5. Klik på **Start**® **Indstillinger**® **Printere og faxenheder (Printere for Windows 2000)**.
- 6. Vælg den printer, du netop har oprettet.
- 7. Klik på **Filer**®**Egenskaber**.
- 8. Fra **Generelt** fanen, klikkes på **Udskriv testside**.

Når en testside er udskrevet korrekt, er printerinstallationen fuldført.

# **For Windows Vista® og Windows Server 2008:**

- 1. På klientcomputerens Windows skrivebord, klik på Start→ Netværk.
- 2. Lokaliser værtsnavnet på server-computeren, og dobbeltklik derefter på værtsnavnet.
- 3. Højreklik på den delte printers navn, og klik på **Opret forbindelse**.
- 4. Klik på **Installer driver**.
- 5. Klik på **Fortsæt i brugerkontokontrol** dialog.
- 6. Vent på at driverinformationen skal blive kopieret fra server-computeren til klient-computeren, og på at et nyt printerobjekt skal blive føjet til **Printere** mappen. Den tid, det tager, varierer, baseret på netværkstrafik og andre faktorer.
- 7. Udskriv en testside for at verificere udskrivningsinstallationen.
- 8. Klik på Start→ Kontrolpanel.
- 9. Vælg **Printer**.
- 10. Højreklik på den printer du lige oprettede og vælg **Egenskaber**.
- 11. Fra **Generelt** fanen, klik på **Udskriv testside**.

Når en testside er udskrevet korrekt, er printerinstallationen fuldført.

### <span id="page-81-0"></span>**Peer-to-Peer**

Hvis du anvender peer-to-p**eer metoden, installeres printerdriveren helt på hver klient-computer. Netværksklienter bevarer kontrollen med driver-<br>modifikationer. Klient-<b>computeren håndterer behandlingen af udskrivningsjob** 

### **For Windows® XP, Windows XP 64-bit Edition, Windows Server® 2003 og Windows 2000:**

- 1. Klik på start→ Indstillinger→ Printere og faxenheder (Printere for Windows 2000)
- 2. Klik på **Tilføj printer** for at starte **Tilføj printer** guiden.
- 3. Klik på **Næste**.
- 4. Vælg **En netværksprinter eller en printer, der er tilsluttet en anden computer** og klik derefter på **Næste** (For Windows 2000 skal du vælge<br>netværksprinteren fra Delte printere listen). Hvis printeren ikke er på listen For eksempel: \\<serverværtsnavn>\<delt printers navn> Server-værtsnavnet er navnet på den server-computer, som identificerer den til netværket. Den delte printers navn er det navn, som er tildelt under server-installationsprocessen.
- 5. Klik på Sog efter en printer og klik derefter på Ja (For Windows 2000 klikkes på OK). Hvis dette er en ny printer, kan du blive bedt om at installere en printerdriver. Hvis ingen systemdriver er til rådighed, er du nødt til at skaffe en sti til disponible drivere.
- 6. Vælg om du ønsker at denne printer skal være standardprinteren for klienten, og klik derefter på Næste og derefter på Udfør (For Windows 2000 skal du klikke på Udfør).
- 7. Udskriv en testside for at verificere printerinstallationen:
- a. Klik på start→ Indstillinger→ Printere og faxenheder (Printere for Windows 2000).
- b. Vælg den printer, du netop har oprettet.
- c. Klik på **Filer**®**Egenskaber**.
- d. Fra **Generelt** fanen, klikkes på **Udskriv testside**. Når en testside er udskrevet korrekt, er printerinstallationen fuldført.

# **For Windows Vista® og Windows Server 2008:**

- 1. Klik på **Start**®**Kontrolpanel**®**Hardware og lyd**®**Printere** (**Start**®**Kontrolpanel**®**Printere** for Windows Server 2008).
- 2. Klik på **Tilføj en printer** for at starte **Tilføj printer** guiden.
- 3. Vælg **Tilføj netværksprinter, trådløs printer eller Bluetooth-**printer og klik derefter på **Næste**. Hvis printeren er på listen, vælg printeren og klik på<br>**Næste** eller vælg **Den printer, jeg søger efter, findes ikke på Næste**. For eksempel: \\<serverværtsnavn>\<delt printers navn>

Server-værtsnavnet er navnet på den server-computer, som identificerer den til netværket. Den delte printers navn er det navn, som er tildelt under<br>server-installationsprocessen.

- 4. Hvis dette er en ny printer, kan du blive bedt om at installere en printerdriver. Hvis ingen systemdriver er til rådighed, er du nødt til at skaffe en sti til disponible drivere.
- 5. Vælg om du ønsker at denne printer skal være standardprinteren for klienten, og klik derefter på **Næste**.
- 6. Hvis du ønsker at bekræfte printerinstallationen, skal du klikke på **Udskriv en testside**.
- 7. Klik på **Udfør**.

**[Tilbage til Inholdsfortegnelse Side](file:///C:/data/systems/prn1320c/dk/ug/ug_dan/index.htm#ugtop)**

<span id="page-83-0"></span>**[Tilbage til Inholdsfortegnelse Side](file:///C:/data/systems/prn1320c/dk/ug/ug_dan/index.htm#ugtop)**

# **Afhjælpning af papirstop**

Omhyggeligt valg af udskrivningsmedia og korreekt papirilægning vil forebygge de fleste papirstop. Se"<u>Udskrivningsmedia-retningslinier</u>" angående yderligere<br>information.

- **O** [Forebyggelse af papirstop](#page-83-1)
- **[Identifikation af stedet for papirstop](#page-83-2)**
- [Afhjælpning af papirstop i enkeltarkilæggeren](#page-84-0)
- [Afhjælpning af papirstop i bakke 1](#page-85-0)
- [Afhjælpning af papirstop i fuseren](#page-86-0)

**BEMÆRK:** Dell anbefaler, at du foretager en prøve, inden du køber store mængder udskrivningsmedia.

# <span id="page-83-1"></span>**Forebyggelse af papirstop**

- 1 Anvend kun anbefalet udskrivningsmedia. Se"[Udskrivningsmedia-retningslinier"](file:///C:/data/systems/prn1320c/dk/ug/ug_dan/section07.htm#327961) angående yderligere information.
- l Se "[Ilægning af udskrivningsmedia i Bakke 1](file:///C:/data/systems/prn1320c/dk/ug/ug_dan/section08.htm#133499)" og"[Ilægning i enkeltarkilæggeren"](file:///C:/data/systems/prn1320c/dk/ug/ug_dan/section08.htm#133594) angående korrekt ilægning af udskrivningsmedia.
- l Overbelast ikke udskrivningsmediakilderne. Sørg for, at stakken af udskrivningsmedia ikke overstiger den maksimale højde, som er indikeret af ilægningslinjemærkaterne i bakken.
- l Læg ikke rynket, furet, fugtigt og krøllet udskrivningsmedia i.
- l Bøj, udluft og udret udskrivningsmedia, inden det lægges i. Hvis der opstår papirstop i udskrivningsmediaen, kan du forsøge at ilægge et ark ad gangen gennem enkeltarkilæggeren.
- l Anvend ikke udskrivningsmedia, som du selv har beskåret eller trimmet.
- l Bland ikke udskrivningsmediastørrelser, -vægt eller -typer i den samme udskrivningsmediakilde.
- l Sørg for, at den anbefalede udskrivningsside vender opad, når du lægger udskrivningsmediaen i. Når du anvender enkeltarkilæggeren, skal den anbefalede udskrivningsside vende nedad.
- l Opbevar altid udskrivningsmedia under acceptable forhold. For mere information, se ["Lagring af udskrivningsmedia](file:///C:/data/systems/prn1320c/dk/ug/ug_dan/section07.htm#328235)."
- l Fjern ikke ilæggerbakken under et udskrivningsjob,
- l Tryk bakken godt ind, når den er sat i.
- l Sørg for, at alle kabler, som er sluttet til printeren, er korrekt tilsluttet.
- l Overstramning af styrene kan medføre papirstop.
- l Tør separatorvalserne i bakken eller enkeltarkilæggeren af med en klud der er let fugtet med vand, hvis der ofte opstår papirstop på grund af forkert fremføring.

# <span id="page-83-2"></span>**Identifikation af stedet for papirstop**

Den følgende illustration viser, hvor der kan opstå papirstop langs udskrivningsmediastien.

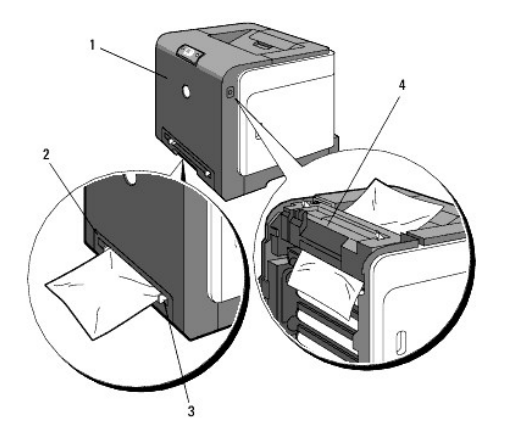

**FORSIGTIG: Forsøg ikke at afhjælpe papirstop ved hjælp af værktøj eller instrumenter. Dette kan bevirke, at printeren lider permanent skade.**

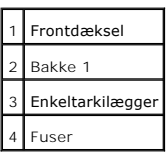

# <span id="page-84-0"></span>**Afhjælpning af papirstop i enkeltarkilæggeren**

**OBS: For at beskytte tonerpatronernes tromler imod skarpt lys, skal du lukke frontdækslet inden for tre minutter. Hvis frontdækslet forbliver åbent i<br>mere end tre minutter, kan udskriftskvaliteten muligvis forringes.** 

**BEMÆRK:** For at løse meddelelsen, som vises på betjeningspanelet, skal du fjerne alle udskrivningsmedia fra udskrivningsmediastien.

1. Træk det fastklemte papir ud af enkeltarkilæggeren. Hvis der ikke synes at være noget fastklemt papir, eller det er svært at fjerne papiret, skal du gå<br>videre til næste trin for at fjerne det fastklemte papir inde fra p

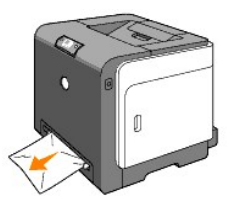

2. Tag bakke 1 ud fra printeren og træk derefter det resterende af det fastklemte papir ud fra printeren. Hvis der ikke synes at være noget fastklemt papir,<br>eller det er svært at fjerne papiret, skal du gå videre til næst

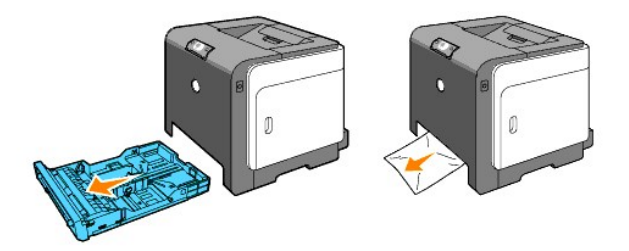

3. Tryk på knappen (højre side) for at åbne frontdækslet og fjern det fastklemte papir. Bekræft derefter at der ikke er nogen papirrester tilbage inden i printeren.

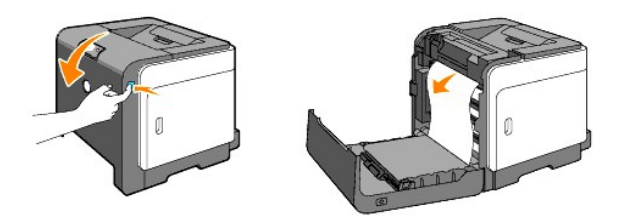

- 4. Luk frontdækslet.
- 5. Sæt bakken ind i printeren og tryk på den, indtil den stopper.

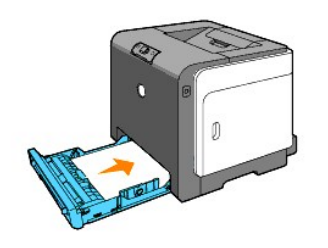

# <span id="page-85-0"></span>**Afhjælpning af papirstop i bakke 1**

OBS: For at beskytte tonerpatronernes tromler imod skarpt lys, skal du lukke frontdækslet inden for tre minutter. Hvis frontdækslet forbliver åbent i mere end tre minutter, kan udskriftskvaliteten muligvis forringes.

**BEMÆRK:** For at løse meddelelsen, som vises på betjeningspanelet, skal du fjerne alle udskrivningsmedia fra udskrivningsmediastien.

1. Træk forsigtigt bakken ud af printeren. Hold i bakken med begge hænder, løft den forreste del lidt op, og tag den ud af printeren.

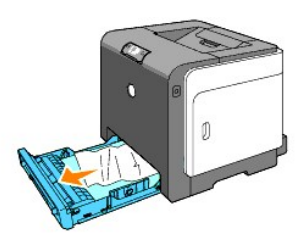

2. Fjern alt fastklemt og/eller krøllet papir fra bakken.

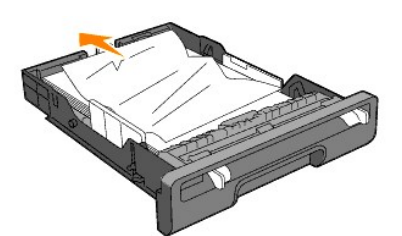

3. Træk forsigtigt det fastklemte papir ud så det ikke går i stykker. Hvis det stadig er svært at fjerne papiret, skal du gå videre til næste trin for at fjerne det fastklemte papir inde fra printeren.

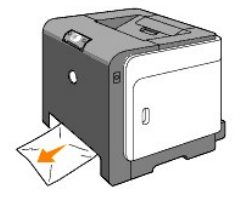

4. Tryk på knappen (højre side) for at åbne frontdækslet og fjern det fastklemte papir. Bekræft derefter at der ikke er nogen papirrester tilbage inden i printeren.

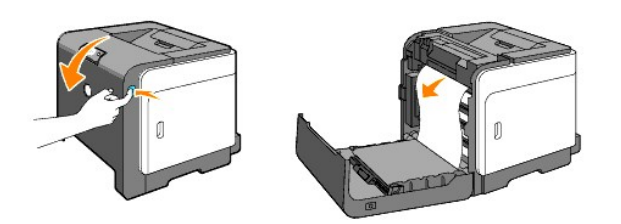

5. Luk frontdækslet.

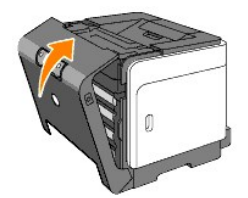

6. Sæt bakken ind i printeren og tryk på den, indtil den stopper.

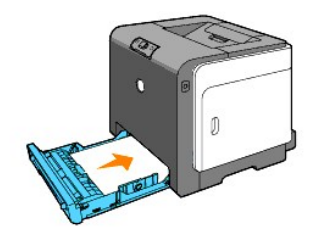

**FORSIGTIG: Brug ikke for megen magt på bakken. Dette kan bevirke, at bakken eller printerens indre lider skade.**

# <span id="page-86-0"></span>**Afhjælpning af papirstop i fuseren**

**OBS: Sørg for at der ikke er noget, der berører eller ridser overfladen (sort-farvet film) på rem-enheden. Ridser, snavs eller olie fra dine hænder på rem-<br>enhedens film kan forringe udskrivningskvaliteten.** 

**OBS:** For at beskytte tonerpatronernes tromler imod skarpt lys, skal du lukke frontdækslet inden for tre minutter. Hvis frontdækslet forbliver åbent i mere end tre minutter, kan udskriftskvaliteten muligvis forringes.

**BEMÆRK:** For at løse meddelelsen, som vises på betjeningspanelet, skal du fjerne alle udskrivningsmedia fra udskrivningsmediastien.

- 1. Sluk for printeren og vent 30 minutter.
- 2. Tryk på knappen (højre side) og åbn frontdækslet op.

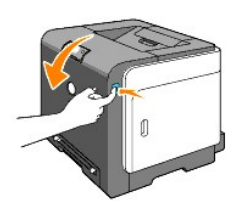

3. Løft grebene i begge ender af fuseren, og fjern det fastklemte papir. Hvis du ikke kan finde noget fastklemt papir, skal du gå videre til næste trin.

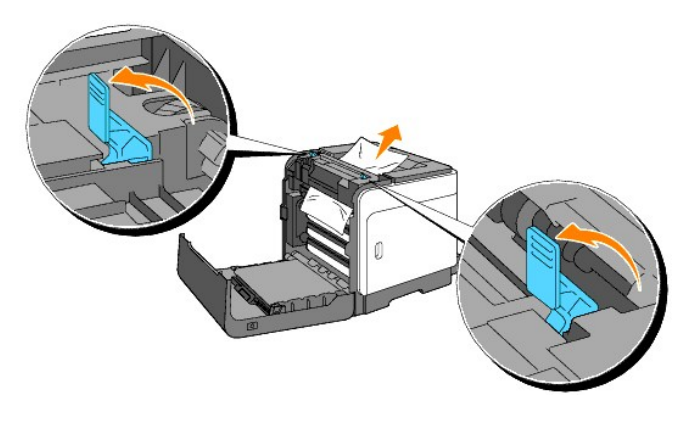

**A** FORSIGTIG: Fuseren er varm. Rør ikke ved fuseren, da du kan brænde dig.

- 4. Åbn fuserdækslet og fjern det fastklemte papir.
- 5. Luk fuserdækslet og tryk grebene ned i begge ender af fuseren.

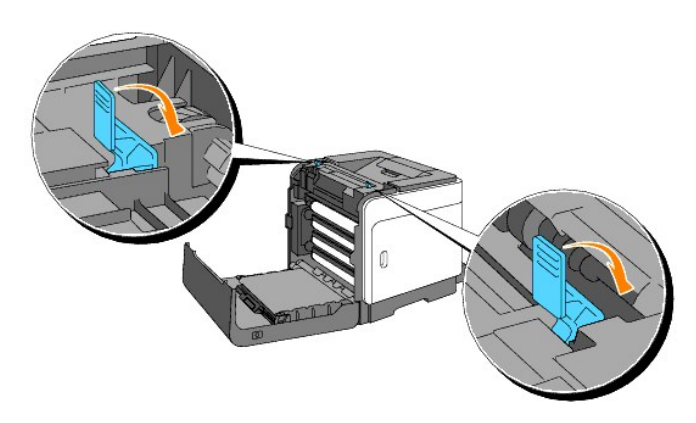

6. Bekræft at der ikke er nogen papirrester tilbage inden i printeren og luk derefter frontdækslet.

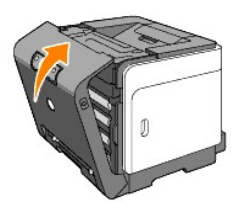

**[Tilbage til Inholdsfortegnelse Side](file:///C:/data/systems/prn1320c/dk/ug/ug_dan/index.htm#ugtop)**

**[Tilbage til Inholdsfortegnelse Side](file:///C:/data/systems/prn1320c/dk/ug/ug_dan/index.htm#ugtop)**

# **Fejlfindingsoversigt**

- **[Basale printerproblemer](#page-88-0)**
- [Udskrivningsproblemer](#page-88-1)
- [Problemer med udskrivningskvaliteten](#page-89-0)
- [Andre problemer](#page-103-0)
- [Kontakt til service](#page-104-0)

### <span id="page-88-0"></span>**Basale printerproblemer**

Nogle printerproblemer kan nemt løses. Kontroller følgende, hvis der opstår et problem med din printer:

- l Printerens netledning er tilsluttet printeren og en korrekt jordet elektrisk stikkontakt.
- l Der er tændt for printeren.
- l Stikkontakten er ikke strømførende ved nogen kontakt eller afbryder.
- l Andet elektrisk udstyr, som er tilsluttet kontakten, fungerer.
- l Hvis du har kontrolleret alt ovenstående og der stadig er et problem, skal du slukke for printeren, vente 10 sekunder, og derefter tænde for printeren igen. Dette løser ofte problemet.

### <span id="page-88-1"></span>**Udskrivningsproblemer**

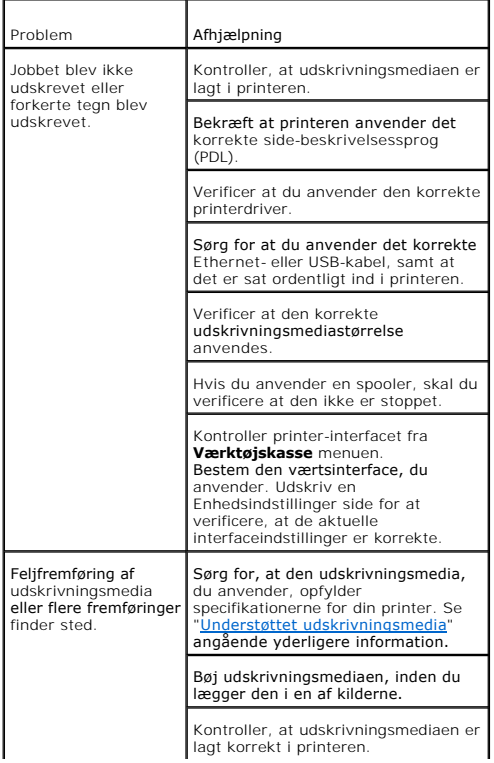

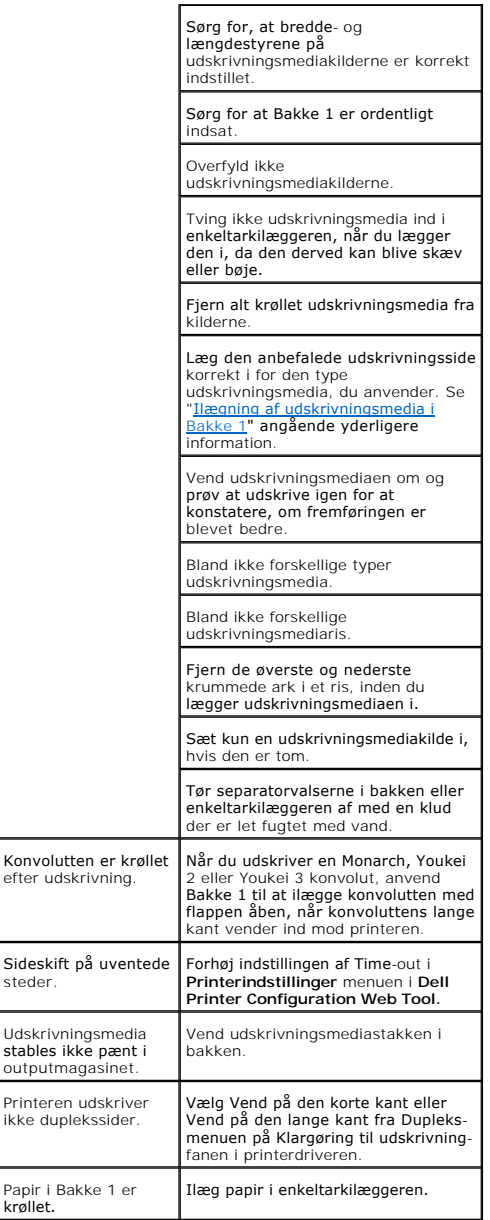

# <span id="page-89-0"></span>**Problemer med udskrivningskvaliteten**

**Udskrivningen er for lys.**

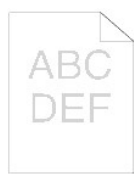

Er det en del af udskrivningen eller alt, der er for lyst?<br><u>[Al udskrivningen er for lys](#page-90-0)</u>

#### <span id="page-90-1"></span><span id="page-90-0"></span>**Al udskrivningen er for lys**

**Tonerpatronerne er ved at løbe tørre eller behøver at blive udskiftet. Bekræft mængden af toner, der er tilbage i hver tonerpatron.** 1. Tryk på [Printerstatus] og tryk derefter på Status fanen i printerdriveren. **Sørg for, at der ikke er valgt Ikke-Dell toner på Vedligeholdelse af printer-fanen på Værktøjskasse.** 1. Klik på **Værktøjskasse** knappen. **Indstil Tonerbesparelsesindstilling til Fra på printerdriveren.** 1. Tryk på [Udskriftsindstillinger] og klik derefter på Avanceret fanen. **Hvis du udskriver på en ujævn udskrivningsflade, skal du ændre papirtype-indstillingerne på printerdriveren. Skift fx plano-papir til tyk.** 1. Tryk på [Udskriftsindstillinger] og klik derefter på Papirbakke-fanen. **Bekræft at det er den korrekte udskrivningsmedia, der anvendes.** 1. Se "Størrelser og understøttelse af udskivningsmedia". **Sørg for, at de otte gule bånd er helt fjernet fra PHD-enheden (printhoved-enhed).** 1. Se ["Udskiftning af PHD-enheden \(printhoved-enhed\)](file:///C:/data/systems/prn1320c/dk/ug/ug_dan/section18.htm#88666)" og ["Installering af PHD-enheden"](file:///C:/data/systems/prn1320c/dk/ug/ug_dan/section18.htm#88687) **Sørg for at fremkaldermotoren starter.** 1. Kontakt Dell. **Sørg for at doseringsmotoren starter.** 1. Kontakt Dell. **Når du udskriver mange billeder med lav densitet, skal du anvende Toneropfyldningsindstilling.** 1. Klik på **Værktøjskasse** knappen. 2. Tryk på Start-knappen for at kontrollere densiteten af farverne. 3. Hvis udskrivningen er for lys, skal du vælge Genopfriskningsindstilling fra listen. Tryk på Start(1)- (4) knapperne. **FORSIGTIG: Anvendelse af Genopfriskningsindstilling forbruger ekstra toner.** 4. Når du har fuldført Genopfriskningsindstilling, skal du vælge Tabeludskrift fra listen. Tryk på Udskriv med A4 (3)- eller Udskriv med Letter(C)-knappen for 4 farver-konfigurationstabel. "Udskriver" vises. Er problemet løst? Ja. Opgaven er fuldført. Nej. PHD-enheden er gammel eller beskadiget. Udskift PHD-enheden. **Prøv den ekstra PHD-enhed, hvis muligt.** 1. Udskift PHD-enheden. Se "Udskiftning af PHD-[enheden \(printhoved-enhed\)" og "Installering](file:///C:/data/systems/prn1320c/dk/ug/ug_dan/section18.htm#88666) [af PHD](file:///C:/data/systems/prn1320c/dk/ug/ug_dan/section18.htm#88687)enheden" 2. Når du har udskiftet PHD-enheden, skal du klik på **Værktøjskasse** knappen. 3. Tryk på Udskriv med A4(3) eller Udskriv med Letter(C) -knappen. Er problemet løst?

<span id="page-91-1"></span>Ja. PHD-enheden er gammel eller beskadiget. Udskift PHD-enheden.

Nej. Kontakt Dell. **Kontakt Dell.**

1. Kontakt Dell.

### <span id="page-91-0"></span>**En del af udskrivningen er for lys**

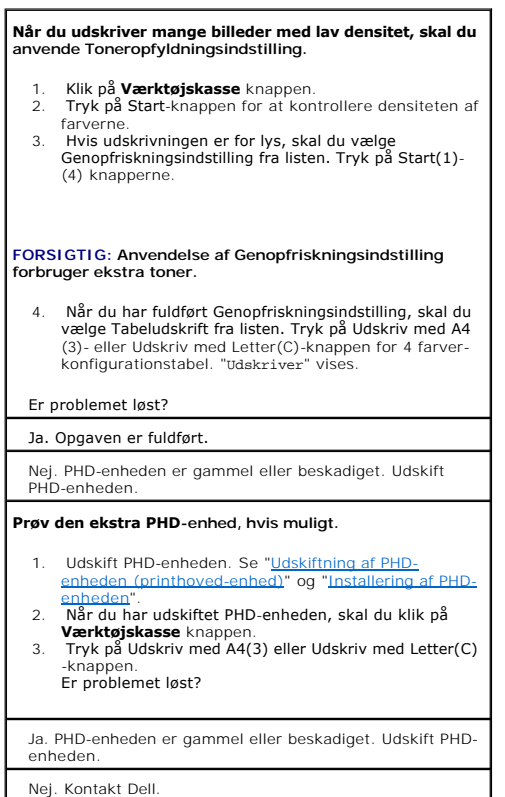

**Kontakt Dell.**

### **Toneren flyder ud eller udskrivningen smitter af.**

Hvis du udskriver på en ujævn udskrivningsflade, skal du ændre papirtype-indstillingerne på printerdriveren. Skift fx plano-papir til tyk.

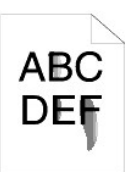

1. Tryk på [Udskriftsindstillinger] og klik derefter på Papirbakke-fanen.

**Bekræft at det er den korrekte udskrivningsmedia, der anvendes.**

1. Se "<u>Størrelser og understøttelse af</u><br>udskivningsmedia".

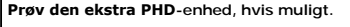

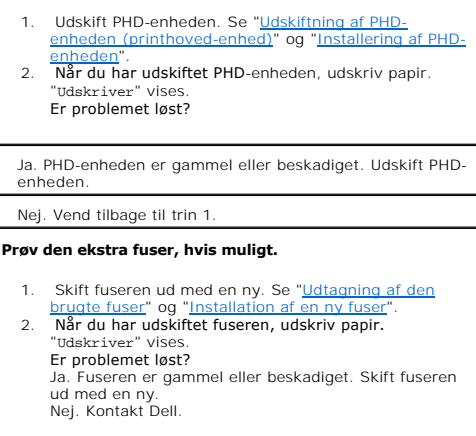

# **Tonerplamager kommer frem på siden/udskrivningen er uskarp.**

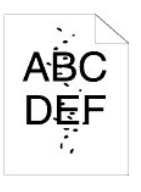

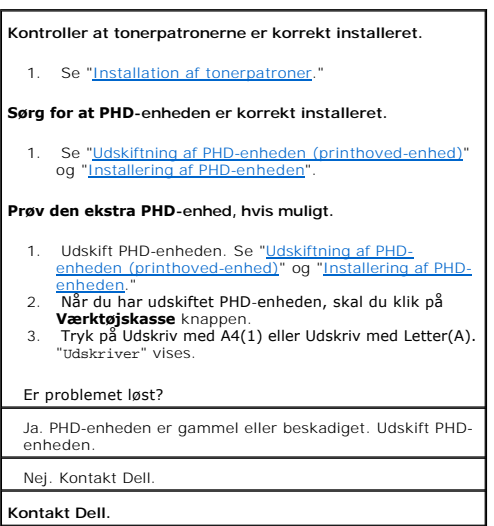

# **Hele siden er hvid.**

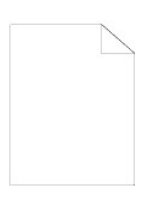

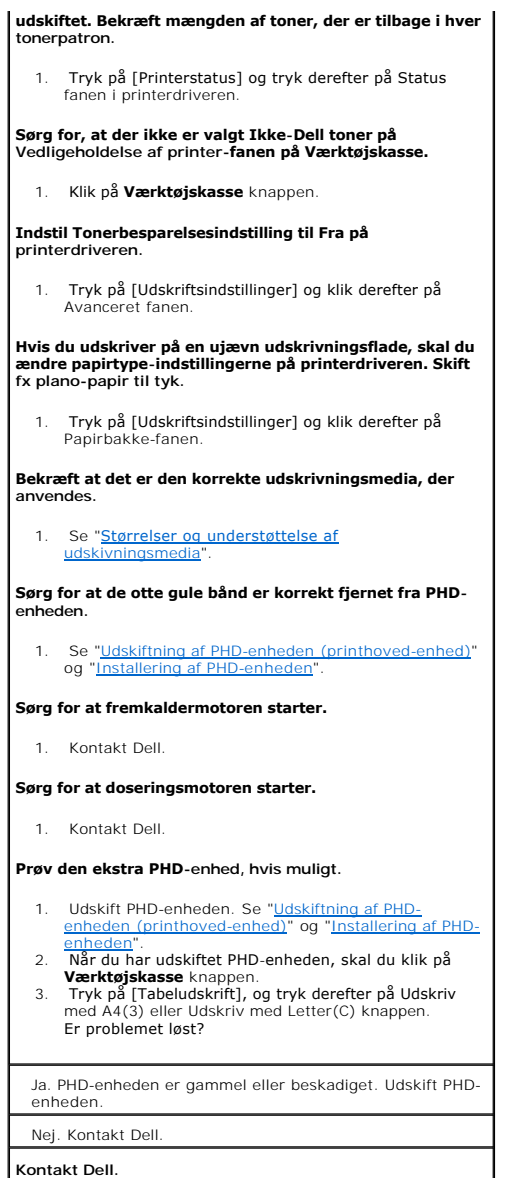

# **Der er striber på papiret.**

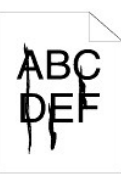

**Tonerpatronerne er ved at løbe tørre eller behøver at blive udskiftet. Bekræft mængden af toner, der er tilbage i hver tonerpatron.**

1. Tryk på [Printerstatus] og tryk derefter på Status fanen i printerdriveren.

**Sørg for, at der ikke er valgt Ikke-Dell toner på Vedligeholdelse af printer-fanen på Værktøjskasse.**

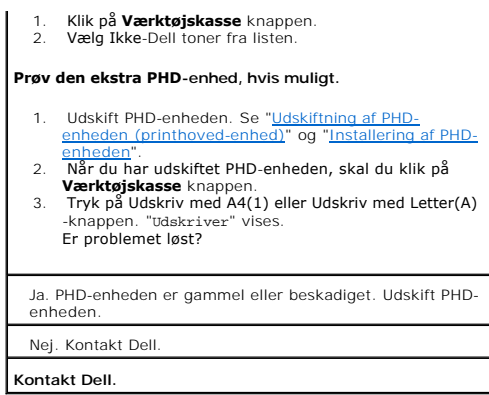

# **En del af eller hele siden udskrives i sort.**

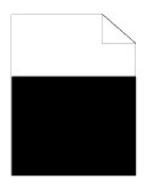

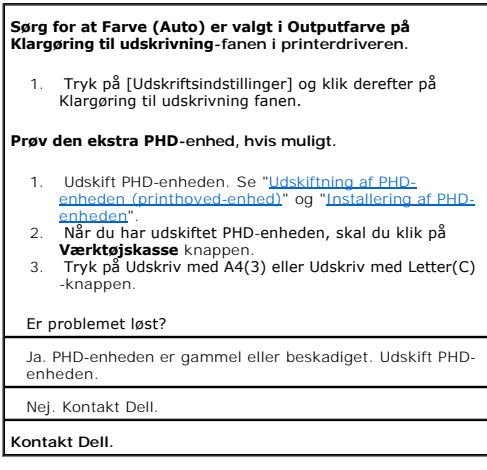

### **Der udskrives pitched prikker i farve**

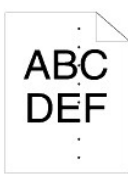

# **Find årsagen til problemet ved hjælp af Pitchkonfigurationstabel.**

- 
- 1. Klik på **Værktøjskasse** knappen.<br>2. Tryk på Udskriv med A4(1) eller Udskriv med Letter(A)<br>- knappen.<br>3. Gør et af følgende:
- 

**Når årsagen til problemet fandtes i PHD-enheden:**

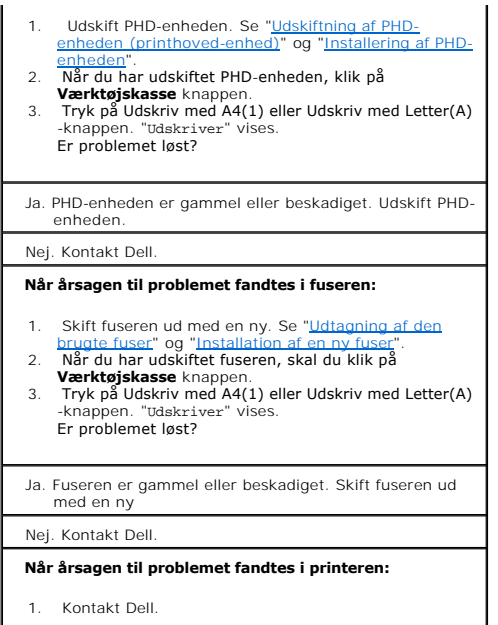

### **Lodrette blanke dele**

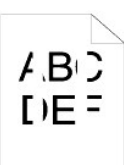

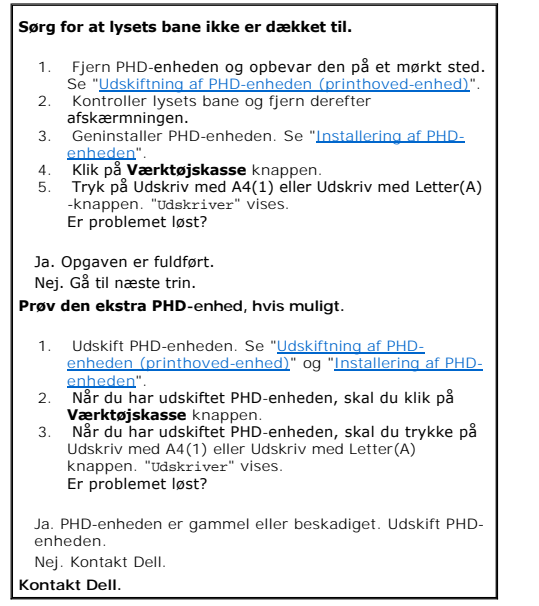

# **Skygge**

 $\Gamma$ 

 $\overline{\phantom{a}}$ 

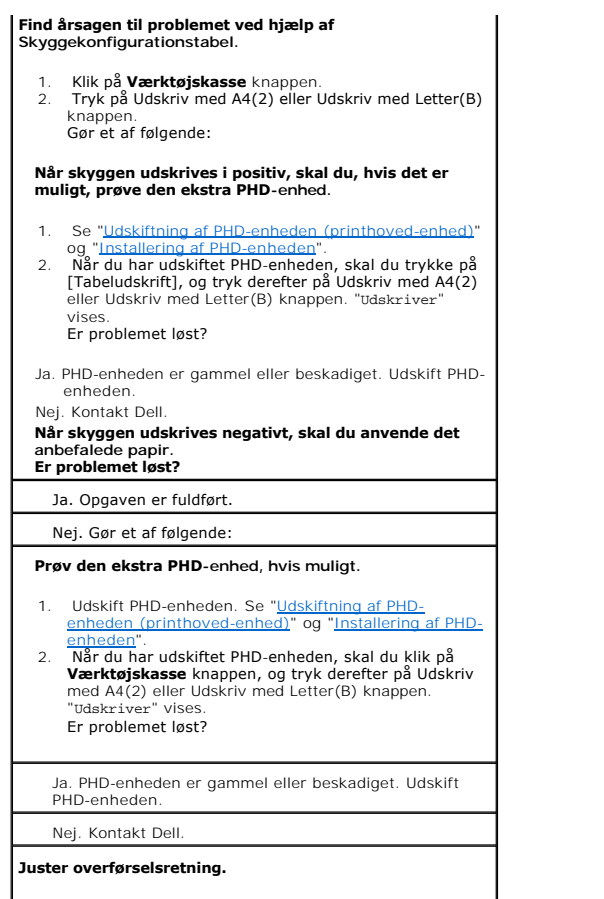

- 1. Klik på **Værktøjskasse** knappen. 2. Juster indstillingen af papirtypen og tryk derefter på<br>Anvend nye indstilllinger-knappen.<br>3. Klik p**å Værktøjskasse** knappen.<br>4. Tryk på Udskriv med A4(2) eller Udskriv med Letter(B)
- 
- knappen.

# **Lystræthed**

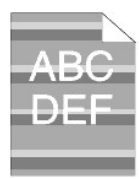

### **Kontroller mønstret for lystræthed.**

1. Klik p**å Værktøjskasse** knappen.<br>2. Tryk på Udskriv med A4(1) eller Udskriv med Letter(A)<br>-knappen. "Udskriver" vises. Matcher mønstret?

Ja. Udfør PHD genopfriskningsindstilling.

- 
- 1. Klik p**i Værktøjskasse** knappen.<br>2. Når du har starte PHD genopfriskningsindstilling, skal<br>du klik på Værktøjskasse knappen og tryk derefter på<br>Udskriv med A4(3) eller Udskriv med Letter(C)<br>knappen. "Udskriver" vises.<br>E

Ja. Opgaven er fuldført.

```
Nej. Udskift PHD-enheden. Se "<u>Udskiftning af PHD-</u><br>enheden (printhoved-enhed)" og "<u>Installering af PHD-</u>
     enheden".
Nej. Kontakt Dell.
```
#### **Slør**

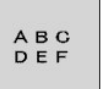

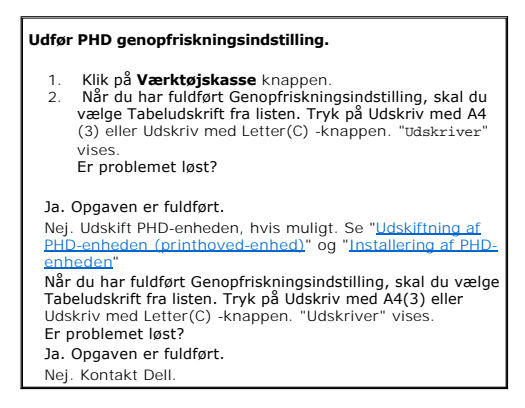

### **Bead-Carry-Out (BCO)**

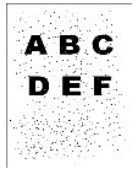

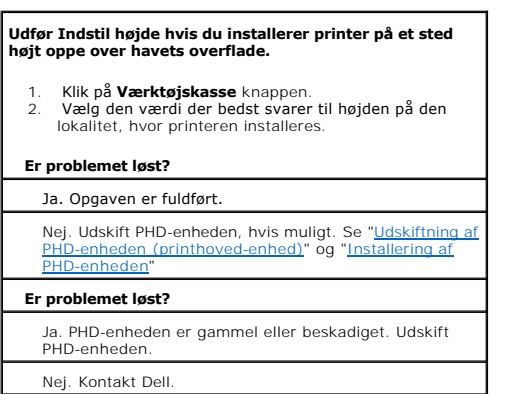

#### **Striber**

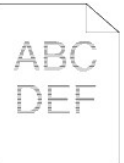

# **Find årsagen til problemet ved hjælp af Pitchkonfigurationstabel.**

1. Klik på **Værktøjskasse** knappen.<br>2. Tryk på Udskriv med A4(1) eller Udskriv med Letter(A)**.**<br>3. Gør et af følgende:

#### **Årsagen til problemet fandtes i PHD-enheden:**

- 1. [Udskift PHD-enheden. Se "Udskiftning af PHD-](file:///C:/data/systems/prn1320c/dk/ug/ug_dan/section18.htm#88666)[enheden \(printhoved-enhed\)" og "Installering af PHD](file:///C:/data/systems/prn1320c/dk/ug/ug_dan/section18.htm#88687)enheden".
- 2. Når du har udskiftet PHD-enheden, skal du trykke på Udskriv med A4(1) eller Udskriv med Letter(A). "Udskriver" vises. Er problemet løst?

### Ja. Opgaven er fuldført.

#### Nej. Kontakt Dell.

#### **Årsagen til problemet fandtes i fuseren:**

- 
- 1. Skift fuseren ud med en ny. Se "<u>Udtagning af den<br>brugte fuser</u>" og "<u>Installation af en ny fuser</u>".<br>2. Når du har udskiftet fuseren, skal du trykke på Udskriv<br>med A4(1) eller Udskriv med Letter(A). "ūdskriver" vises. Er problemet løst?

#### Ja. Opgaven er fuldført.

Nej. Kontakt Dell.

**Årsagen til problemet fandtes i printeren, eller årsagen kunne ikke bestemmes.**

1. Kontakt Dell.

### **Boremønster**

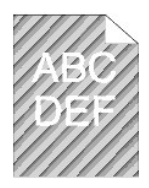

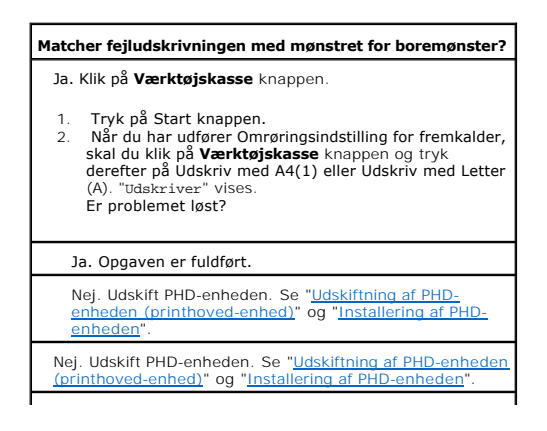

### **Kontakt Dell.**

# **Unormal støj**

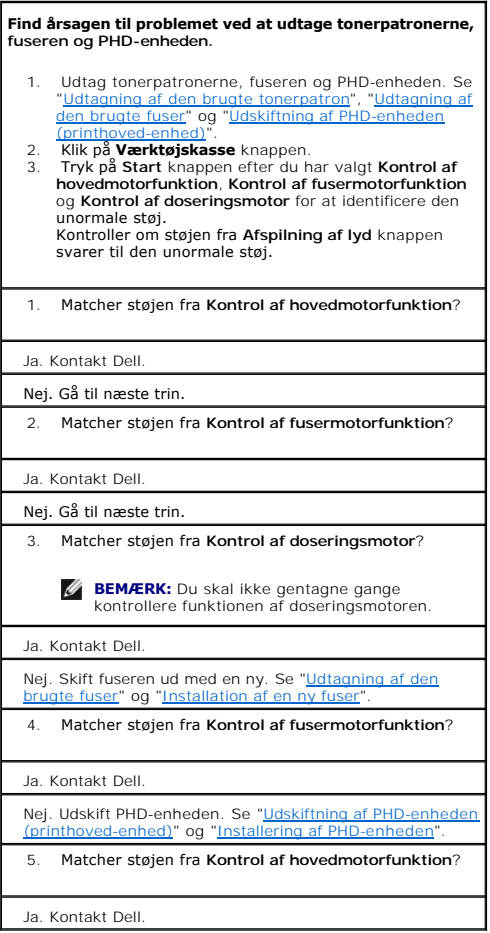

⅃

# **Fastklemning/justering**

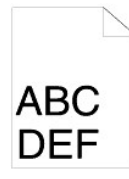

**Jobbet udskrives, men top- og sidemarginerne er ukorrekte.**

1. Sørg for at marginerne er korrekt indstillet i dit softwareprogram.

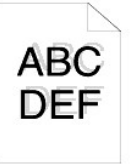

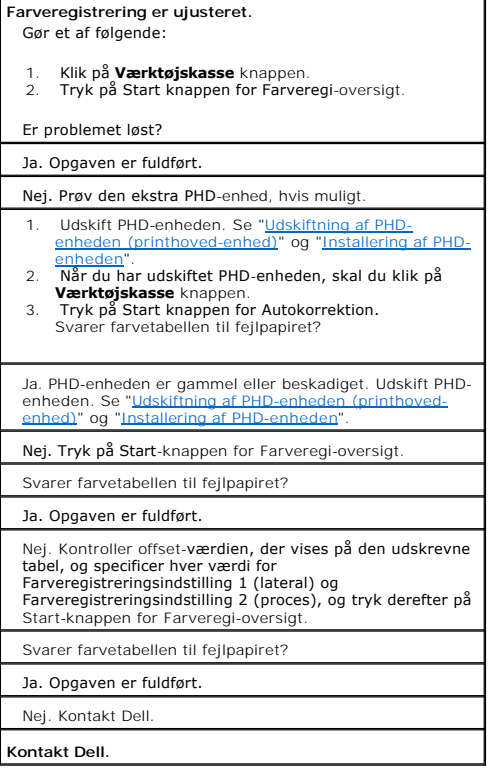

٦

# **Fejlfremføringsstop**

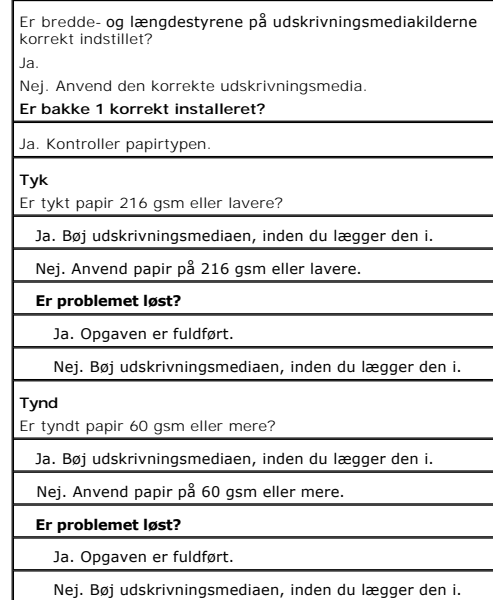

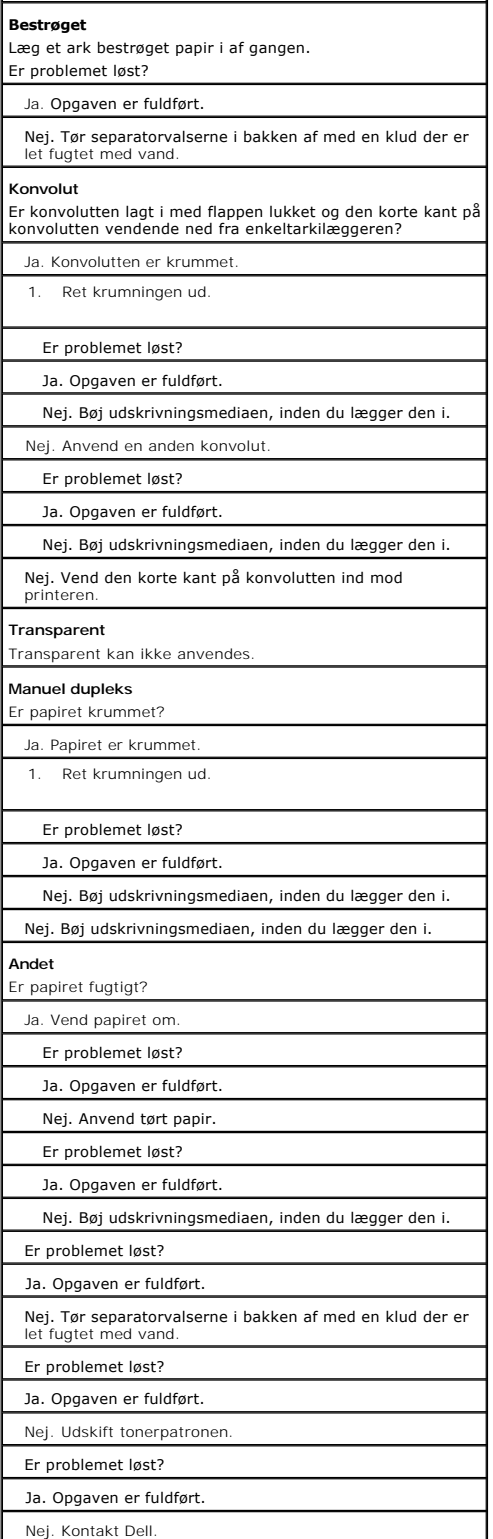

# **Regi-stop**

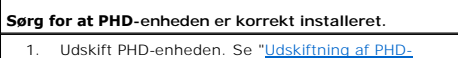

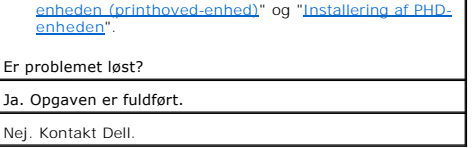

# **Papirstop ved udgang**

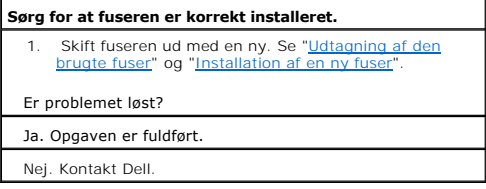

 $\overline{\phantom{0}}$ 

# **Multi-fremføringsstop**

Г

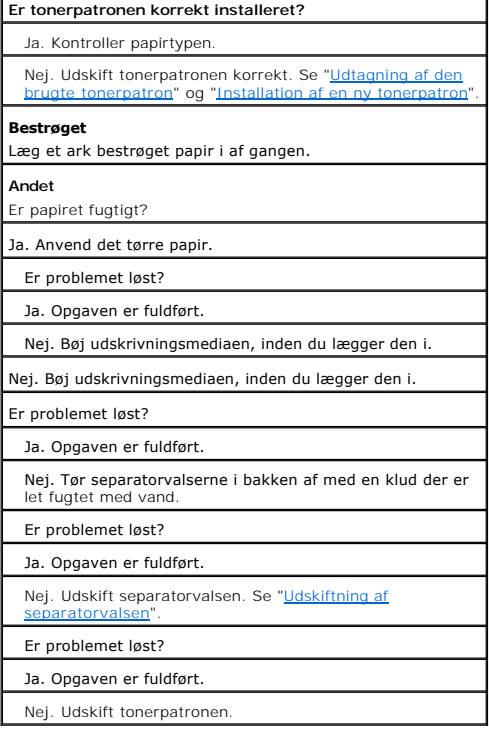

# **Krøllet/skjoldet papir**

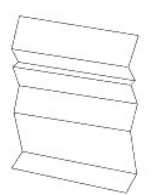

**Bekræft at det er den korrekte udskrivningsmedia, der anvendes.**

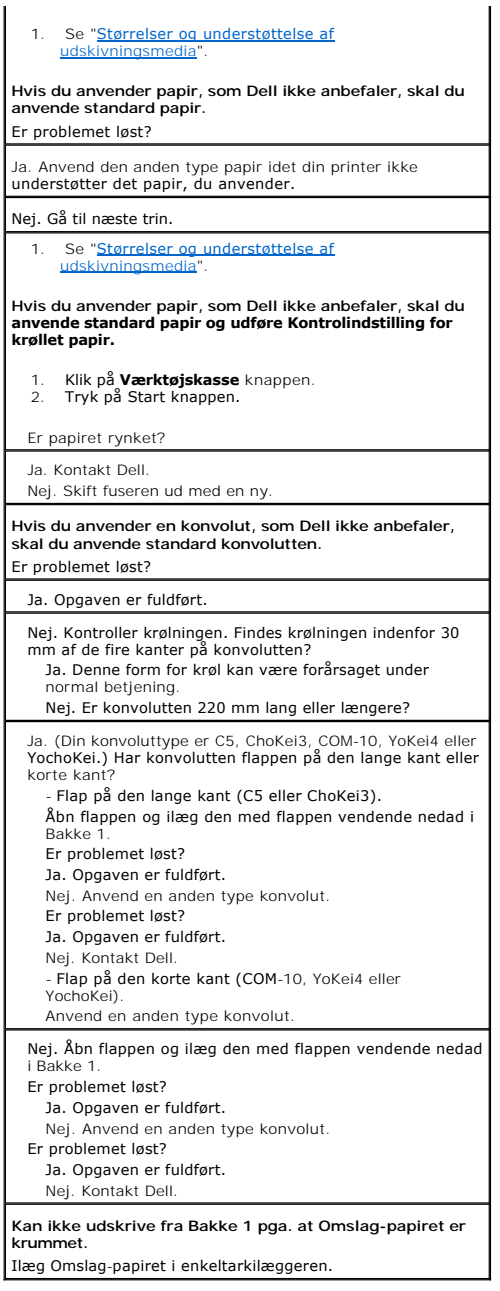

# <span id="page-103-0"></span>**Andre problemer**

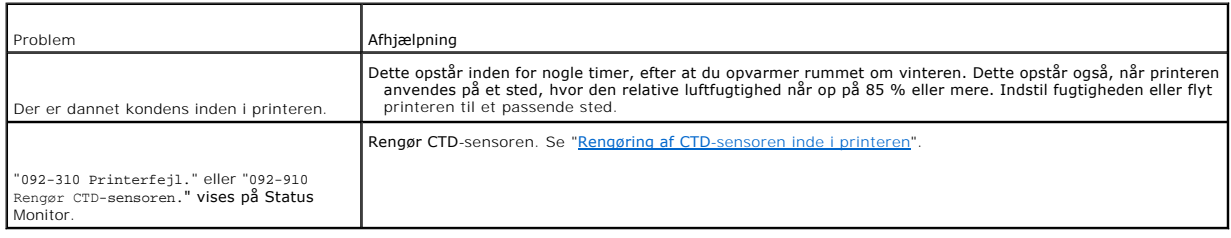

# <span id="page-104-0"></span>**Kontakt til service**

Hvis du ringer efter printerservice, bør du være forberedt på at skulle beskrive det problem, du har, eller fejlmeddelelsen på displayet.

Du skal kende din printermodeltype og dens serienummer. Se mærkaten på bagsiden af printeren nær kontrolenhedskortet for denne information.

**[Tilbage til Inholdsfortegnelse Side](file:///C:/data/systems/prn1320c/dk/ug/ug_dan/index.htm#ugtop)**

# <span id="page-105-2"></span>**Installation af printerdrivere**

- [Klargøring af personlig printer](#page-105-0)
- [Klargøring af netværksprinter](#page-105-1)
- [Klargøring af netværksprinter inden klargøring af lokal eller fjern printer](#page-106-0)
- [Klargøring af lokal printer](#page-106-1)
- [Klargøring af fjern printer](#page-107-0)
- [Sikkerhedsindstilling](#page-110-0)
- **•** [Fejlfindingsinstruktioner](#page-110-1)

### <span id="page-105-0"></span>**Klargøring af personlig printer**

1. Sæt *Drivere og hjælpeprogrammer* CD'en i din computer for at begynde **Nem klargøring-navigator.**

 $\mathbb{\mathbb{Z}}$  **BEMÆRK:** Hvis CD'en ikke starter automatisk, skal du klikke på start→ Kør, skrive D:\setup\_assist.exe (hvor D er drevbogstavet for din CD), og derefter klikke på **OK**.

- 2. Tryk på **Brugerdefineret installation** for at begynde den brugerdefinerede installation.
- 3. Vælg **Personlig installation**, og klik derefter på **Næste**.
- 4. Klik på **Installer**.
- 5. Følg instruktionerne der vises på **Guiden Ny hardware fundet** dialogkassen for at installere printerdriveren på din computer.
- 6. Når **Fuldfører guiden Ny hardware fundet.** dialogkassen vises, skal du klikke på **Udfør**.
- 7. Vælg enten **Typisk installation** eller **Bruger-installation** fra installationsguiden og klik derefter på **Installer**. Hvis du vælger **Bruger-installation**, kan du vælge den bestemte software, du ønsker at installere.
- 8. Når **Tillykke!** skærmen vises, skal du klikke på **Udfør**. For at udskrive en testside, klik på **Udskriv testside** for at udskrive en testside.

#### **USB udskrivning**

En lokal printer er en printer, som er sluttet til din computer eller en udskrivningsserver, der anvender et USB-kabel. Hvis din printer er tilsluttet til et netværk og ikke din computer, skal du se ["Klargøring af netværksprinter" on page 171](#page-105-1).

# <span id="page-105-1"></span>**Klargøring af netværksprinter**

### **Udskriv og kontrollér printerindstillinger-siden**

Inden du installerer printerdriveren på din computer, skal du udskrive printerindstillinger-siden for at kontrollere din printers IP-adresse.

1. Udskriv Printerindstillinger siden.

- a. Klik på start→ Alle programmer→ Dell printere→ Supplerende farvelasersoftware→ Status Monitor Konsol. Dialogkassen Printervalg åbnes.
- b. Klik på **Dell Color Laser 1320c** på listen under Printernavn. Dell Color Laser 1320c opstarter-vinduet åbnes.
- c. Klik på **Værktøjskasse** knappen.
- Værktøjskasse åbnes.<br>Du kan også få Værktøjskasse frem via printerikonet på proceslinjen.
- d. Klik på **Rapport om printerindstillinger** fanen.
- e. Vælg **Rapporter** fra listen til venstre på siden. Rapporter-siden vises.
- f. Klik på **Start** knappen for Printerindstillinger. Printerindstillinger-siden udskrives.
- 2. Bekræft IP-adressen.
	- a. Klik på **start**® **Alle programmer**® **Dell printere**® **Supplerende farvelasersoftware**® **Status Monitor Konsol.** Dialogkassen Printervalg åbnes.
- b. Klik på **Dell Color Laser 1320c** på listen under Printernavn. Dell Color Laser 1320c opstarter-vinduet åbnes.
- c. Klik på **Værktøjskasse** knappen. Værktøjskasse åbnes. Du kan også få Værktøjskasse frem via printerikonet på proceslinjen.
- d. Klik på **Rapport om printerindstillinger** fanen.
- e. Vælg **TCP/IP-indstillinger** fra listen til venstre på siden.

Hvis IP-adressen er 0.0.0.0, skal du vente et par minutter med at løse IP-adressen automatisk, og derefter vise TCP/IP-indstillinger siden igen.

Du kan også udskrive og kontrollere printerindstillingerne fra Rapport-siden. For at udskrive Rapport-siden, tryk og hold Fortsæt-knappen på betjeningspanelet nede

### <span id="page-106-0"></span>**Klargøring af netværksprinter inden klargøring af lokal eller fjern printer**

### **Deaktiver Microsoft® Windows® XP, Windows Vista® , Windows Server® 2003 (efter SP1) eller Windows Server 2008 firewall'en inden installation af printersoftwaren**

**BEMÆRK:** Det er ikke sikkert, at dette trin er nødvendigt, hvis du har installeret Windows XP Servicepakke 2.

Hvis din printer er sluttet direkte til et netværk og Windows XP, Windows Vista, Windows Server 2003 (efter SP1) eller Windows Server 2008 firewall'en er<br>aktiveret, kan du ikke se din(e) netværkstilsluttede printer(e), nå

**OBS:** Dell anbefaler, at du aktiverer din Windows XP, Windows Vista, Windows Server 2003 (efter SP1) eller Windows Server 2008 firewall, efter du har<br>installeret printersoftwaren. Aktivering af Windows XP, Windows Vista, installation af printersoftwaren begrænser ikke brugen af din netværksprinter.

- 1. Klik på **start** knappen og klik på **Hjælp og support**.
- 2. Skriv firewall i **Søg** boksen, og tryk på **Enter**.
- 3. På listen skal du klikke på **Slå Windows Firewall til eller fra** og derefter følge instruktionerne på skærmen.

### <span id="page-106-1"></span>**Klargøring af lokal printer**

- 1. Sæt *Drivere og hjælpeprogrammer* CD'en i din computer for at begynde **Nem klargøring-navigator**.
	- **// BEMÆRK:** Hvis CD'en ikke starter automatisk, skal du klikke på start→ Kør, skrive D:\setup\_assist.exe (hvor D er drevbogstavet for din CD), og derefter klikke på **OK**.
- 2. Tryk på **Brugerdefineret installation** for at begynde den brugerdefinerede installation.
- 3. Vælg **Netværkinstallation**, og klik derefter på **Næste**.
- 4. Vælg **Lokal installation** og klik derefter på **Næste**.
- 5. Vælg den printer, du ønsker at installere fra printerlisten, og klik derefter på **Næste**. Hvis målprinteren ikke vises på listen, skal du klikke på Opdater for<br>at opfriske listen eller klikke på **Tilføj printer** for ma Hvis du har installeret denne printer på server-computeren, skal du markere **Jeg gør denne printer klar på serveren** afkrydsningsfeltet.

**BEMÆRK:** Når du anvender AutoIP, vises 0.0.0.0 i installationsprogrammet. Inden du kan fortsætte, skal du indtaste en gyldig IP-adresse.

- 6. Specificer printerindstillingerne og klik derefter på **Næste**.
	- a. Indtast printernavnet.
	- b. Hvis du ønsker, at andre brugere i netværket skal have adgang til printeren, skal du vælge **Del denne printer med andre computere i netværket** og derefter indtaste et fælles-navn, som brugerne nemt kan identificere.
	- c. Hvis du ønsker at indstille en printer som standardprinter, skal du vælge printeren og derefter klikke på **Indstil denne printer som standard** afkrydsningsfeltet.
	- d. Hvis du vil begrænse farveudskrivning, skal du vælge det rigtige **Dell ColorTrack** alternativ. Indtast kodeord når **Farve - Kodeord aktiveret** er valgt som **Dell ColorTrack**.
- 7. Vælg den software og dokumentation, du vil installere, og klik derefter på **Næste**. Du kan specificere destinationsmappen for at installere Dell-softwaren<br>og dokumentationen. For at ændre destinationsmappen, skal du kli
- 8. Når **Tillykke!** skærmen vises, skal du klikke på **Udfør**. Hvis nødvendigt kan du klikke på **Udskriv testside** for at udskrive en testside.

#### **Aktiver netværksregistrering og fildeling for alle delte netværk**

Du kan under denne procedure springe "Deaktiver Brugerkontokontrol" over.

**BEMÆRK:** Dette trin er nødvendigt, når du anvender Windows Vista eller Windows Server 2008 som server-computer

- 1. Klik på Start→ Netværk.
- 2. Klik på **Netværksregistrering og fildeling er slået fra. Netværkscomputere og enheder er ikke synlige. klik for at ændre**.
- 3. Klik på **Slå netværksregistrering og fildeling til**.
- 4. Klik på **Ja, aktiver netværksregistrering og fildeling for alle delte netværk**.

# <span id="page-107-0"></span>**Klargøring af fjern printer**

### **Inden installation**

Inden du starter fjerninstallation, skal du udføre følgende procedurer.

#### **Tillad udskrivningsspooler at acceptere klienttilslutninger**

**BEMÆRK:** Dette trin er nødvendigt for Windows XP 64-bit Edition, Windows Vista, Windows Vista 64-bit Edition, Windows Server 2003 og Windows Server 2008

#### 1. Klik på **Start→Kør**.

For Windows Server 2003/Windows Server 2008: Klik på Start→Kør.

For Windows Vista: Klik på **Start**®**Alle programmer**®**Tilbehør**®**Kør**.

- 2. Skriv gpedit.msc, og klik derefter på **OK**.
- 3. Klik på **Fortsæt** (kun for Windows Vista).
- 4. Klik på **Computerkonfiguration**® **Administrative skabeloner**® **Printere**.
- 5. Højreklik på **Tillad, at udskriftskøen accepterer klientforbindelser** og vælg **Egenskaber**.
- 6. Fra **Indstilling**-fanen, vælg **Aktiveret** og klik derefter på **OK**.
- 7. Genstart computeren.

#### **Del firewall fil og printer**

**BEMÆRK:** Dette trin er nødvendigt for Windows XP 32-bit Edition, Windows XP 64-bit Edition, Windows Vista og Windows Server 2008.

#### **For Windows Vista:**

- 1. Klik på **Start**® **Kontrolpanel**.
- 2. Vælg **Sikkerhed**.
- 3. Klik på **Windows Firewall**.
- 4. Klik på **Skift indstillinger**.
- 5. Klik på **Fortsæt**.
- 6. Fra **Undtagelser** fanen, marker **Fil- og udskriftsdeling** afkrydsningsfeltet og klik derefter på **OK**.

#### **For Windows XP:**

- 1. Klik på **Start**® **Kontrolpanel**.
- 2. Vælg **Sikkerhedscenter**.
- 3. Klik på **Windows Firewall**.
- 4. Fra fanen **Undtagelser**-fanen, marker **Fil- og udskriftsdeling** afkrydsningsfeltet og klik derefter på **OK**.

#### **For Windows Server 2008:**

- 1. Klik på **Start**®**Kontrolpanel**.
- 2. Dobbeltklik på **Windows Firewall**.
- 3. Klik på **Skift indstillinger**.
- 4. Markér **Fil- og udskriftsdeling** afkrydsningsfeltet på **Undtagelser** fanen, og klik derefter på **OK**.

#### **Start Remote Registry**

**BEMÆRK:** Dette trin er nødvendigt for Windows Vista eller Windows Server 2008.
## **For Windows Vista:**

- 1. Klik på **Start→ Kontrolpanel**.
- 2. Vælg **System og vedligeholdelse**.
- 3. Klik på **Administration**.
- 4. Dobbeltklik på **Tjenester**.
- 5. Klik på **Fortsæt**.
- 6. Klik på **Remote Registry** og vælg **Start**.
- 7. Højreklik på **Remote Registry** og vælg **Egenskaber**.
- 8. Ændr **Starttype:** til **Automatisk** og klik derefter på **OK**.

## **For Windows Server 2008:**

- 1. Klik på **Start**®**Administration**.
- 2. Klik på **Tjenester**.
- 3. Højreklik på **Remote Registry**, og vælg **Start**.
- 4. Højreklik på **Remote Registry**, og vælg **Egenskaber**.
- 5. Ændr **Starttype**: til **Automatisk**, og klik derefter på **OK**.

## **Deaktiver Brugerkontokontrol**

**BEMÆRK:** Dette trin er nødvendigt for Windows Vista eller Windows Server 2008.

## **For Windows Vista:**

- 1. Klik på **Start→ Kontrolpanel**.
- 2. Vælg **Brugerkonti og Familiesikkerhed**.
- 3. Klik på **Brugerkonti**.
- 4. Klik på **Slå brugerkontostyring til eller fra**.
- 5. Klik på **Fortsæt**.
- 6. Fjern markeringen i **Brug brugerkontokontrol til at hjælpe med at beskytte computeren** afkrydsningsfeltet.
- 7. Genstart computeren.

### **For Windows Server 2008:**

- 1. Klik på **Start**®**Kontrolpanel**.
- 2. Dobbeltklik på **Brugerkonti**.
- 3. Klik på **Slå brugerkontostyring til eller fra**.
- 4. Fjern markeringen i afkrydsningsfeltet **Brug brugerkontokontrol til at hjælpe med at beskytte computeren**.
- 5. Klik på **OK**.
- 6. Genstart computeren.

## **Aktiver netværksregistrering og fildeling for alle delte netværk**

Du kan under denne procedure springe "Deaktiver Brugerkontokontrol" over.

**ZA BEMÆRK:** Dette trin er nødvendigt, når du anvender Windows Vista eller Windows Server 2008 som server-computer.

- 1. Klik på **Start**® **Netværk**.
- 2. Klik på **Netværksregistrering og fildeling er slået fra. Netværkscomputere og enheder er ikke synlige. klik for at ændre**.
- 3. Klik på **Slå netværksregistrering og fildeling til**.
- 4. Klik på **Ja, aktiver netværksregistrering og fildeling for alle delte netværk**.

## **Deaktiver enkelt fildeling**

**BEMÆRK:** Dette trin er nødvendigt for Windows XP 64-bit Edition og Windows XP 32-bit Edition.

1. Klik på **start**® **Kontrolpanel**.

- 2. Vælg **Udseende og temaer**.
- 3. Vælg **Mappeindstillinger**.
- 4. Fra **Vis** fanen, fjern markeringen i **Brug enkel fildeling (anbefales)** afkrydsningsfeltet og klik derefter på **OK**.
- 5. Klik på **start**® **Kontrolpanel**.
- 6. Vælg **Ydelse og vedligeholdelse**.
- 7. Klik på **Administration**.
- 8. Klik på **Lokal sikkerhedspolitik**.
- 9. Klik på **Lokale politikker**®.**Sikkerhedsindstillinger**.
- 10. Højreklik på **Netværksadgang: Delings- og sikkerhedsmodel for lokale konti** og vælg **Egenskaber**.
- 11. Sørg for at **Klassisk - lokale brugere godkendes som sig selv** er valgt.

## **Installation af printerdriveren**

1. Sæt *Drivere og hjælpeprogrammer* CD'en i din computer for at begynde **Nem klargøring-navigator**.

**BEMÆRK:** Hvis CD'en ikke starter automatisk, skal du klikke på start→ Kør, skrive D:\setup\_assist.exe (hvor D er drevbogstavet for din CD), og derefter klikke på **OK**.

- 2. Tryk på **Brugerdefineret installation** for at begynde den brugerdefinerede installation.
- 3. Vælg **Netværkinstallation**, og klik derefter på **Næste**.
- 4. Vælg **Fjerninstallation**, og klik derefter på **Næste**.

**BEMÆRK:** Installation på Windows XP Home Edition/Vista Home Basic/Vista Home Premium er ikke understøttet.

- 5. Indtast et computernavn, bruger-ID og kodeord. Klik på **Tilføj**.
- 6. Klik på **Næste**.
- 7. Vælg den printer, du ønsker at installere fra printerlisten, og klik derefter på **Næste**. Hvis målprinteren ikke vises på listen, skal du klikke på **Opdater** for at opfriske listen eller klikke på **Tilføj printer** for manuelt at føje en printer til listen. Du kan specificere IP-adressen og portnavnet her.

**BEMÆRK:** Når du anvender AutoIP, vises 0.0.0.0 i installationsprogrammet. Inden du kan fortsætte, skal du indtaste en gyldig IP-adresse.

- 8. Specificer printerindstillingerne og klik derefter på **Næste**.
	- a. Indtast printernavnet.
	- b. Hvis du ønsker, at andre brugere i netværket skal have adgang til printeren, skal du vælge **Del denne printer med andre computere i netværket** og derefter indtaste et fælles-navn, som brugerne nemt kan identificere.
	- c. Hvis du ønsker at indstille en printer som standardprinter, skal du vælge printeren og derefter klikke på **Indstil denne printer som standard** afkrydsningsfeltet.
	- d. Hvis du vil begrænse farveudskrivning, skal du vælge det rigtige **Dell ColorTrack** alternativ. Indtast kodeord når **Farve - Kodeord aktiveret** er valgt som **Dell ColorTrack**.
- 9. Vælg den software og dokumentation, du vil installere, og klik derefter på **Næste**. Du kan specificere destinationsmappen for at installere Dell-softwaren<br>og dokumentationen. For at ændre destinationsmappen, skal du kl
- 10. Når **Tillykke!** skærmen vises, skal du klikke på **Udfør**.

Anvend Dell Printer Configuration Web Tool til at overvåge status af din netværksprinter uden at forlade dit skrivebord. Du kan se og/eller ændre<br>printerkonfigurationsindstillingerne, overvåge tonerniveauet, og når det er tilbehørslinket fra din web-browser.

**BEMÆRK: Dell Printer Configuration Web Tool** er ikke til rådighed, når printeren er lokalt sluttet til en computer eller en udskrivningsserver.

For at starte Dell Printer Configuration Web Tool**, skal du skrive netværksprinterens IP**-adresse i din web-browser, hvorefter printerkonfigurationen vil komme<br>**frem på skærmen.** 

Du kan indstille Dell Printer Configuration Web Tool til at sende dig en e-mail, når printeren skal have tilbehør eller intervention.

Klargøring af e-mail alarmer:

- 1. Start Dell Printer Configuration Web Tool.
- 2. Klik på **E-mail alarm** linket.
- 3. Indtast under **Klargøring af e-mail lister og -alarmer** Primær SMTP-protokolomsætter, Svaradresse og indtast din e-mail adresse eller tastoperatørens e-mail adresse i e-mail listekassen.
- 4. Klik på **Anvend nye indstillinger**.

**BEMÆRK:** SMTP-serveren vil vise **Tilslutning i gang**, indtil der sker en fejl.

## **Sikkerhedsindstilling**

- 1. Klik på **start**® **Alle programmer**® **Dell printere**® **Supplerende farvelasersoftware**® **Status Monitor Konsol**. Dialogkassen **Printervalg** åbnes.
- 2. Klik på **Dell Color Laser 1320c** på listen under Printernavn. **Dell Color Laser 1320c opstarter**-vinduet åbnes.
- 3. Klik på **Værktøjskasse** knappen. **Værktøjskasse** åbnes. Du kan også få **Værktøjskasse** frem via printerikonet på proceslinjen.
- 4. Klik på **Vedligeholdelse af printer** fanen.
- 5. Vælg **Indstil kodeord** fra listen til venstre på siden. **Indstil kodeord** siden vises. For at indstille eller ændre kodeordet for at begrænse adgang til **Værktøjskasse** menuerne. Indstil kodeordet for Dell Printer Configuration Web Tool fra **Indstil kodeord** i **Andre egenskaber**.

## **Værdier:**

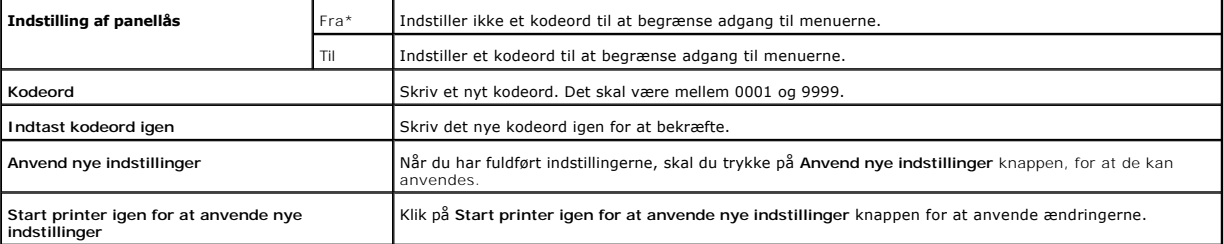

**BEMÆRK:** Denne menu indstiller et kodeord til lăsning af Værktøjskasse menuerne. När du ændrer kodeordet for Dell Printer Configuration Web Tool, klik<br>på **Indstil kodeord** på den venstre ramme og indstil kodeordet.

# **Fejlfindingsinstruktioner**

Anvend brugertilpasningsindstillingen til at finde den del i printeren, som er årsag til et problem.

## **Kontrol af printerfunktioner**

- 1. Klik på **start**® **Alle programmer**® **Dell printere**® **Supplerende farvelasersoftware**® **Status Monitor Konsol.** Dialogkassen Printervalg åbnes.
- 2. Klik på **Dell Color Laser 1320c** på listen under Printernavn. Dell Color Laser 1320c opstarter-vinduet åbnes.
- 3. Klik på **Værktøjskasse** knappen. Værktøjskasse åbnes.<br>Du kan også få Værktøjskasse frem via printerikonet på proceslinjen.
- 4. Klik på **Diagnosticering** fanen.
- 5. Vælg Kontrol af maskine fra listen til venstre på siden. **Kontrol af maskine** siden vises.
- 6. Klik på **Start** knappen efter du har valgt den ønskede post. Den valgte side udskrives.

## **Slet NVRAM**

Du kan genoprette de originale fabriksstandardindstillinger ved initialisering af NVRAM.

- 1. Klik på **start**® **Alle programmer**® **Dell printere**® **Supplerende farvelasersoftware**® **Status Monitor Konsol.** Dialogkassen Printervalg åbnes.
- 2. Klik på **Dell Color Laser 1320c** på listen under Printernavn. Dell Color Laser 1320c opstarter-vinduet åbnes.
- 3. Klik på **Værktøjskasse** knappen. Værktøjskasse åbnes.

Du kan også få Værktøjskasse frem via printerikonet på proceslinjen.

- 4. Klik på **Vedligeholdelse af printer** fanen.
- 5. Vælg **Nulst. stand.** fra listen til venstre på siden. Nulst. stand.-siden vises.
- 6. Klik på **Start** for at initialisere den ikke-flygtige lager (NVM) hukommelse. Printeren slukkes automatisk for at anvende indstillingerne.

**[Tilbage til Inholdsfortegnelse Side](file:///C:/data/systems/prn1320c/dk/ug/ug_dan/index.htm#ugtop)**

# **Vedligeholdelse af din printer**

For at opretholde optimal udskrivningskvalitet, kræver din printer, at du udfører visse periodiske tiltag. Hvis printeren anvendes af flere personer, kan det være<br>en god ide at vælge en nøgleoperatør til at vedligeholde di

- [Bestemmelse af status af tilbehør](#page-112-0)
- [Besparelse af tilbehør](#page-112-1)
- [Bestilling af tilbehør](#page-112-2)
- [Opbevaring af udskrivningsmedia](#page-113-0)
- [Opbevaring af forbrugsdele](#page-113-1)
- [Udskiftning af tonerpatroner](#page-113-2)
- [Udskiftning af PHD-enheden \(printhoved-enhed\)](#page-115-0)
- [Udskiftning af fuseren](#page-117-0)
- [Udskiftning af separatorvalsen](#page-119-0)
- **C** Rengøring af CTD[-sensoren inde i printeren](#page-123-0)
- **O** [Indstilling af farveregistreringen](#page-124-0)

# <span id="page-112-0"></span>**Bestemmelse af status af tilbehør**

Hvis din printer er sluttet til netværket, kan **Dell™ Printer Configuration Web Tool** (EWS) give øjeblikkelig feedback angăende resterende tonerniveauer. Skriv<br>printerens IP-adresse i din web-browser for at se information

## <span id="page-112-1"></span>**Besparelse af tilbehør**

Du kan ændre adskillige indstillinger i din printerdriver for at spare på tonerpatron og papir.

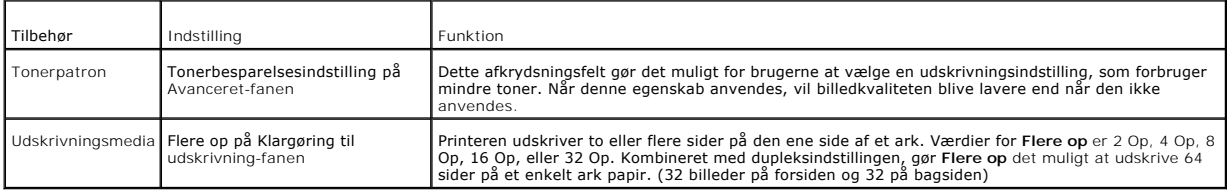

# <span id="page-112-2"></span>**Bestilling af tilbehør**

Du kan bestille forbrugsdele fra Dell på internettet, hvis du anvender en netværksprinter. Skriv din printers IP-adresse i din web-browser, start **Dell printerkonfiguration Web-værktøjet**, og klik på **Bestil tilbehør på:** for at bestille toner til din printer.

Du kan også bestille tonerpatroner på følgende måde.

- 1. Klik på **start**® **Alle programmer**® **Dell printere**® **Supplerende farvelasersoftware**® **Dell Supplies Management System**.
- **Dell Supplies Management System** vinduet kommer frem.
- 2. Vælg din printer fra **Vælg printermodel** listen.
- 3. Hvis du bestiller fra webbet:
	- a. Hvis du ikke kan få information fra printeren automatisk via tovejs kommunikation, vil et vindue, der beder sig om at skrive servicetagnummeret komme frem. Skriv dit Dell printer- servicetagnummer i det dertil beregnede felt.<br>Dit servicetagnummer er placeret på indersiden af printerens sidedør.
	- b. Vælg en URL fra **Vælg ny rækkefølge URL:** listen.
	- c. Klik på **Besøg Dell-websted for bestilling af printertilbehør**.
- 4. Hvis du bestiller pr. telefon, skal du dreje det nummer, som kommer frem under **Pr. telefon** overskriften.

## <span id="page-113-0"></span>**Opbevaring af udskrivningsmedia**

Der er flere ting, du kan gøre, hvis du vil undgå potentielle problemer med papirfremføringen og en uensartet udskrivningskvalitet.

- l Den bedste udskrivningskvalitet opnås ved at man gemmer udskrivningsmedia i omgivelser, hvor temperaturen er omkring 21°C (70°F) og fugtighedsgraden er 40%.
- l Opbevar papkasser med udskrivningsmedia på en palle eller en hylde i stedet for direkte på gulvet.
- l Hvis du opbevarer enkelte pakker med udskrivningsmedia uden for den originale emballage, skal du sikre dig, at de står på en plan flade, så kanterne ikke bøjes eller krølles.
- l Anbring ikke noget oven på pakkerne med udskrivningsmedia.

## <span id="page-113-1"></span>**Opbevaring af forbrugsdele**

Opbevar forbrugsdele i deres originale emballage, indtil du skal bruge dem. Opbevar ikke forbrugsdele i:

- l Temperaturer over 40°C (104°F).
- l Under forhold med ekstreme ændringer i fugtighed og temperatur.
- l Direkte sol.
- l Steder med støv.
- l En bil i et længere tidsrum.
- l Under forhold, hvor der er korrosive gasser.
- l Under forhold, hvor luften indeholder salt.

# <span id="page-113-2"></span>**Udskiftning af tonerpatroner**

# **FORSIGTIG: Inden du udfører nogen af de følgende procedurer, bør du læse og følge sikkerhedsforskrifterne i din**  *Produktinformationsvejledning***.**

**OBS:** For at beskytte tonerpatronernes tromler imod skarpt lys, skal du lukke frontdækslet inden for tre minutter. Hvis frontdækslet forbliver åbent i mere end tre minutter, kan udskriftskvaliteten muligvis forringes.

Dell tonerpatroner kan kun fås gennem Dell. Du kan bestille mere online på **<http://www.dell.com/supplies>** eller pr. telefon. For at bestille telefonisk, skal du se Sådan kontakter du Dell i din *Brugsanvisning*.

Dell anbefaler, at du anvender Dell tonerpatroner til din printer. Dell yder ingen garanti for problemer, som er forårsaget af anvendelse af tilbehør, dele og komponenter, som ikke er fremstillet af Dell.

**FORSIGTIG: Smid aldrig brugte tonerpatroner ind i åben ild. Der er risiko for, at den resterende toner eksploderer med forbrændinger og**   $\triangle$ **personskade til følge.**

**FORSIGTIG: Undlad at ryste den brugte tonerpatron så du ikke spilder toner.**

## **Udtagning af den brugte tonerpatron**

1. Åbn sidedækslet op.

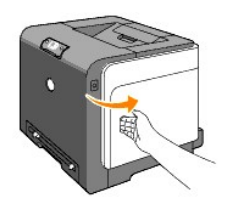

2. Skub låsen(låsene) tilbage så tonerpatronen eller tonerpatronerne åbnes og kan udskiftes.

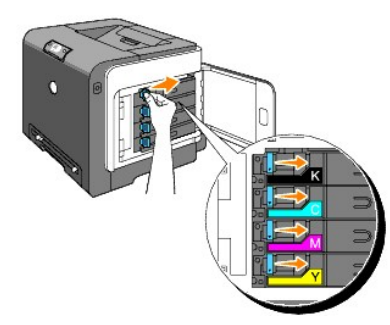

3. Træk i patronholderen indtil den klikker og træk derefter tonerpatronen ud.

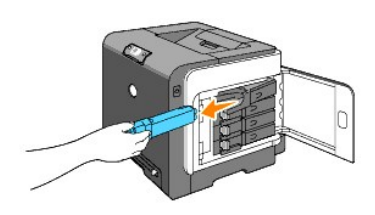

**f** FORSIGTIG: Du skal ikke ryste tonerpatronen, idet den muligvis kan spilde toner.

## **Installation af en ny tonerpatron**

1. Sørg for, at farven på den nye tonerpatron svarer til den på håndtaget, inden du udskifter den. Ryst tonerpatronen fem eller seks gange for at toneren jævnt fordelt.

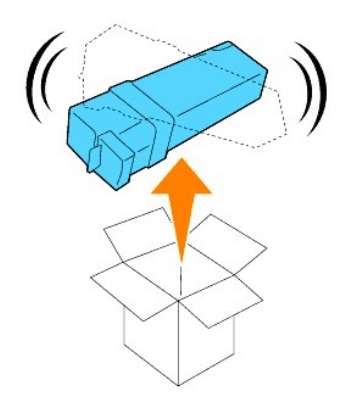

2. Indsæt tonerpatronen i den tilhørende patronholder og skub tonerpatronens låse på plads.

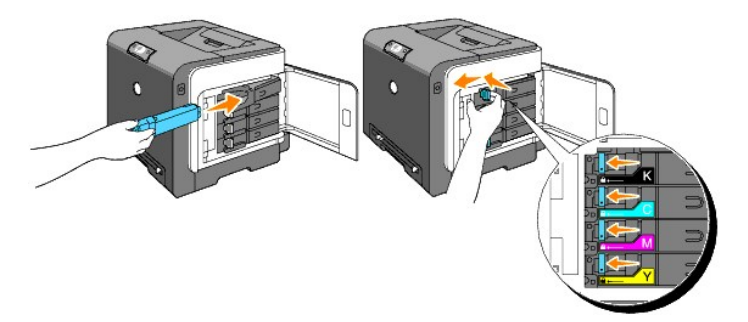

3. Luk sidedækslet i.

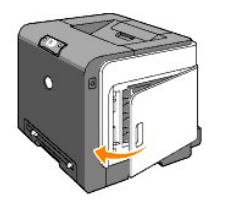

# <span id="page-115-0"></span>**Udskiftning af PHD-enheden (printhoved-enhed)**

- 1. Sørg for at printeren er slukket.
- 2. Tryk på knappen (højre side) og åbn frontdækslet.

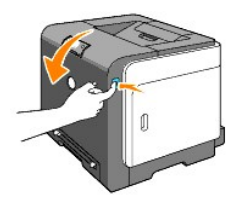

3. Drej de fire PHD-låsemekanismer mod uret.

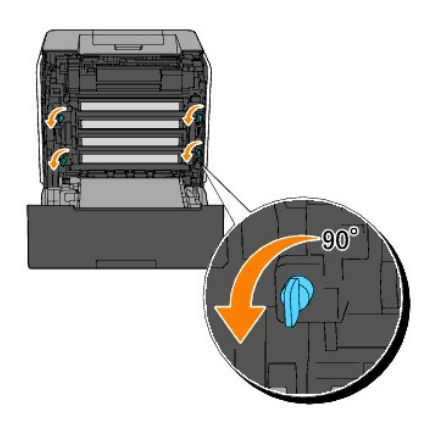

4. Træk PHD-enheden ud af printeren.

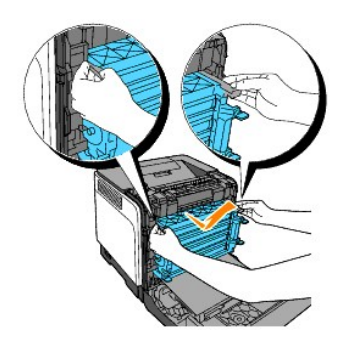

# **Installering af PHD-enheden**

1. Åbn PHD-emballagen.

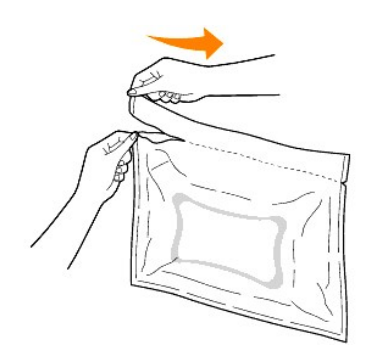

2. Træk PHD-enheden ud af emballagen.

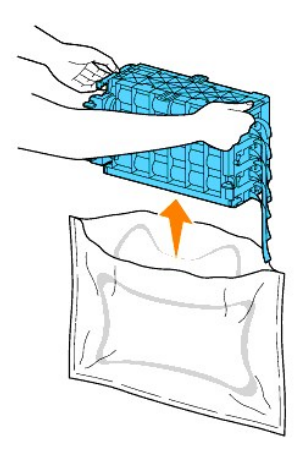

3. Fjern fuldstændig de otte gule bånd fra PHD-enheden.

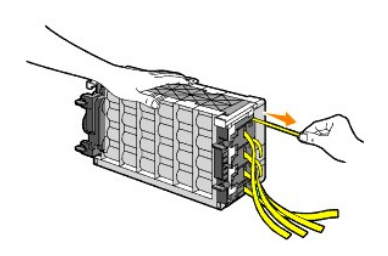

4. Fjern beskyttelsesdækslet fra PHD-enheden.

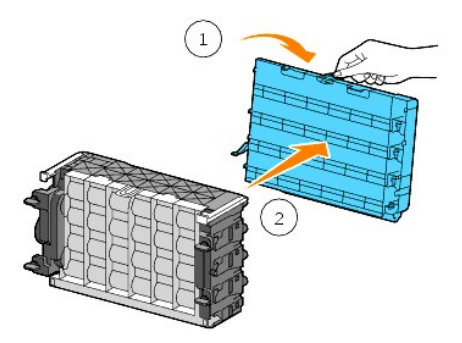

5. Indsæt PHD-enheden indtil den er ordentligt placeret og drej de fire PHD-låsemekanismer rundt med uret for at låse PHD-enheden.

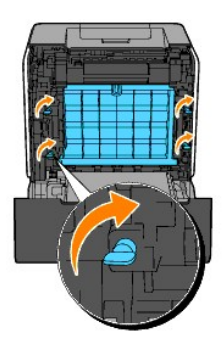

6. Fjern omhyggeligt beskyttelsesdækslet fra PHD-enhedens front.

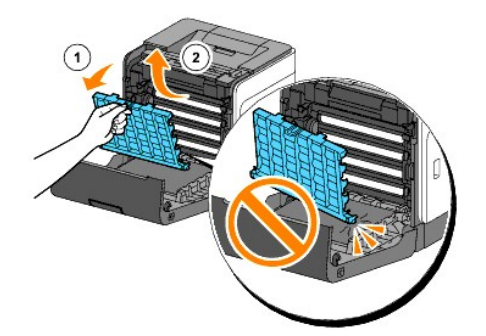

7. Luk frontdækslet.

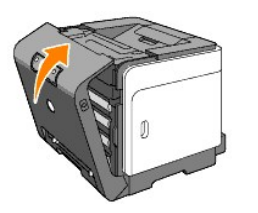

# <span id="page-117-0"></span>**Udskiftning af fuseren**

- **A** FORSIGTIG: **FORSIGTIG** angiver potentiel materialeskade, personskade eller død.
- **FORSIGTIG: For at forhindre elektrisk stød, skal du altid slukke for printeren og tage netledningen ud fra det jordforbundne udtag, inden du udfører vedligeholdelse.**
- **FORSIGTIG: Inden du udfører nogen af de følgende procedurer, bør du læse og følge sikkerhedsforskrifterne i din**  *Produktinformationsvejledning***.**

**OBS: For at beskytte tonerpatronernes tromler imod skarpt lys, skal du lukke frontdækslet inden for tre minutter. Hvis frontdækslet forbliver åbent i<br>mere end tre minutter, kan udskriftskvaliteten muligvis forringes.** 

**BEMÆRK:** Fjern evt. udskrivningsjob fra outputbakken, og luk multifunktionsilæggeren, inden du åbner frontdækslet.

Dell fuserenheder kan kun fås gennem Dell. For at bestille telefonisk, skal du se "Sådan kontakter du Dell" i din *Brugsanvisning*.

Dell anbefaler, Dell fuser til din printer. Dell yder ingen garanti for problemer, som er forårsaget af anvendelse af tilbehør, dele og komponenter, som ikke er fremstillet af Dell.

# **Udtagning af den brugte fuser**

**FORSIGTIG: For at undgå at du brænder dig, må du ikke udskifte fuserenheden umiddelbart efter udskrivning, da fuserenheden bliver meget varm under denne proces.**

- 1. Sluk for printeren og vent 30 minutter på at fuserenheden køler af, inden du fjerner den.
- 2. Tryk på knappen (højre side) og åbn frontdækslet.

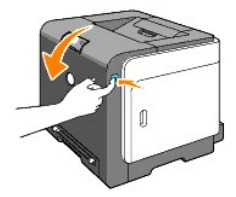

3. Tryk på knappen på fuserens højre side.

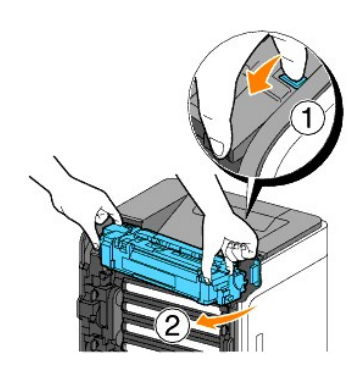

4. Mens du holder begge sider på den installerede fuser, skal du holde den venstre side af fuseren lettere fast og så dreje fuserens højre kant imod printerens front.

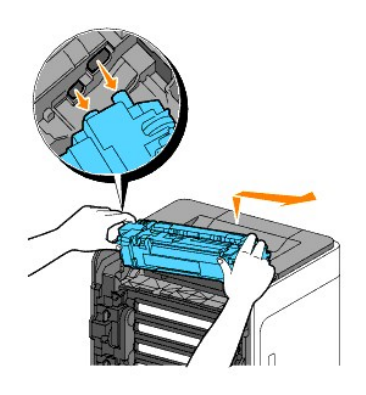

## **Installation af en ny fuser**

1. Pak en ny fuser ud og hold fast i begge sider af fuser med begge hænder.

2. Indsæt den venstre kant af fuseren i hullerne inde i printeren.

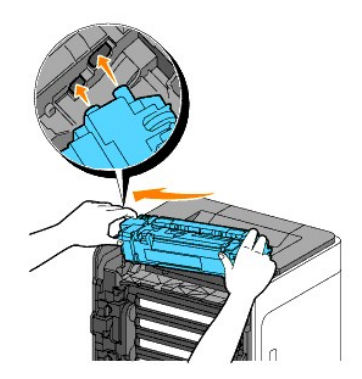

3. Drej fuserens højre side mod det bagerste af printeren, indsæt den højre fordybning i holderen inde i printeren.

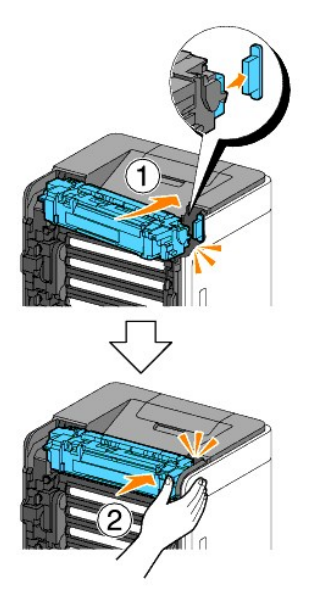

4. Luk frontdækslet.

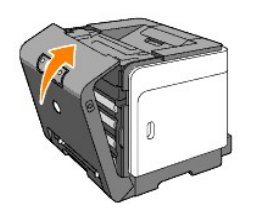

# <span id="page-119-0"></span>**Udskiftning af separatorvalsen**

Holder du separatorvalsen i papirbakken ren, er det med til at sikre, at du får de bedst mulige kopier. Dell anbefaler at separatoren rengøres med regelmæssige intervaller.

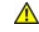

**FORSIGTIG: For at forhindre elektrisk stød, skal du altid slukke for printeren og tage netledningen ud fra det jordforbundne udtag, inden du udfører vedligeholdelse.**

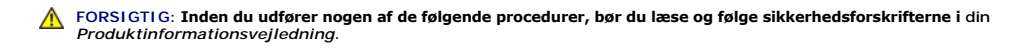

Dell separatorvalser kan kun fås gennem Dell. For at bestille telefonisk, skal du se Sådan kontakter du Dell i din *Brugsanvisning*.

Dell anbefaler, Dell separatorvalser til din printer. Dell yder ingen garanti for problemer, som er forårsaget af anvendelse af tilbehør, dele og komponenter, som ikke er fremstillet af Dell.

## **Udtagning af den brugte separatorvalse fra Bakke 1**

**BEMÆRK:** Fjern alt papir eller media fra bakken, inden du trækker bakken ud af printeren.

1. Træk forsigtigt Bakke 1 ud af printeren. Hold i bakken med begge hænder, løft den forreste del lidt op, og tag den ud af printeren.

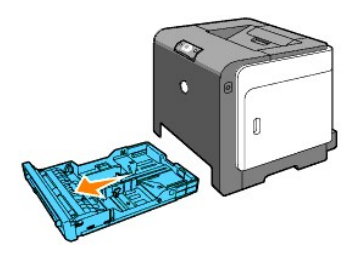

**BEMÆRK:** Sørg for, at du fjerner alt papiret fra Bakke 1, inden du åbner separatorvalsen.

- **BEMÆRK:** Placer forsigtigt Bakke 1, så den ikke falder ned.
- 2. Træk separatorvalsen ud af rillen på akslen, ved at holde i separatorvalsefligene med fingrene.

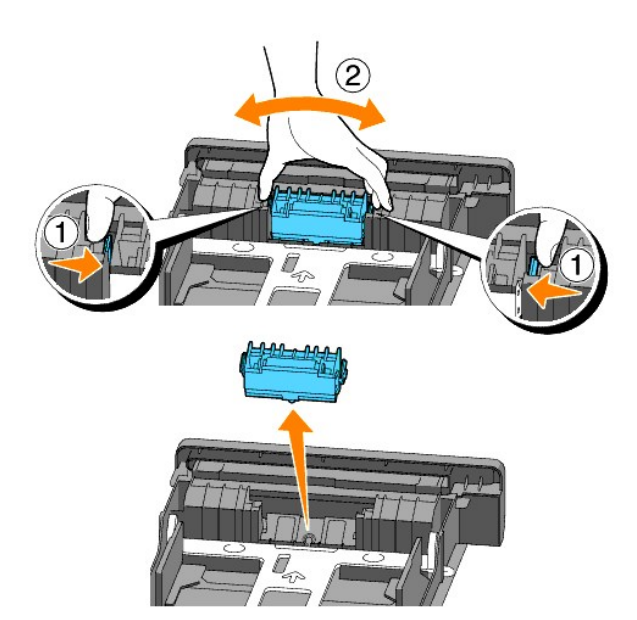

## **Installation af den nye separatorvalse i bakken**

1. Ret den nye separatorvalse ind efter rillen på akslen.

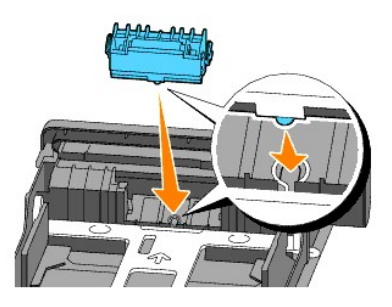

2. Indsæt separatorvalsen i akslen sådan at fremspringene passer fuldstændig med åbningerne, og valsekrogen igen er placeret inde i rillen på akslen.

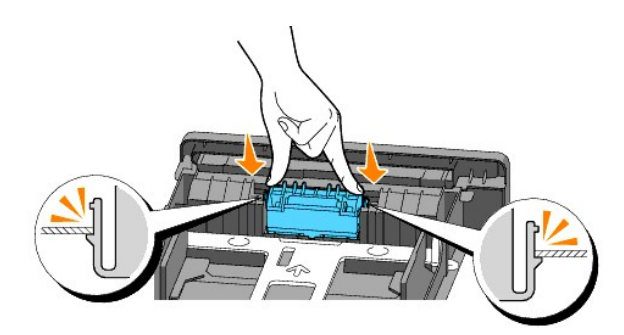

3. Ilæg papir og placer den i printeren. Sørg for at anvende outputbakkeforlængeren inden du udskriver et dokument i Legal-størrelse.

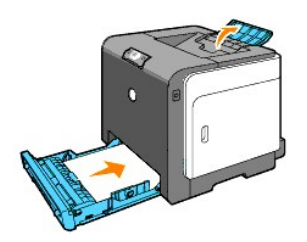

# **Rengøring af separatorvalsen inde i printeren.**

Rengør separatorvalsen indeni printeren, hvis udskrivningsmedia ikke fremføres korrekt.

- 1. Sørg for at printeren er slukket.
- 2. Tryk på knappen (højre side) og åbn frontdækslet.

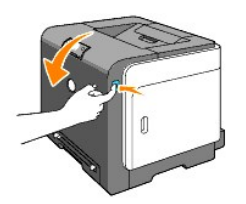

3. Drej de fire PHD-låsemekanismer mod urets retning, og træk så PHD-enheden ud af printeren.

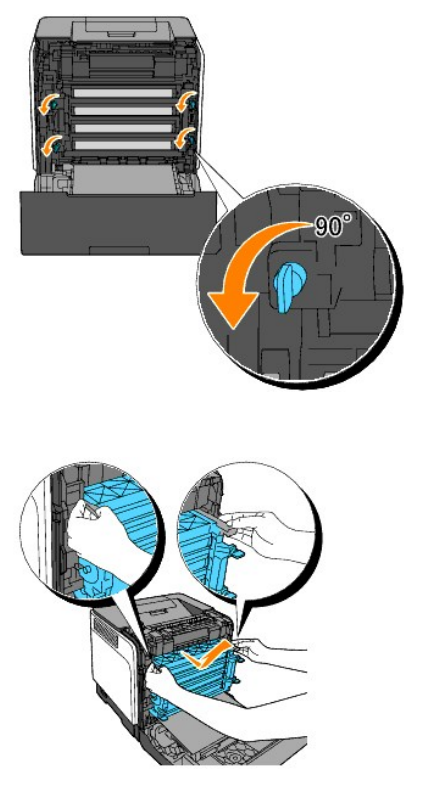

**BEMÆRK:** Opbevar PHD-enheden på et mørkt sted.

4. Rengør separatorvalsen indeni printeren med en ren tør vatpind.

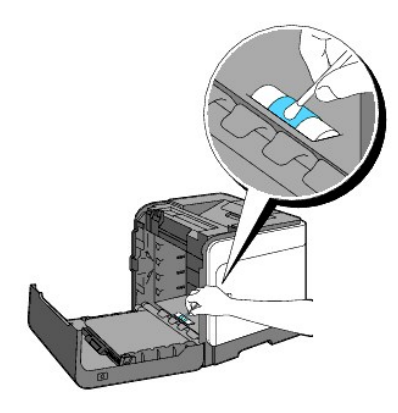

5. Indsæt PHD-enheden indtil den stopper og drej de fire PHD-låsemekanismer rundt med uret for at låse PHD-enheden.

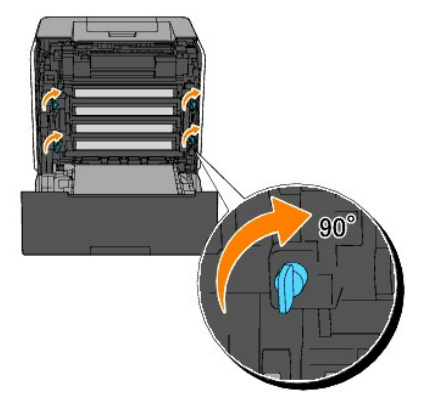

6. Luk frontdækslet.

# <span id="page-123-0"></span>**Rengøring af CTD-sensoren inde i printeren**

Du skal kun rengøre CTD-sensoren, når der vises en alarm for CTD-sensoren på Status Monitor eller betjeningspanelet.

- 1. Sørg for at printeren er slukket.
- 2. Tryk på knappen (højre side) og åbn frontdækslet.

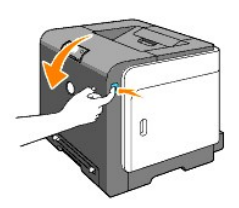

3. Rengør CTD-sensoren indeni printeren med en ren tør vatpind.

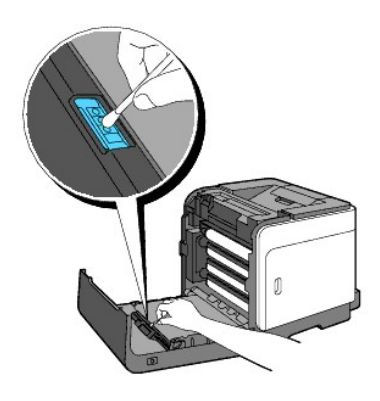

4. Luk frontdækslet.

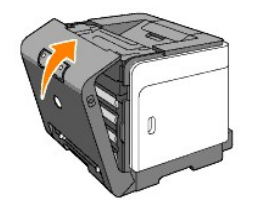

# <span id="page-124-2"></span><span id="page-124-0"></span>**Indstilling af farveregistreringen**

Gå frem som beskrevet herunder for at indstille farveregistreringen, når du installerer printeren for første gang eller flytter den til et nyt sted.

## **Udskrivning af farveregistreringstabellen**

Anvend Værktøjskassen til at udskrive farveregistreringstabellen.

- 1. Klik på start→ Alle programmer→ Dell printere→ Supplerende farvelasersoftware→ Status Monitor Konsol. Dialogkassen Printervalg åbnes.
- 2. Klik på **Dell Color Laser 1320c** på listen under Printernavn. Dell Color Laser 1320c opstarter-vinduet åbnes.
- 3. Klik på **Værktøjskasse** knappen. Værktøjskasse åbnes.<br>Du kan også få Værktøjskasse frem via printerikonet på proceslinjen.
- 4. Klik på **Vedligeholdelse af printer** fanen.
- 5. Vælg **Registreringsindstilling** fra listen til venstre på siden. Registreringsindstilling-siden vises.
- 6. Klik på **Start** knappen ved siden af Farveregi-oversigt. Farveregi-oversigt-siden udskrives.

## **Bestemmelse af værdier**

Find fra linjerne til højre for **Y** (gul), **M** (magenta) og **C** (cyan) mønsteret værdierne for de linjer, som er mest lige.

**BEMÆRK:** Du kan også anvende de tætteste farver i gittermønsteret for at finde de linjer, som er mest lige. De farver, som udskrives med den højeste<br>densitet, er dem ved siden af de linjer, som er mest lige. Når 0 er værd

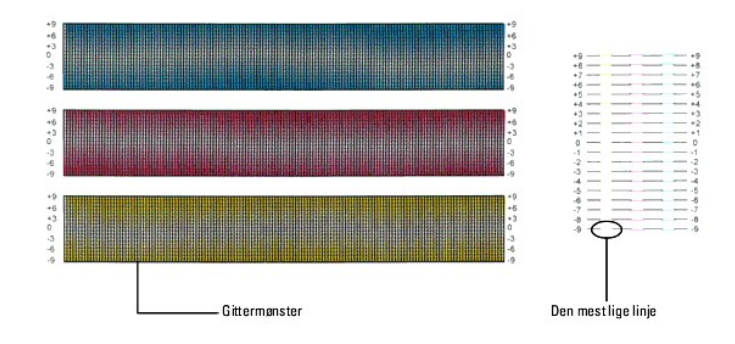

## <span id="page-124-1"></span>**Indtastning af værdier**

Indtast med brug af Værktøjskassen, de værdier, som du fundet i farveregistreringstabellen for at udføre indstillingerne.

- 1. Klik på **start**® **Alle programmer**® **Dell printere**® **Supplerende farvelasersoftware**® **Status Monitor Konsol.** Dialogkassen Printervalg åbnes.
- 2. Klik på **Dell Color Laser 1320c** på listen under Printernavn. Dell Color Laser 1320c opstarter-vinduet åbnes.
- 3. Klik på **Værktøjskasse** knappen. Værktøjskasse åbnes.<br>Du kan også få Værktøjskasse frem via printerikonet på proceslinjen.
- 4. Klik på **Vedligeholdelse af printer** fanen.
- 5. Vælg **Registreringsindstilling** fra listen til venstre på siden. Registreringsindstilling-siden vises.
- 6. Vælg værdien med den lige linje og klik derefter på **Anvend nye indstillinger** knappen.
- 7. Klik på **Start** knappen ved siden af Farveregi-oversigt. Farveregistreringsoversigten udskrives med den nye værdier.
- 8. Juster indtil alle lige linjer er på værdien 0. Det vil hjælpe at vise et billede af før og efter justering.

**FORSIGTIG: Når farveregistreringstabellen er udskrevet, må du ikke slukke for printeren, før printermotoren er standset.**

**BEMÆRK:** Hvis **0** ikke er ved siden af de mest lige linjer, skal du bestemme værdierne og indstille printeren igen.

**[Tilbage til Inholdsfortegnelse Side](file:///C:/data/systems/prn1320c/dk/ug/ug_dan/index.htm#ugtop)**

**[Tilbage til Inholdsfortegnelse Side](file:///C:/data/systems/prn1320c/dk/ug/ug_dan/index.htm#ugtop)**

# **Printer-specifikationer**

- [OS-kompabilitet](#page-126-0)
- **O** [Strømforsyning](#page-126-1)
- [Mål](#page-126-2)
- **O** [Hukommelse](#page-126-3)
- [Side-beskrivelse sprog \(PDL\)/efterligning, operativsystem og interface.](#page-127-0)
- [Miljø](#page-127-1)
- **O** [Kabler](#page-127-2)

# <span id="page-126-0"></span>**OS-kompabilitet**

Din Dell™ Color Laser Printer 1320c er kompatibel med Windows® (Windows XP, Windows XP 64-bit Edition, Windows Vista®, Windows Server® 2003, Windows Server 2008 og Windows 2000).

<sup>1</sup> [Dell telefonunderstøttelse understøtter kun gratis fabriksindstillede operativsystemer \(Microsoft\)](http://www1.us.dell.com/content/products/compare.aspx/laser?c=us&cs=555&l=en&s=biz) de første 30 dage. Se<br><u>http://www1.us.dell.com/content/products/compare.aspx/laser?c=us&cs=555&l=en&s=biz</u> angående fle http://www1.us.dell.com/content/products/compare.aspx/laser?c=us&cs=555&l=en&s=biz angående fler<br>understøttelse fra fabrikanten af operativsystemet for at kunne få teknisk assistance udover de første 30 dage.

 $^2$  [Hvis kunden har andre operativsystemer, og har købt Gold Technical Support \(for mere information om](http://www1.us.dell.com/content/topics/global.aspx/services/en/gts?c=us&cs=555&l=en&s=biz) Gold Technical Support, se <u>http://www1.us.dell.com/content/topics/global.aspx/services/en/gts?c=us&cs=555&l=en&s=biz)</u>, vil telefonisk understøttelse være den bedste<br>mulighed for at løse operativsystem-problemet. Hvis fabrikanten skal kontaktes, på konfiguration, og kunden skal derfor betale for det.

# <span id="page-126-1"></span>**Strømforsyning**

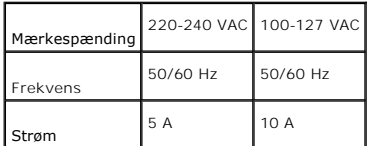

# <span id="page-126-2"></span>**Mål**

Højde: 378 mm (14,88 tom.) Bredde: 400 mm (15,75 tom.) Dybde: 372 mm (14,65 tom.) med outputbakken lukket (ikke inklusive Bakke 1 og dæksel kassette), 430 mm (16,9 tom.) med outputbakken trukket ud

Vægt (ikke inklusive patron og PHD-enhed): 13,5 kg (13,61 kg)

# <span id="page-126-3"></span>**Hukommelse**

Basishukommelse 64 MB

# <span id="page-127-0"></span>**Side-beskrivelse sprog (PDL)/efterligning, operativsystem og interface.**

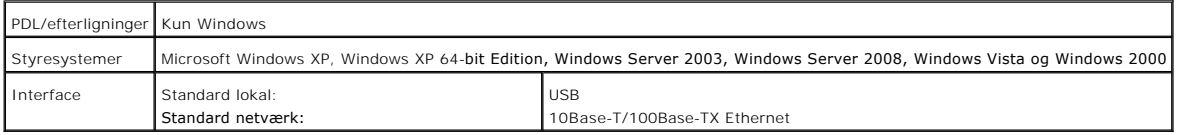

# **MIB kompatibilitet**

En styringsinformationsbase (MIB) er en database, som indeholder information om netværksenheder (som f.eks. adaptere, broer, routere og computere).<br>Denne information hjælper nettværksadmistratorer med at styre netværket (a

# <span id="page-127-1"></span>**Miljø**

# **Anvendelse**

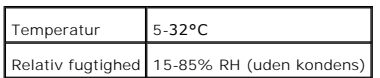

# **Garanti for udskrivningskvalitet.**

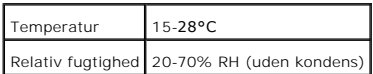

# **Opbevaring**

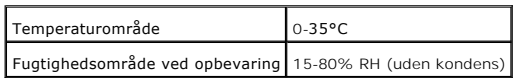

# **Højde**

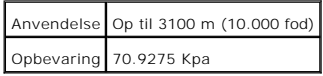

# <span id="page-127-2"></span>**Kabler**

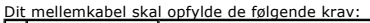

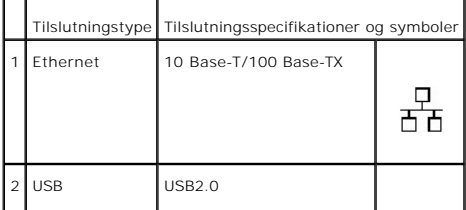

H.

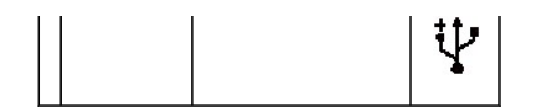

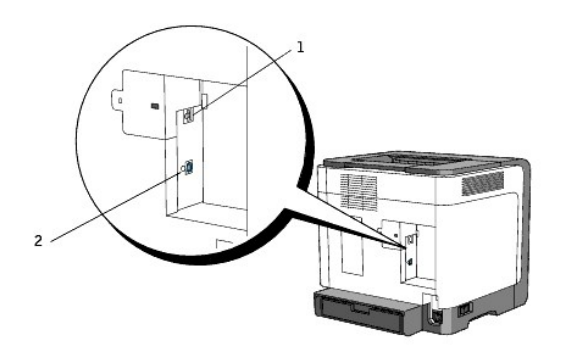

**[Tilbage til Inholdsfortegnelse Side](file:///C:/data/systems/prn1320c/dk/ug/ug_dan/index.htm#ugtop)**

**[Tilbage til Inholdsfortegnelse Side](file:///C:/data/systems/prn1320c/dk/ug/ug_dan/index.htm#ugtop)**

# **Information om sikkerhed og regler**

- **O** [Sikkerhedsinformation](#page-129-0)
- **•** [Regulatoriske bemærkninger](#page-129-1)
- [FCC bemærkning \(Kun USA\)](#page-130-0)
- **O** [Støjemissionsniveauer](#page-134-0)
- [Notits om laser](#page-134-1)
- **C** [Energy Star](#page-134-2)
- **O** [Materiale af perklorat](#page-135-0)
- [MSDS-materialer til Dell printer](#page-135-1)

## <span id="page-129-0"></span>**Sikkerhedsinformation**

**FORSIGTIG: Læs og følg alle sikkerhedsinstruktionerne i din** *Produktinformationsvejledning* **inden du forbereder og anvender din printer.**

# <span id="page-129-1"></span>**Regulatoriske bemærkninger**

Elektromagnetisk interferens (EMI) er ethvert signal eller emission, som udstråles i det frie rum eller langs el-ledninger eller signalledninger, som bringer funktionen af radionavigation eller anden sikkerhedsservice i fare, eller i stor udstrækning forringer, obstruerer eller gentagne gange afbryder en<br>koncessioneret radiokommunikationsservice. Radiokommuntikationsservice ink

Elektromagnetisk kompatibilitet (EMC) er elektronisk udstyrs evne til at fungere korrekt sammen i elektroniske omgivelser. Selv om denne computer er<br>designet til, og fundet i overensstemmelse med kontrollerende myndigheder

- l Genindstil modtageantennens retning.
- l Flyt computeren til et andet sted i forhold til modtageren.
- l Flyt computeren væk fra modtageren.
- l Slut computeren til et andet udtag, så computeren og modtageren er sluttet til forskellige kredsløbsgrene.

Konsulter, om nødvendigt, en repræsentant for Dell understøttelse eller en erfaren radio-fjernsynstekniker for at få hjælp.

For yderligere myndighedsoplysninger skal du se i produktinformationsvejledningen eller brugervejledningen til din computer.

Dell™ produkter er designet, testet og klassificeret til det elektromagnetiske miljø, de er beregnet til at fungere i. Disse elektromagnetiske miljøklassifikationer<br>refererer generelt til følgende harmoniserede definition

- l Klasse A er typisk til forretnings- eller industrielle miljø. Klasse B-produkter kan også anvendes i et Klasse A-miljø.
- l Klasse B er typisk til et almindeligt beboelsesmiljø. Klasse A-produkter bør ikke anvendes i et Klasse B-miljø.

Information Technology Equipment (ITE), inklusive perifert udstyr, udvidelseskort, printere, input/output (I/O)-udstyr, monitorer osv., der ikke er integreret ind i eller tilsluttet til computeren, bør matche computerens elektromagnetiske miljøklassifikation.

Bemærkning angående afskærmede signalkabler: Anvend kun afskærmede kabler til tilslutning af udstyr til ethvert Dell udstyr for at reducere risikoen<br>for interferens med radiokommunikationsservicer. Anvend afskærmede kabler **www.dell.com.** 

Dell har bestemt at dette produkt er et Klasse B harmoniseret produkt. De følgende sektioner giver landespecifik EMC/EMI eller produktsikkerhedsinformation.

# <span id="page-130-0"></span>**FCC bemærkning (Kun USA)**

## **FCC Class B**

Dette udstyr frembringer, anvender og kan udstråle radiofrekvensenergi og kan, hvis det ikke installeres og anvendes i overensstemmelse med producentens<br>instruktionsmanual, forårsage interferens med radio- og tv-modtagning

Dette apparat overholder del 15 i FCC-reglerne. Anvendelsen er underkastet de to følgende betingelser:

- 1. Dette apparat forårsager muligvis ikke skadelig interferens.
- 2. Dette apparat skal acceptere al modtaget interferens, inklusive interferens der kan forårsage uønsket funktion.

O **OBS:** I henhold til FCC-reglerne kan udførsel af ændringer eller modifikationer, der ikke er godkendt af Dell Inc., annullere din bemyndigelse til at betjene dette apparat.

Disse grænser er designet til at yde en fornuftig beskyttelse mod skadelig interferens i en hjemmeinstallation. Der er dog ikke nogen garanti for, at der ikke vil<br>forekomme interferens i en bestemt installation. Hvis dette ved at man slukker og tænder for udstyret, tilskyndes du til at afhjælpe interferensen ved hjælp af en eller flere af de følgende foranstaltninger:

- l Genindstil modtageantennens retning.
- l Flyt systemet til et andet sted i forhold til modtageren.
- l Flyt systemet væk fra modtageren.
- l Slut systemet til et andet udtag, så systemet og modtageren er sluttet til forskellige kredsløbsgrene.

Konsulter, om nødvendigt, en repræsentant for Dell Inc. eller en erfaren radio-fjernsynstekniker for at få hjælp.

Den følgende information gives om det apparat eller de apparater, som er dækket i dette dokument i overensstemmelse med FCC-regulationerne.

- l Produktnavn: Dell™ Color Laser Printer
- l Modelnummer: 1320c
- l Firmanavn: Dell Inc. Worldwide Regulatory Compliance & Environmental Affairs One Dell Way Round Rock, TX 78682 USA 512-338-4400

**BEMÆRK:** For yderligere regulatorisk information, skal du se i din *Produktinformationsvejledning*.

# **CE notat (EU)**

Dette produkt er blevet bestemt til at overholde 73/23/EEC (lavspændingsdirektiv), 89/336/EEC (EMC-direktiv) og tilføjelser fra Den Europæiske Union.

## **EU, klasse B**

Dette Dell-apparat er klassificeret til brug i et typisk hjemmeområde af klasse B.

A "En konformitetserklæring" i overensstemmelse med de foregående direktiver og standarder er forfattet og findes i en fil hos Dell Inc. Products Europe BV, Limerick, Ireland

## Předpisy CE (Evropská unie)

Bylo ověřeno, že tento produkt vyhovuje směrnicím 73/23/EEC (nízkonapěťová směrnice), 89/336/EEC (směrnice EMC) a dodatkům Evropské unie.

## Evropská unie, třída B

Toto zařízení společnosti Dell je klasifikováno pro použití v obvyklém prostředí domácnosti (třída B). Było provedeno "Prohlášení o shodě" v souladu s předchozími nařízeními a standardy, které se nachází ve spisech společnosti Dell Inc. Products Europe BV, Limerick, Irsko.

### **CE-krav (Europæiske Union)**

Dette produkt er fundet at være i overensstemmelse med 73/23/EEC (Lavspændingsdirektiv ), 89/336/EEC (EMC direktiv) og rettelser fra den Europæiske Union.

## Europæiske Union, Klasse B

Denne Dell-enhed er klassificeret til anvendelse i et typisk Klasse B hjemligt miljø. En "Overensstemmelssesseklaring", som er i henhold til foregående direktiver og standarder, er udført og arkiveret hos Dell Inc.<br>Products Europe BV, Limerick, Irland.

### **CE-kennisgeving (Europese Unie)**

Dit product voldoet aan de eisen van 73/23/EEC (laagspanningsrichtlijn), 89/336/EEC (EMC-richtlijn) en amendementen van de **Europese Unie** 

## Europese Unie, klasse B

Dit Dell-apparaat is geclassificeerd voor gebruik in een typische klasse B woonomgeving. Er is in overeenstemming met de bovenstaande richtlijnen en normen een "conformiteitsverklaring" opgesteld, welke zich in het archief bevindt bij Dell Inc. Producten Europa BV, Limerick, Ierland.

## **CE teade (Euroopa Liit)**

Käesolev toode vastab määratluse järgi direktiividele 73/23/EMÜ (madalpinge direktiiv), 89/336/EMÜ (elektromagnetilise ühilduvuse direktiiv) ja Euroopa Liidu poolt neis tehtud muudatustele.

## Euroopa Liit, klass B

Käesolev Dell'i seade on klassifitseeritud kasutamiseks tavapärases klassile B vastavas olmekeskkonnas. Eespool loetletud direktiivide ja standardite kohaselt koostatud vastavusdeklaratsioon asub dokumendina ettevõtte Dell Inc.<br>Products Europe BV kontoris Limerickis lirimaal.

### **CE-ilmoitus (Euroopan unioni)**

Tämä tuote täyttää direktiivin 73/23/ETY (pienjännitedirektiivi) ja direktiivin 89/336/ETY (sähkömagneettisesta<br>yhteensopivuudesta annettu direktiivi), sellaisina kuin ne ovat muutettuina, vaatimukset.

## Euroopan unioni, luokka B

Tämä Dell-laite on luokiteltu käytettäväksi tyypillisessä luokan B asuinympäristössä. Yllä mainittujen direktiivien ja normien mukainen yhdenmukaisuusilmoitus on tehty, ja sitä säilyttää Dell Inc. Products Europe BV, Limerick, Irlanti.

## **Réglementation CE (Union européenne)**

Ce produit a été déclaré conforme aux directives 73/23/EEC (Directive sur la faible tension), 89/336/EEC (Directive EMC) et aux ndements de l'Union curonéenne

## Union européenne, classe B

Cet appareil Dell est classé pour une utilisation dans un environnement résidentiel (classe B). Une «Déclaration de Conformité» relative aux normes et directives précédentes a été rédigée et est enregistrée à Dell Inc. Products<br>Europe BV, Limerick, Irlande.

## **CE-Hinweis (Europäische Union)**

 $\mathbb E s$ ist befunden worden, dass dieses Produkt in Übereinstimmung mit 73/23/EEC (Niederspannungs-Richtlinie), 89/336/EEC (EMC-Richtlinie) und Ergänzungen der Europäischen Union steht.

## Europäische Union, Klasse B

Dieses Gerät von Dell ist für die Verwendung in einer typisch häuslichen Umgebung der Klasse B vorgesehen. Erica Corta von Ech ist als die Verwendung nie einer spisken underetativengebenig der vonder Drongekeiten.<br>Eine Konformitätserklärung in Übereinstimmung mit den oben angeführten Normen ist abgegeben worden und kann bei Del

## Σήμα CE (Ευρωπαϊκή Ένωση)

Αυτό το προϊόν έχει κριθεί ότι συμμορφώνεται με την Οδηγία 73/23/ΕΟΚ (χαμηλής τάσης), 89/336/ΕΟΚ (ηλεκτρομαγνητικής συμβατότητας), και τροποποιήσεις τους..

## Ευρωπαϊκή Ένωση, Κατηγορία Β

Αυτή η συσκευή Dell είναι κατάλληλη για χρήση σε σύνηθες οικιακό περιβάλλον κατηγορίας Β. Μία "Δήλωση συμμόρφωσης" σύμφωνα με τις προηγούμενες οδηγίες και πρότυπα υπάρχει και είναι αρχειοθετημένη στην Dell Inc. Products Europe BV, Limerick, Ireland.

## CE jelzés (Európai Unió)

A termék megfelel az Európai Unió 73/23/EEC számú, kisfeszültségű berendezésekre vonatkozó irányelvének, valamint a 89/336/EEC számú EMC irányelvének és azok módosításainak.

## Európai Unió, "B" osztály

Ez a Dell eszköz "B" osztályú besorolást kapott, típikus lakóhelyi környezetben való használatra alkalmas. A "Megfelelőségi nyilatkozat" a fenti direktívákkal és szabványokkal összhangban készült, és a Dell Inc. Products Europe BV cégnél található meg (Limerick, Írország).

### **Avviso CE (Unione Europea)**

 $\textbf{Questo product} \textcolor{black}{o} \textcolor{black}{e} \textcolor{black}{state} \textcolor{black}{d} \textcolor{black}{etreminato} \textcolor{black}{es} \textcolor{black}{e} \textcolor{black}{centero} \textcolor{black}{entome} \textcolor{black}{allb} \textcolor{black}{Direitive} \textcolor{black}{73/23/CEE} \textcolor{black}{\textbf{(Diretiva sulla bassa tensor), 59/36/CEE}}$ **Unione Europea, Classe B** 

Il presente palmare Dell è classificato per l'uso in ambiente residenziale di Classe B. ... p.1. enime panimos 1.0 in 5 suosituoni per 1.000 in ambrente residenziate di Giasse B.<br>Una "Dichiarazione di conformità" agli standard e alle direttive precedenti è stata emessa e registrata presso Dell Inc. Products<br>E

## CE paziņojums (Eiropas Savienība)

Ir noteikts, ka šis produkts atbilst Eiropas Savienības 73/23/EEK (direktīvai par zemsprieguma ierīcēm), 89/336/EEK (direktīvai par elektormagnētisko saderību) un to grozījumiem.

## Eiropas Savienība, B klase

Šī Dell ierīce tiek klasificēta kā izmantojama ierastos B klases mājas apstākļos.<br>Saskaņā ar iepriekšminētajām direktīvām un standartiem ir izdota "Atbilstības deklarācija", kas ir atrodama Dell Inc. Products Europe BV, L

## CE žyma (Europos Sąjunga)

Nustatyta, kad šis gaminys atitinka direktyvas 73/23/EEC (žemos įtampos direktyva), 89/336/EEC (EMC direktyva) ir Europos Sajungos oficialiuju dokumentu pakeitimus

# Europos Sąjunga, B klasė

Šis "Dell" įrenginys klasifikuotas kaip tinkantis naudoti tipiškoje namų ūkio (B klasės) aplinkoje. Aukščiau paminėtas direktyvas ir standartus atitinkanti "Atitikties deklaracija" yra saugoma bendrovės kartotekoje adresu "Dell Inc." Products Europe BV, Limerick, Airija.

## Avviż CE (Unjoni Ewropea)

Gie stabbilit li dan il-prodott hu konformi ma' 73/23/EEC (Direttiva tal-Vultagg Baxx), 89/336/EEC (Direttiva EMC), u emendi ta' l-Unjoni Ewropea.

### Unjoni Ewropea, Klassi B

Dan it-taghmir Dell hu kklassifikat ghall-uzu fambjent domestiku tipiku ta' Klassi B. Saret "Dikjarazzjoni ta' Konformità" b'konformità mad-direttivi u ma' l-istandards imsemmijin qabel. Din tinsab iffajljata ghand Dell Inc. Products Europe BV, Limerick, Irlanda.

## Wymogi CE (Unia Europejska)

Niniejszy produkt został uznany za zgodny z 73/23/EWG (Dyrektywa niskonapięciową), 89/336/EWG (Dyrektywa w sprawie kompatybilności elektromagnetycznej) oraz zmianami Unii Europejskiej.

## Unia Europejska, klasa B

Niniejsze urządzenie firmy Dell zostało zakwalifikowane do klasy B, do użytku w typowych środowiskach domowych "Świadectwo zgodności" zostało sporządzone zgodnie z powyższymi dyrektywami oraz normami i znajduje się w aktach firmy Dell Inc. Products Europe BV, Limerick, Irlandia.

## Aviso CE (União Europeia)

Foi determinado que este produto está em conformidade com Directiva 73/23/EEC (referente a equipamentos de baixa tensão),<br>Directiva 89/336/EEC (directiva europeia sobre compatibilidade eletromagnética) e alterações da Uniã

## União Europeia, Classe B

Este dispositivo Dell está classificado para utilização num ambiente doméstico típico Classe B. Uma "Declaração de Conformidade" de acordo com as directivas e padrões precedentes foi elaborada e encontra-se arquivada na<br>Dell Inc. Products Europe BV, Limerick, Irlanda.

## CE Poznámka (Európska únia)

Tento výrobok vyhovuje požiadavkám smernice 73/23/EHS (smernica o nízkom napätí), 89/336/EHS (smernica o elektromagnetickej kompatibilite) a neskorším zmenám a doplnkom Európskej únie

## Európska únia, Trieda B

Toto zariadenie Dell triedy B je určené pre domáce prostredie.

"Vyhlásenie o zhode" na základe predchádzajúcich noriem a predpisov je k dispozícii u spoločnosti Dell Inc. Products Europe BV,<br>Limerick, Ireland.

## Obvestilo CE (Evropska unija)

Ta izdelek je skladen z direktivama 73/23/EEC (direktiva o nizki napetosti) in 89/336/EEC (direktiva o elektromagnetni<br>združljivosti) ter dopolnili Evropske unije.

## Evropska unija, razred B

Ta Dellova naprava je razvrščena za uporabo v značilnem bivalnem okolju razreda B. Podana je bila «Izjava o skladnosti», skladna z zgoraj navedenimi direktivami in standardi, ki je na voljo pri Dell Inc. Products<br>Europe BV, Limerick, Irska.

## **Aviso CE (Comunidad Europea)**

Este producto se ha fabricado de conformidad con la Directiva para bajo voltaje 73/23/EEC (Low Voltage Directive), la Directiva (EMC) para compatibilidad electromagnética 89/336/EEC (EMC Directive), y las enmiendas de la U **Unión Europea, Clase B** 

Este dispositivo Dell está clasificado para ser utilizado en un entorno doméstico convencional de Clase B. Se ha realizado una "Declaración de conformidad" de acuerdo con las directivas y estándares anteriores y está archivada en Dell Inc. Products Europe BV, Limerick, Irlanda.

## Meddelande om CE-märkning (Europeiska Unionen)

Denna produkt har fastställts att överensstämma med 73/23/EEC (lågspänningsdirektiv), 89/336/EEC (EMC-direktiv) och ändringar av den europeiska unionen

## Europeiska unionen, klass B

Den här Dell-enheten är klassificerad för användning i vanlig klass B-bostadsmiljö. En "Försäkran om överensstämmelse" i enlighet med de föregående direktiven och standarderna har framställts och finns<br>registrerad hos Dell Inc. Products Europe BV, Limerick, Irland.

## AB Bildirimi (Avrupa Birliği)

Bu ürünün 73/23/EEC (Düşük Voltaj Direktifi), 89/336/EEC (EMC Direktifi) ve Avrupa Birliği düzeltmeleriyle uyumlu olduğu helirlenmistir

# Avrupa Birliği, B Sınıfı

Bu Dell cihazı tipik B Sınıfı ev alanları kullanımı için sınıflandırılmıştır. Daha önceki yönetmelik ve standartlara uygun olarak bir "Uygunluk Deklarasyonu" hazırlanmış ve Dell Inc. Products Europe BV, Limerick, İrlanda'da dosyalanmıştır.

## Notits om CE-afmærkning

Dette apparat opfylder de essentielle krav i EU-direktiv 1999/5/EC.

Toto zařízení splňuje základní požadavky směrnice 1999/5/EC.

Dette udstyr opfylder de Væsentlige krav i EU's direktiv 1999/5/EC om Radio- og teleterminaludstyr.

Deze apparatuur voldoet aan de noodzakelijke vereisten van EU-richtlijn betreffende radioapparatuur en<br>telecommunicatie-cindapparatuur 1999/5/EG.

Käesolev seade vastab olulistele Euroopa Liidu Direktiivi 1999/5/EC nõudmistele

Tămă laite vastaa EU:n radio- ja telepäätelaitedirektiivin (EU R&TTE Directive 1999/5/EC) vaatimuksia.

Cet équipement est conforme aux principales caractéristiques définies dans la Directive européenne RITE 1999/5/CE.

Die Geräte erfüllen die grundlegenden Anforderungen der RTTE-Richtlinie (1999/5/EG).

Ο εξοπλισμός αυτός πληροί τις βασικές απαιτήσεις της κοινοτικής οδηγίας EU R&TTE 1999/5/ΕΚ.

A készülék megfelel az Európai Unió 1999/5/EC direktívája alapvető követelményeinek.

Questa apparecchiatura é conforme ai requisiti essenziali della Direttiva Europea R&TTE 1999/5/CE.

Šī ierīce atbilst nepieciešamajām Eiropas Savienības Direktīva prasībām 1999/5/EC.

Šis prietaisas atitinka būtinus Europos Sąjungos direktyvos 1999/5/EC reikalavimus.

Dan it-taghmir jikkonforma mar-rekwiżiti essenziali tad-Direttiva ta' l-Unjoni Ewropea 1999/5/KE.

Dette utstyret er i overensstemmelse med hovedkravene i R&TTE-direktivet (1999/5/EC) fra EU.

To urządzenie spełnia podstawowe wymagania dyrektywy Unii Europejskiej 1999/5/EC.

Este equipamento cumpre os requisitos essenciais da Directiva 1999/5/CE do Parlamento Europeu e do Conselho<br>(Directiva RTT).

Toto zariadenie spĺňa základné požiadavky Direktívy Európskej únie č. 1999/5/EC.

Ta oprema je skladna z bistvenimi zahtevami direktive EU 1999/5/EC.

Este equipo cumple los requisitos principales de la Directiva 1999/5/CE de la UE, "Equipos de Terminales de Radio v Teleco

Utrustningen uppfyller kraven för EU-direktivet 1999/5/EC om ansluten teleutrustning och ömsesidigt erkännande av utrustningens överensstämmelse (R&TTE).

## Información para NOM (únicamente para México)

La información siguiente se proporciona en el dispositivo o dispositivos descritos en este documento, en cumplimiento con los requisitos de la Norma oficial<br>mexicana (NOM):

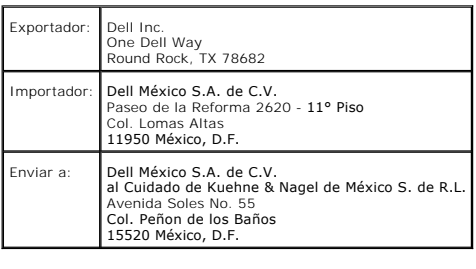

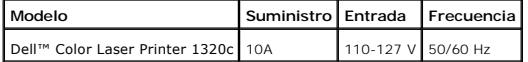

[For yderligere regulatorisk information, s](http://www.dell.com/regulatory_compliance)e websiden Regulatory Compliance på **[www.dell.com](http://www.dell.com/)** på den følgende adresse: **www.dell.com/regulatory\_compliance**.

# <span id="page-134-0"></span>**Støjemissionsniveauer**

De følgende målinger er udført i overensstemmelse med ISO 7779 og rapporteret i overensstemmelse med ISO 9296.

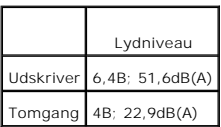

# <span id="page-134-1"></span>**Notits om laser**

Denne printer er certificeret i USA som opfyldende betingelserne i 21CFR, Chapter 1, Subchapter J for Class I (1) laserprodukter, og er andre steder certiciceret som et klasse i laserprodukt, som opfylder betingelserne i IEC 60825-1.

Laserprodukter af klasse 1 anses ikke for at være farlige. Printeren indeholder internt en klasse IIIb (3b) laser, som nominelt er en 5 milliwatt gallium arsenid<br>Iaser, som fungerer i bølgelængderegionen 770-795 nanometer.

# <span id="page-134-2"></span>**Energy Star**

## **Overensstemmelse med ENERGY STAR®**

Alle Dell™-produkter, der har ENERGY STAR-emblemet på, eller hvor det optræder på en opstartsskærm, er certificeret som værende i overensstemmelse med Environmental Protection Agency (EPA) ENERGY STAR kravene som konfigureret ved afsendelsen fra Dell.

## **ENERGY STAR® Emblem**

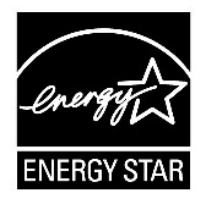

EPA's ENERGY STAR program er et fælles projekt mellem EPA og fabrikanter, hvis formål er at reducere luftforurening ved at støtte energieffektive produkter.

Du kan også bidrage til at reducere elektricitetsforbruget og dets bivirkninger ved at slukke for dit produkt, når det ikke skal anvendes i længere tid, specielt om natten og i weekenderne.

# <span id="page-135-0"></span>**Materiale af perklorat**

Materiale af perklorat - kræver muligvis særlig håndtering.

Se **[www.dtsc.ca.gov/hazardouswaste/perchlorate](http://www.dtsc.ca.gov/hazardouswaste/perchlorate)**.

# <span id="page-135-1"></span>**MSDS-materialer til Dell printer**

Alle MSDS-materialer til Dell printere kan findes på den følgende URL: **[http://www1.us.dell.com/content/topics/global.aspx/corp/environment/en/prod\\_design?c=us&l=en&s=corp&~section=001](http://www1.us.dell.com/content/topics/global.aspx/corp/environment/en/prod_design?c=us&l=en&s=corp&~section=001)**

**[Tilbage til Inholdsfortegnelse Side](file:///C:/data/systems/prn1320c/dk/ug/ug_dan/index.htm#ugtop)**

## **[Tilbage til Inholdsfortegnelse Side](file:///C:/data/systems/prn1320c/dk/ug/ug_dan/index.htm#ugtop)**

# **Tillæg**

- [Dells politik for teknisk understøttelse](#page-136-0)
- [Politik mht. garanti og returnering](#page-137-0)
- **[Genanvendelsesinformation](#page-137-1)**

## <span id="page-136-0"></span>**Dells politik for teknisk understøttelse**

Teknisk understøttelse med tekniker-assistance kræver samarbejde med og deltagelse af kunden under fejlfindingsprocessen og ved genoprettelse af<br>operativsystemet, softwareprogrammet og hardwaredriverne til den oprindelige

Dell giver en begrænset teknisk understøttelse for printeren og al Dell-installerede software og perifert udstyr. Understøttelse for tredjeparts software og<br>perifert udstyr leveres af den oprindelige fabrikant, inklusive d

## **Online servicer**

Du kan få tilgang til Dell understøttelse på <u>[support.dell.com](http://support.dell.com/)</u>. Vælg dit område på **VELKOMMEN TIL DELL UNDERSTØTTELSE**-siden og udfyld de påkrævede<br>detaljer for at få adgang til hjælpeværktøjer og information.

Du kan kontakte Dell elektronisk på følgende adresse:

l World Wide Web

**[www.dell.com/](http://www.dell.com/)** 

**[www.dell.com/ap/](http://www.dell.com/ap/)** (kun lande i Asien/Stillehavslande)

**[www.dell.com/jp](http://www.dell.com/jp)** (kun i Japan)

**[www.euro.dell.com](http://www.euro.dell.com/)** (Kun i Europa)

**[www.dell.com/la/](http://www.dell.com/la/)** (Latinamerikanske og caribiske lande)

**[www.dell.ca](http://www.dell.ca/)** (kun i Canada)

## l Anonym filoverførselsprotokol (FTP)

### **ftp.dell.com/**

Log ind som bruger: anonym, og brug din e-mail-adresse som kodeord.

### l Elektronisk understøttelsesservice

mobile\_support@us.dell.com

support@us.dell.com

la-techsupport@dell.com (kun i latinamerikanske og caribiske lande)

apsupport@dell.com (kun lande i Asian/Stillehavslande)

**[support.jp.dell.com](http://support.jp.dell.com/)** (kun i Japan)

## **[support.euro.dell.com](http://support.euro.dell.com/)** (kun i Europa)

l Electronic Quote Service

apmarketing@dell.com (kun lande i Asian/Stillehavslande)

sales\_canada@dell.com (kun i Canada)

## <span id="page-137-0"></span>**Politik mht. garanti og returnering**

Dell Computer Corporation ("Dell") fremstiller sine hardware-produkter af dele og komponenter, som er nye eller som svarer til nye i overensstemmelse med industristandard-normer. For information om Dells garanti for din printer, se *Produktinformationsvejledning*.

# <span id="page-137-1"></span>**Genanvendelsesinformation**

Dell anbefaler, at kunder skaffer sig af med brugt computerhardware, monitors, printere og andet perifert udstyr på en miljøvenlig måde. Potentielle metoder inkluderer genbrug af dele eller hele produkter samt genanvendelse af produkter, komponenter og/eller materialer.

For specifik information om Dell's verdensomspændende genanvendelsesprogrammer, se **[www.dell.com/recyclingworldwide](http://www.dell.com/recyclingworldwide)**.

## **Waste Electrical and Electronic Equipment (WEEE) direktiv**

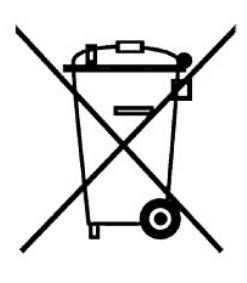

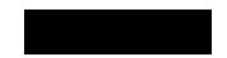

I Den Europæiske Union indikerer dette mærkat, at produktet ikke skal afskaffes sammen med husholdningsaffald. Det skal afhændes til et passende genbrugsanlæg, der kan sørge for genindvinding og genanvendelse. For information om hvordan dette produkt genanvendes på en ansvarlig måde i dit land, kan du se: **[www.euro.dell.com/recycling](http://www.euro.dell.com/recycling)**.

## Směrnice WEEE (Likvidace elektrických a elektronických produktů)

Tento štítek označuje v Evropské unii, že tento produkt nesmí být likvidován s domovním odpadem. Musí být předán<br>specializované sběrně pro recyklaci a další využití. Informace o možnostech ekologické recyklace tohoto produ

## Direktiv for bortskaffelse af elektrisk og elektronisk udstyr (WEEE)

I den Europæiske Union indikerer denne etiket, at dette produkt ikke bør kasseres sammen med husholdningsaffald. Det bør For the base of energy fractive for at muligger genbrug. For information om hvordan dette produkt genbruges ansvarligt i dit<br>land, bedes du gå til: www.euro.dell.com/recycling.

## Richtlijn WEEE, Waste Electrical and Electronic Equipment (afdanken van elektrische en elektronische apparaten)

In de Europese Unie geeft dit label aan dit product niet via huishoudelijk afval mag worden afgedankt. Het moet gedeponeerd worden bij een daarvoor geschikte voorziening zodat recuperatie en recyclage mogelijk zijn. Raadpleeg voor informatie over de milieuvriendelijke wijze van recyclage van dit product in uw land: www.euro.dell.com/recycling.

## Direktiiv elektri- ja elektroonikaseadmete jäätmete (WEEE) kohta

Euroopa Liidus osutab antud märgis sellele, et käesolevat toodet ei tohi kõrvaldada koos olmejäätmetega. See tuleks ladustada<br>asjakohasesse hoidlasse, võimaldamaks taaskasutamist ja ringlussevõttu. Kui soovite lisateavet s

## Direktiivi sähkö- ja elektroniikkalaiteromusta (WEEE)

Euroopan unionissa tämä tarra tarkoittaa, että tuotetta ei tule hävittää kotitalousjätteen joukossa. Se tulee toimittaa<br>asianmukaiseen paikkaan uudelleenkäyttöä tai kierrätystä varten. Lisätietoa siitä, miten tuotteen kier

## Directive sur la mise au rebut des appareils électriques et électroniques (WEEE)

En Union européenne, cette étiquette indique que ce produit ne doit pas être jeté avec les déchets ménagers. Il doit être mis au rebut dans un centre de dépôt spécialisé pour un recyclage approprié. Pour obtenir davantage d'informations sur le recyclage<br>approprié de ce produit dans votre pays, veuillez vous rendre sur le site : www.euro.dell.com/rec

## Richtlinie für Abfall von elektrischen und elektronischen Geräten (WEEE)

In der Europäischen Union wird mit diesem Etikett darauf higewiesen, dass dieses Produkt nicht mit dem Hausmüll entsorgt werden sollte. Es sollte an einer entsprechenden Einrichtung abgegeben werden, um Wiedergewinnung und ermöglichen. Weitere Informationen über das verantwortungbewusste Recyceln dieses Produkts erhalten Sie unter: www.euro.dell.com/recycling.

### Οδηγία σχετικά με τα απόβλητα ειδών ηλεκτρικού και ηλεκτρονικού εξοπλισμού (AHHE)

Στην Ευρωπαϊκή Ένωση, αυτή η ετικέτα υποδεικνύει ότι αυτό το προϊόν δεν πρέπει να απορρίπτεται μαζί με τα οικιακά απορρίμματα.<br>Θα πρέπει να αποκομίζεται σε κατάλληλο χώρο ώστε να είναι δυνατή η ανάκτηση και η ανακύκλωση.

## Az elektromos és elektronikus hulladékokra vonatkozó irányelv (WEEE)

Az Európai Unióban az ilyen címkével jelölt terméket tilos háztartási hulladékként kezelni. Az ilyen hulladékot a helyrcállíthatóság és az újrahasznosíthatóság érdekében a megfelelő elfogadóhelyre kell szállítani. Az ilyen termékeknek az Ón országára vonatkozó<br>újrahasznosításával kapcsolatos információkért kérjük, látogasson el a következő webcímre: www

## Direttiva Rifiuti di apparecchiature elettriche ed elettroniche (RAEE)

Nell'Unione Europea, questa etichetta indica che questo prodotto non deve essere smaltito insieme ai rifiuti domestici. Deve essere se o construction de la maria de la marca de la construction di recupero e riciclaggio. Per informazioni di recupero e riciclaggio. Per informazioni di recupero e riciclaggio. Per informazioni di recupero e riciclaggio. Pe

### Direktīva par elektrisko un elektronisko iekārtu atkritumiem (EEIA)

Eiropas Savienībā šī uzlīme apzīmē to, ka šo produktu nedrīkst izmest kopā ar sadzīves atkritumiem. Ierīce jānodod atbilstošā punktā,<br>lai to varētu pārstrādāt otrreizējai lietošanai. Lai iegūtu informāciju par šī produkta

## Direktyva dėl elektros ir elektroninės įrangos atliekų (WEEE)

Šis ženklas rodo, kad Europos Sąjungoje šio gaminio negalima išmesti kartu su butinėmis atliekomis. Nebenaudojamą gaminį reikia atiduoti į tam skirtą punktą atraujinti arba perdirbti. Informacijos apie šio gaminio tinkamą

## Direttiva dwar Skart magħmul minn Tagħmir Elettroniku u Elettriku (WEEE)

Fl-Unjoni Ewropea, din it-tikketta tindika li dan il-prodott m'ghandux jintrema ma' l-iskart tad-dar. Dan ghandu jintrema f'facilità<br>adattata biex l-irkuprar u r-ričiklaģģ ikunu possibbli. Ghal taghrif dwar kif tista' tirr

## Directiva sobre equipamentos eléctricos e electrónicos a serem descartados (WEEE)

Na União Europeia, esta etiqueta indica que esse produto não deve ser eliminado juntamente com o lixo normal. Deve ser depositado numa instalação apropriada para recolha e reciclagem. Para obter informações sobre como reci

## Dyrektywa w sprawie zużytego sprzętu elektrycznego i elektronicznego (WEEE)

W Unii Europejskiej etykieta ta oznacza, że tego produktu nie należy wyrzucać wraz z odpadami z gospodarstwa domowego. Należy go przekazać do odpowiedniego zakładu, gdzie zostanie poddany odzyskowi i recyklingowi. Informacje o sposobie odpowiedzialnego<br>recyklingu tego produktu w swoim kraju można znaleźć pod adresem: **www.euro.dell.com/recycling** 

## Smernica o odpadových elektrických a elektronických zariadeniach (WEEE)

V Európskej únii tento štítok znamená, že sa výrobok nesmie likvidovať ako komunálny odpad. Musí sa odovzdať na príslušnom mieste na obnovu alebo recykláciu. Informácie o možnostiach recyklácie výrobku vo vašej krajine nájdete na adrese www.euro.dell.com/recycling.

## Directiva sobre el deshecho de material eléctrico y electrónico (WEEE)

En la Unión Europea, esta etiqueta indica que la eliminación de este producto no se puede hacer junto con el deshecho doméstico.<br>Se debe depositar en una instalación apropiada que facilite la recuperación y el reciclado. P

## Direktiva o odlaganju električne in elektronske opreme (WEEE)

a romana – a romana označuje, da izdelek ni primeren za odlaganje skupaj z običajnimi gospodinjskimi odpadki. Odložiti ga je<br>Teba na ustreznem mestu za odlaganje in reciklažo. Za informacije o recikliranju tega izdelka v v www.euro.dell.com/recycling.

## Direktiv för kassering av elektrisk och elektronisk utrustning (WEEE)

Inom EU betyder den här etiketten att produkten inte får slängas i hushållsavfallet. Den ska lämnas in på en återvinningsstation. Information om hur produkten återvinns i ditt land finns på adressen www.euro.dell.com/recycling.

## Atık Elektrikli ve Elektronik Cihazlar (WEEE) Yönetmeliği

Avrupa Birliði'nde bu etiket, ürünün ev elektroniði aletleri atýklarý ile imha edilemeyeceðini gösterir. Kurtarmak ve geri dönüpümünü sadlamak için uygun bartlarda saklanması gerekir. Bu ürünün geri dönüpüm sorumluludu ile ilgili bilgi için, lütfen bu siteyi ziyaret edin: www.euro.dell.com/recycling.

## Директива за изхвърляне на електрическо и електронно оборудване (WEEE)

В Европейския сьюз този етикет означава, че този продукт не бива да се изхвърля заедно с домакинските отпадъци. Той грябва<br>да бъде изхвърлен на подходящо място, за да се позволи възстановяването или рециклирането му. За и

## Directiva privind deșeurile provenite din echipamentele electrice și electronice (WEEE)

În Uniunea Europeană, această etichetă indică faptul că acest produs nu trebuie aruncat laolată cu gunoiul menajer. El trebuie<br>depozitat intr-un loc special amenajat pentru a permite recuperarea și reciclarea. Pentru infor

Tilbage til Inholdsfortegnelse Side